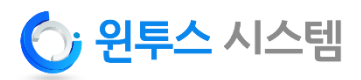

# **WTS PTZ Camera Series 2.0 Megapixel IP IR PTZ Camera**

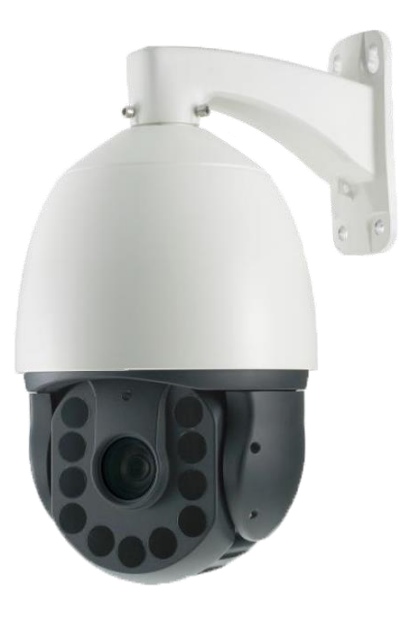

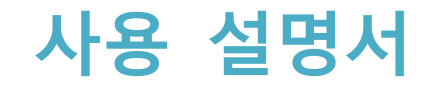

### **주 의 사 항**

본 제품을 구입하여 주셔서 감사합니다. 제품을 설치하기 전에 반드시 다 음 주의사항을 읽고 설치하여 주시기 바랍니다.

◇ 반드시 전원을 OFF 하고 설치하여 주십시오.

- ◇ 직사광선 및 먼지가 많은 장소는 피하여 설치하여 주십시오.
- 제품 사양에 명시된 적정 온도 및 습도 조건의 범위 내에서 사용하여 주십시오.
- 진동이 있거나 자기장이 있는 장소에서 사용하지 마십시오.
- 제품 안으로 전기가 통하는 물질이 들어가지 않도록 주의하여 주십시오.
- ◇ 제품의 덮개를 함부로 열지 마십시오. 고장의 원인이 될 수도 있고 전기적 충격을 받을 수도 있습니다.
- 방열을 위하여 제품과 벽면 사이에 최소 10cm의 공간을 확보하십시오.
- 정격 전압(220V/100V)을 확인한 후 전원을 연결하여 주십시오.

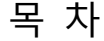

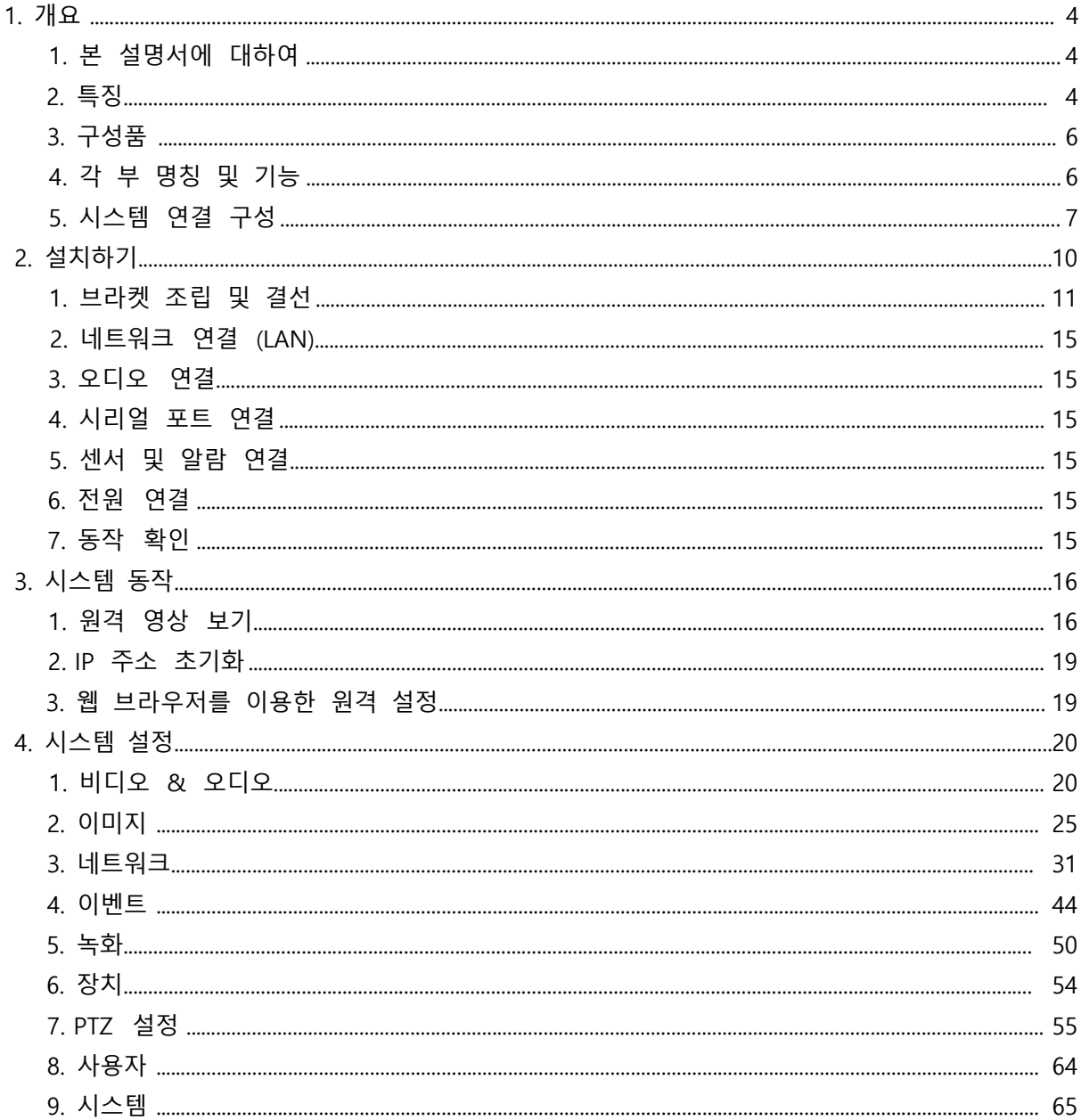

# 1. 개요

# **1. 본 설명서에 대하여**

본 사용 설명서는 다양한 환경에서 사용할 수 있는 고품질 네트워크 카메라인 WTS SERIES 모델의 사용 방법을 설명합니다. 이 문서를 통하여 WTS SERIES 의 설치 방법과 사용 환경의 변화에 따른 설정의 변경 그리고 장애 발생시 장애의 원인을 파악하여 조치하기 위한 진단 방법을 확인할 수 있습니다.

**2. 특징**

WTS SERIES 는 LAN, ADSL/VDSL, and Wireless LAN 등 다양한 IP 네트워크를 기반으로 원격 영상 및 음성 감시 기능과 제어 기능을 제공하는 네트워크 카메라입니다.

❑ **비디오**

- 최신 고효율 압축 알고리즘인 H.265 / H.264 및 MJPEG 지원
- 최대 1920x1080@60FPS or 30FPS 해상도 지원
- 해상도의 압축 및 복원: CIF (352x240) ~ FULL HD (1920x1080)
- 넓은 전송 대역폭 지원: 32kbps ~ 16Mbps
- 응용 목적에 맞는 다양한 전송 모드 지원: CBR, VBR, Hybrid
- Quad Streaming 지원
- Composite

### ❑ **오디오**

- 다양한 전송 모드 지원: 단방향
- WTS SERIES → Client PC 혹은 Decoder, Client PC 혹은 Decoder → WTS SERIES, 양방향

### ❑ **네트워크**

- 고정 IP 및 유동 IP(DHCP) 지원
- 1:1, 1:N 연결 지원
- 멀티캐스트 전송 지원
- 다양한 프로토콜 지원 : TCP/IP, UDP, Multicast, DHCP, SMTP, HTTP, SNMP, RTP, RTSP, ONVIF

### ❑ **시리얼 데이터**

- RS-485 시리얼 포트 지원
- Data pass-through 모드 지원: WTS SERIES 와 Decoder간의 시리얼 데이터 전송

### ❑ **센서 알람**

- 센서 및 알람 포트를 장착하여 외부 장비 직접 연동 가능
- 장애 발생 시 알람 발생
- 4개의 센서 입력과 2개의 릴레이 출력을 사용할 수 있습니다
- 외부 센서의 동작에 따라 원하는 프리셋 위치로 이동할 수 있습니다

#### ❑ **사용자 인터페이스**

- 웹 및 전용 프로그램을 이용한 원격 설정, 진단 및 업그레이드 기능

### ❑ **높은 안정성**

- 임베디드 시스템 기반
- 이중 Watch-dog에 의한 시스템 복구 기능

#### ❑ **줌 카메라 영상부 사양**

- 이미지 센서: 1/1.9" or 1/2.8" 2.0 Mega Progressive scan CMOS
- 줌 배율: 20 & x30 & 36 광학 줌
- AGC, TDN, WDR, DNR, DSS, EIS 기능 등등.

### ❑ **디지털 영상 처리**

- 줌 카메라의 디지털 영상 출력을 이용함으로써 보다 깨끗한 영상을 구현합니다

### ❑ **강력한 팬/틸트 기능**

- 프리셋 운전시 최대 360°/초의 고속 운전이 가능합니다
- 프리셋 운전시 팬과 틸트가 동시에 보간 운전되므로 빠르고 자연스러운 화면 확인이 가능 합니다
- 조그 운전시 0.05/초의 저속 운전이 가능하여 원하는 위치로, 보다 정밀하게 이동할 수 있습니다. 또한 줌 배율에 따라 조그 운전 속도가 연동됨으로써 원하는 위치로 쉽게 이동 할 수 있습니다.

#### ❑ **프리셋 및 스윙, 그룹 설정 기능**

- 최대 500개의 프리셋 위치를 지정할 수 있으며, 프리셋마다 레이블을 지정할 수 있습니다.
- 2개의 프리셋 위치를 반복적으로 이동하는 스윙 기능이 지원됩니다 (8 스윙)
- 일정시간 동안 수행한 조그 운전을 그대로 저장하여 다시 실행하는 패턴기능이 지원됩니 다 (4 패턴)
- 프리셋/패턴/스윙을 조합하여 20개의 동작을 순차적으로 수행하는 그룹 기능이 지원됩니 다 (8 그룹)

❑ **PTZ 제어**

- RS-485 통신, 최대 128개까지 카메라를 동시에 연결하여 사용할 수 있습니다.
- Pelco-D, Pelco-P 프로토콜 선택 가능
- ❑ **설치 편리성 및 내 환경성**
	- 저온 및 고온 환경에 대비하여 팬/히터가 내장되어 있습니다. 또한 IP66 기준의 방수와 방 진 구조가 채택되어 있습니다. IP 66 사양은 벽부형 모델에만 해당합니다.
	- 설치 및 유지보수가 편리합니다

3. 구성품

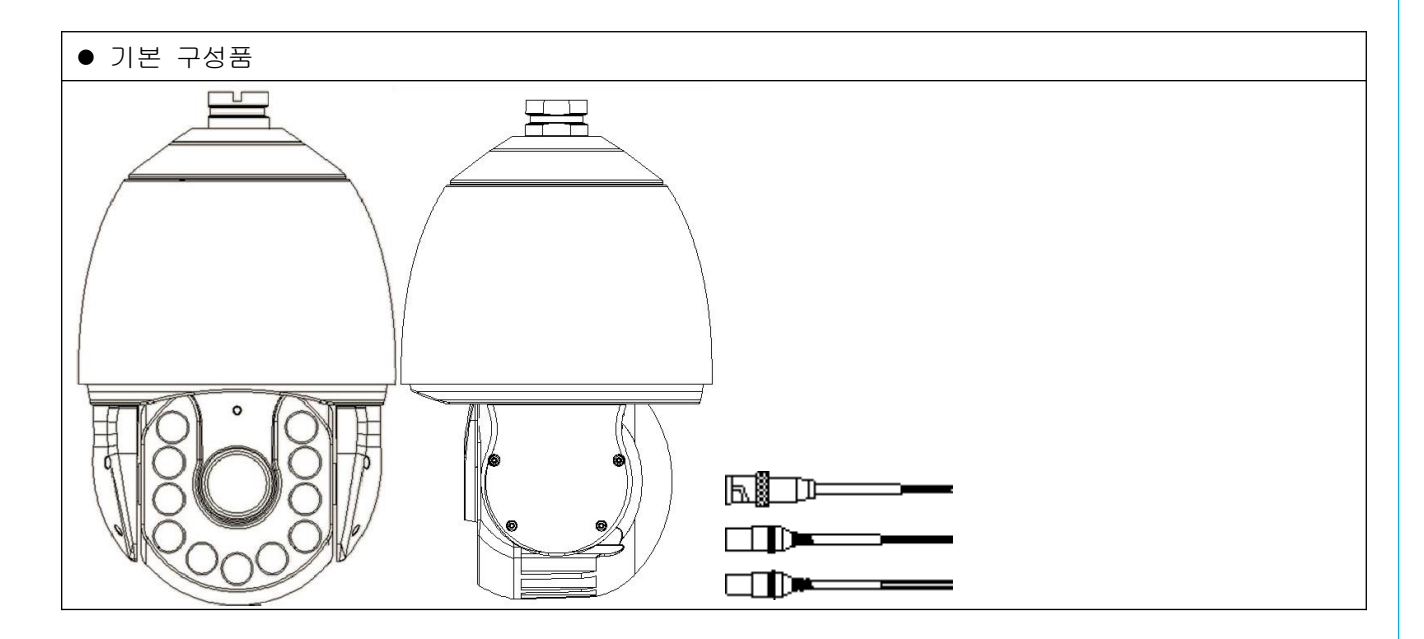

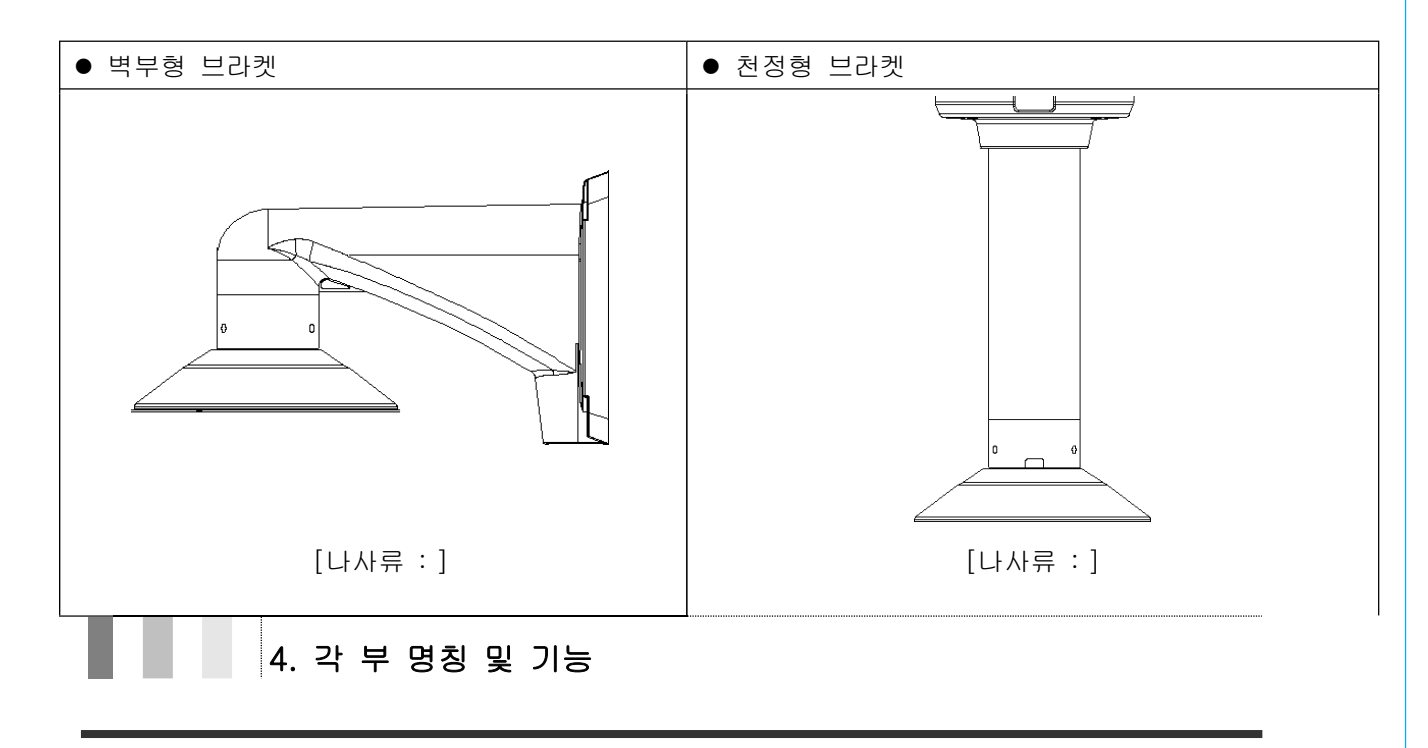

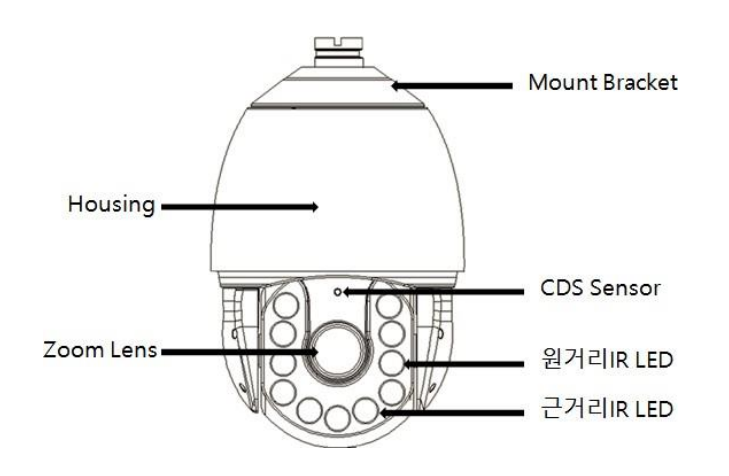

- ⚫ Zoom Lens 카메라 줌 렌즈로 x20 & x30 광학 렌즈가 장착되어 있습니다.
- ⚫ IR LED 야간을 위한 적외선(IR) LED이며, 화각(줌 배율)에 따라 근거리 또는 원거리 IR LED가 동작됩니다.
- ⚫ CDS Sensor 주/야간 모드를 감지하는 센서입니다.
- ⚫ Housing 카메라 본체 외관을 보호하는 커버 입니다.
- Mount Bracket 카메라 본체와 브라켓을 고정하는 부분입니다.

# 5. 시스템 연결 구성

WTS SERIES 시스템은 PC 클라이언트나 Decoder 시스템에 직접 연결되는 1:1 구성뿐만 아니라 몇 대의 PC 클라이언트와 Decoder 시스템에 연결 할 수 있는 1:N 구성 또한 가능합니다. <30FPS 기 준>을 디코더로 설정하여 WTS SERIES 의 데이터를 네트워크 통해 받을 수 있으며 Digital 또는 아날로그 영상을 디스플레이 장치에 표출 할 수 있습니다.)

### ❑ **연결 구성 (Topology)**

일반적으로는 WTS SERIES 와 PC 또는 Decoder와 1:1로 연결되는 형태로 사용되지만 필요에 따라 1:N 연결을 할 수도 있습니다.

⚫ **1:1 연결 (단 방향)**

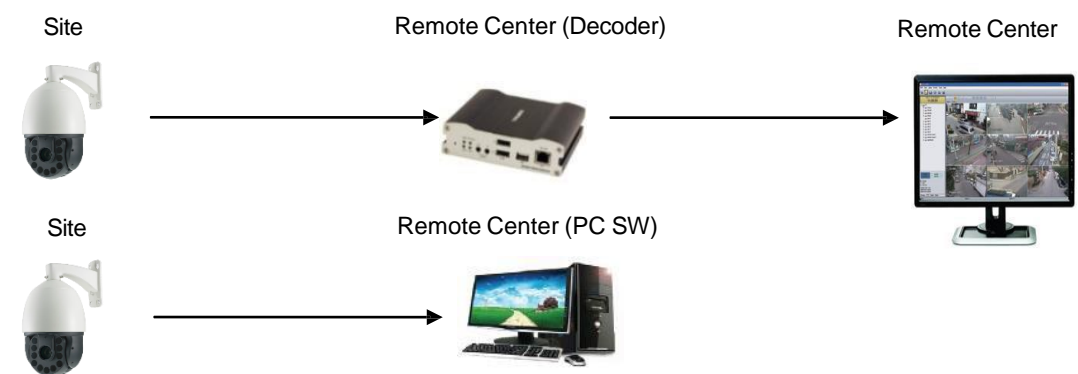

가장 일반적으로 사용되는 구성입니다. WTS SERIES 이 현장(Site)에 설치되어 영상을 송신하고 센 터에 설치된 PC를 통해 영상을 보거나 Decoder를 이용해 아날로그 모니터에 영상을 출력합니 다. 음성 및 데이터는 양방향으로 전송됩니다.

⚫ **1:N 연결 (단 방향)**.

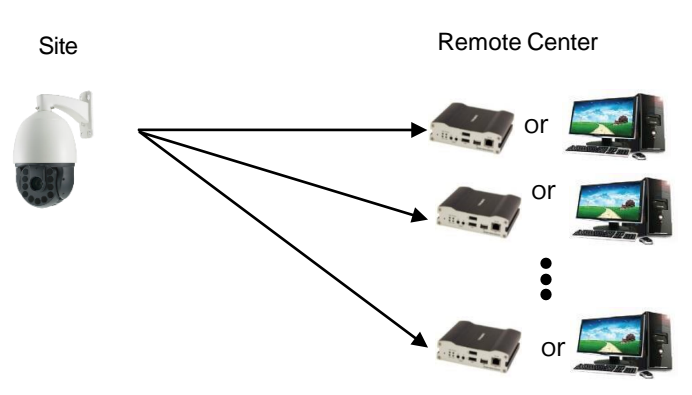

한 현장(site)의 영상을 다수의 센터에서 모니터링 하기 위한 구성입니다. 최대 64개의 PC 또는 Decoder를 하나의 WTS SERIES 에 연결할 수 있으나 실제 환경에서는 네트워크 대역폭에 따라 연 결 가능한 PC 또는 Decoder의 수가 제한될 수 있습니다.

위 구성에서 일부 Decoder 대신 CMS가 사용될 수 있습니다.

❑ **멀티캐스트 (Multicast) 모드**

멀티캐스트를 지원하는 네트워크에서는 시스템의 프로토콜을 **Multicast**로 설정하면 1:N 연결에서 Decoder의 수에 관계없이 영상 및 음성 데이터가 각각 1개의 스트림만 전송되므로 대역폭을 효 율적으로 사용할 수 있습니다**. 단, 멀티캐스트가 지원이 되는 네트워크 환경에서 가능합니다.**

### ❑ **릴레이 (중계)**

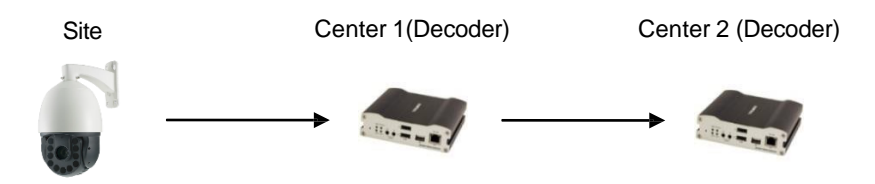

하나의 센터에서 수신한 사이트 영상을 또 다른 센터로 중계하는 구성입니다. 사이트로의 네트워 크에 제약이 있을 경우 이러한 구성을 이용하여 네트워크를 효과적으로 사용할 수 있습니다.

### ❑ **CMS 연결 (Central Monitoring System)**

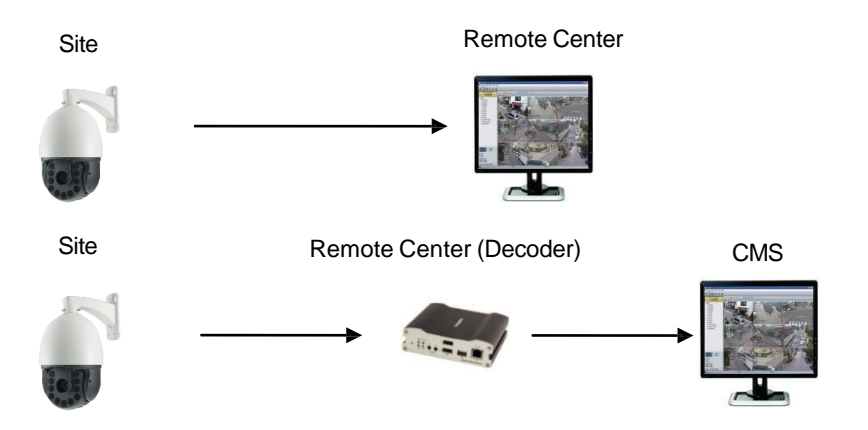

CMS(Central Monitoring System)는 PC상에서 실행되는 Windows 응용프로그램으로서 다수의 IP 카메라나 비디오 서버로부터의 영상, 음성 및 이벤트(event)를 실시간으로 모니터링 하거나 비디오서버에 연결된 카메라를 제어하는 기능을 수행합니다. 일반적으로 CMS는 Encoder에 연결하나, 필요에 따라 Decoder에 연결할 수도 있습니다. CMS에 관한 자세한 사항은 별도의 CMS 사용자 설명서를 참조하시기 바랍니다.

### 2. 설치하기

### **DIP 스위치 설정**

카메라 설치 전에 커버를 열어 카메라 ID와 통신프로토콜 사용을 위한 DIP스위치를 설정하시기 바랍니다.

### ❑ 카메라 ID 설정

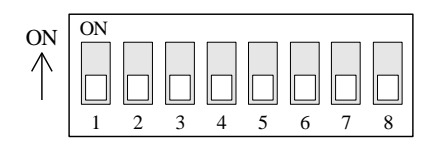

⚫ 카메라의 ID를 2진수로 설정합니다. 각 핀의 설정값은 다음과 같습니다.

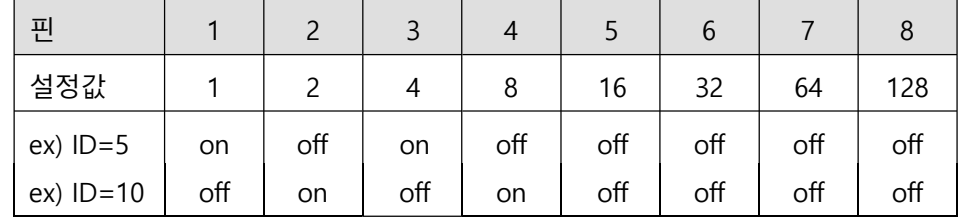

- 1~255까지 최대 255개의 ID를 설정할 수 있습니다. 0번 ID는 절대 사용하지 마십시오.
- 출하 시 설정 ID는 1번입니다.
- 키보드 제어기를 연결하여 운전할 때는 DIP 스위치에서 설정한 ID와 제어기의 ID를 일치 시키십시오.

### ❑ **통신 프로토콜 설정**

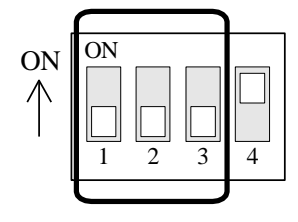

● 다음과 같이 프로토콜을 설정하십시오.

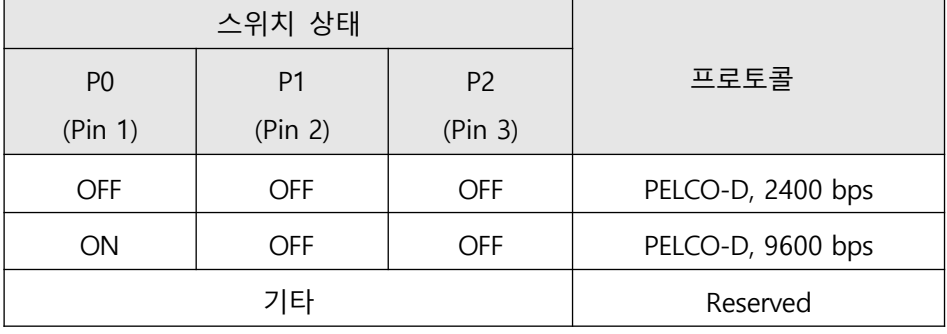

- 키보드 제어기나 DVR에서 사용하는 프로토콜과 일치시키십시오.
- 반드시 전원이 꺼진 상태에서 프로토콜을 변경하십시오
- ⚫ 출하 시 설정된 프로토콜은 Pelco-D, 2400 bps 입니다.

### 1. 브라켓 조립 및 결선

### ❑ **천장형 브라켓을 이용한 설치**

① 천장형 브라켓을 천장에 조립한 후 어댑터를 돌려 끼 ② 본체가 떨어지는 것을 방지하기 위해 낙하방지 스프링 웁니다. (Anchor Bolt 3/8"×70) 을 본체에 걸고 결선용 케이블을 꽂습니다.

③ 본체에 표시된 라인에 맞주어, Mount Adapter에 본체 ④ 본체와 Mount Adapter의 나사를 체결합니다. 나사가 를 끼워 돌립니다 느슨할 경우 방수에 문제가 생길 수 있으므로 주의 하십시오. (육각 렌찌 나사 M5×25)

• 설치전에카메라의D, 프로토콜등을설정하십시오.

• 제품의설치높이를변경하기위한파이프등의부품은제공되지않습니다.

### ❑ **벽부형 브라켓을 이용한 설치**

① 벽부형 브라켓을 조립한 후 어댑터를 돌려 끼웁니다. (Anchor ② 본체가 떨어지는 것을 방지하기 위해 낙하방지 Bolt  $3/8$ " $\times$ 70) 스프링을 본체에 걸고 결선용 케이블을 꽂습니

다.

③ 본체에 표시된 라인에 맞추어, Mount Adapter에 본체를 끼워 ⑤ 본체와 Mount Adapter의 나사를 체결합니다. 돌립니다 나사가 느슨할 경우 방수에 문제가 생길 수 있으므로 주의하십시오. (육각 렌찌 나사  $M5\times25$ 

• 설치 전에 카메라의ID, 프로토콜 등을 설정하십시오.

❑ 전원

- ⚫ 반드시 정격 전원을 사용하시고, 전원의 전류 용량이 부족하지 않은지 확인 후 사용 바랍니다
- 극성이 잘못된 상태에서 전원을 인가하면 제품이 파손될 수 있습니다. 전원 극성에 특히 유의하여 결선하십시오.
- 전원 결선이 지나치게 길 경우에는 전압 강하로 인해 제품이 동작하지 않을 수 있으므로 전원의 결선 길이를 가능한 한 짧게 배선해 주십시오.

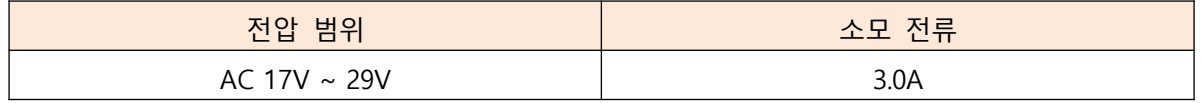

- ❑ **RS-485 통신**
	- ⚫ PTZ 제어 명령을 지령하는 키보드 제어기나, DVR 등을 연결하십시오. 여러 대의 카메라를 동시에 제어 할 경우 RS-485 통신 선을 병렬로 연결하여 사용하십시오.

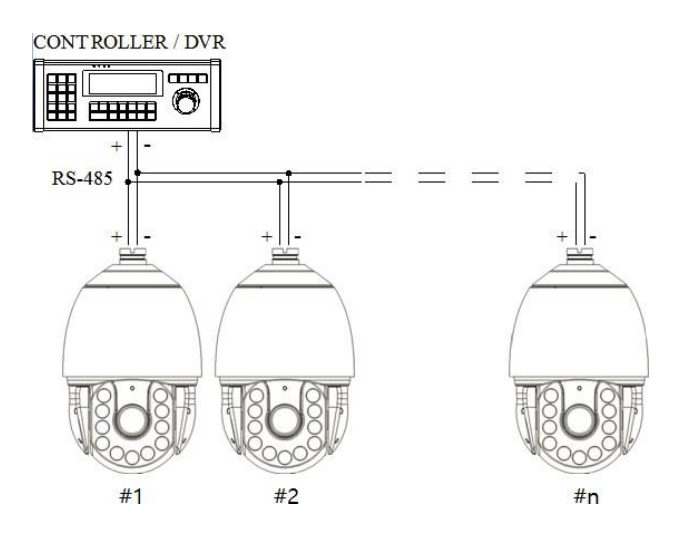

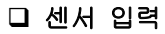

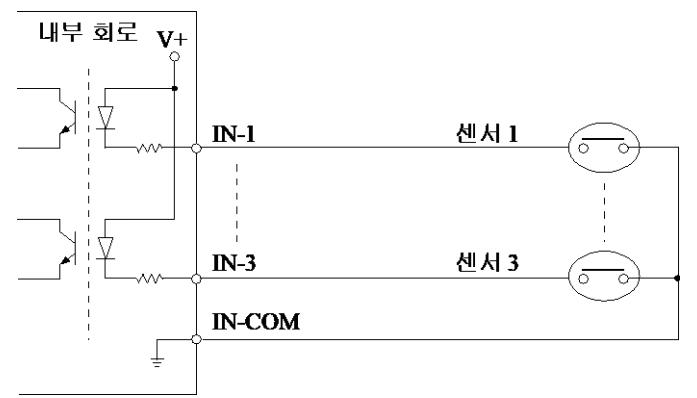

센서 입력 신호와 COMMON 단자 사이를 Short시키거나, Open시킴으로써 센서 입력을 감지합니다. 센서를 사용하기 위해서는 센서 타입을 설정하십시오. 센서 타입은 크게 Normal Open과 Normal Close로 구분할 수 있습니다. 센서 입력 타입을 잘못 설정할 경 우, 센서 입력에 대해 반대로 동작합니다.

❑ 알람 출력

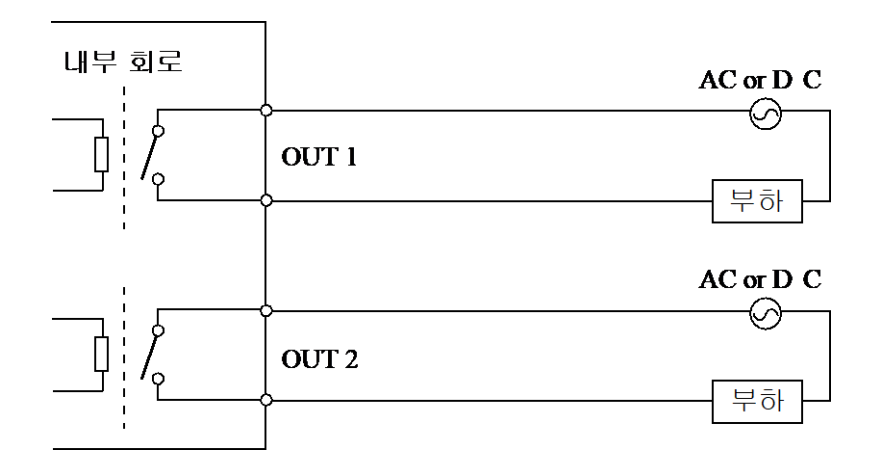

### 최대로 연결할 수 있는 부하 용량은 다음과 같습니다.

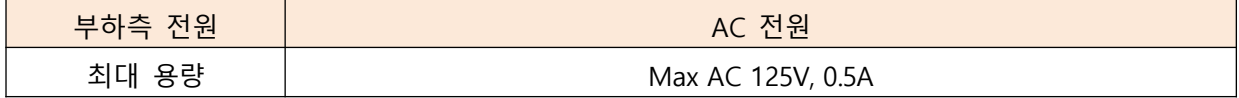

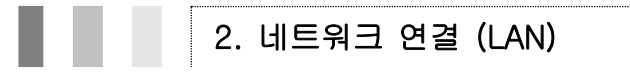

- 네트워크 케이블을 카메라에 연결 해 주십시오.
- Composite으로 영상을 출력 하기 위해서는 각 단자와 모니터를 연결 후 웹 설정의 비디 오페이지에서 출력 포멧을 설정 해 주십시오.

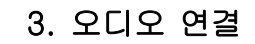

오디오는 구성에 관계없이 양방향으로 전송이 지원되며 필요에 따라 Tx-Only (단방향 송신), Rx-Only (단방향 수신) 및 Tx & Rx(양방향 송수신) 모드를 설정할 수 있습니다..

- AUDIO IN 및 AUDIO OUT 단자에 앰프 입출력을 적절히 연결하십시오.
- ⚫ 오디오 입출력은 라인 레벨(Line level)로 동작합니다. 따라서 앰프, 믹서 또는 기타 증폭 기능을 가진 오디오 장치를 사용하여야 합니다.

4. 시리얼 포트 연결

WTS SERIES 의 시리얼 포트인 RS-485는 PTZ 컨트롤러와 같은 외부 장치와 연결할 수 있고, PC 클 라이언트는 시리얼 포트를 통해 외부 장치에 PTZ 명령을 보낼 수 있습니다. PC 클라이언트 대신 에 Decoder가 WTS SERIES 에 연결하면, WTS SERIES 와 Decoder의 시리얼 포트는 pass-through 모 드로 작동합니다. 반대로 생각하면, 하나의 포트에서 다른 포트로 전달된다는 의미입니다.

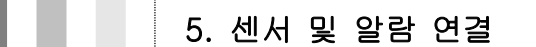

센서 및 알람(릴레이) 터미널에 외부 센서 및 릴레이로 제어 가능한 장치를 연결하십시오.

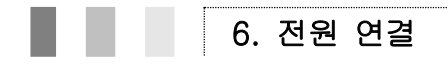

공급 전압을 확인 한 후 전원 어댑터를 연결하고 전원 어댑터(24V AC) 출력을 시스템에 연결하면 부팅이 시작됩니다.

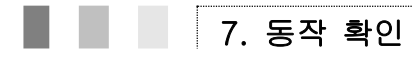

전원이 공급되면 부팅이 시작되며 약 1분이 경과하면 부팅이 완료됩니다. 부팅 시 LED의 상태는 녹색 LED가 점멸 되면서 몇 초 후 황색 LED와 동시에 점멸 됩니다. 부팅이 된 후 정상 동작 시 녹색과 황색 LED가 점멸 됩니다.

# 3. 시스템 동작

# 1. 원격 영상 보기

WTS SERIES 과 센터 시스템이 연결 되면 두 가지 방법으로 영상을 볼 수 있습니다. 이 때 시스템의 IP 주소가 올바르게 설정되어 있어야 하며 이에 대한 자세한 방법은 **Manager 사용자 매뉴얼** 및 **4장 원격 설정** 부분을 참조하시기 바랍니다.

- ➢ **Default ID : admin**
- ➢ **Default Password : 1234**

❑ **Internet Explorer를 이용한 영상 보기**

Internet Explorer 주소 창에 WTS SERIES 의 IP 주소를 입력하면 시스템의 보안 설정에 따라 web viewing을 위한 Active-X control을 설치할 것인가를 묻는 대화상자가 나타나며 OK 할 경우 아래 와 같은 화면이 나타나고 WTS SERIES 의 영상이 표시됩니다.

### ➢ **Default IP Address : [http://192.168.10.100](http://192.168.10.100/)**

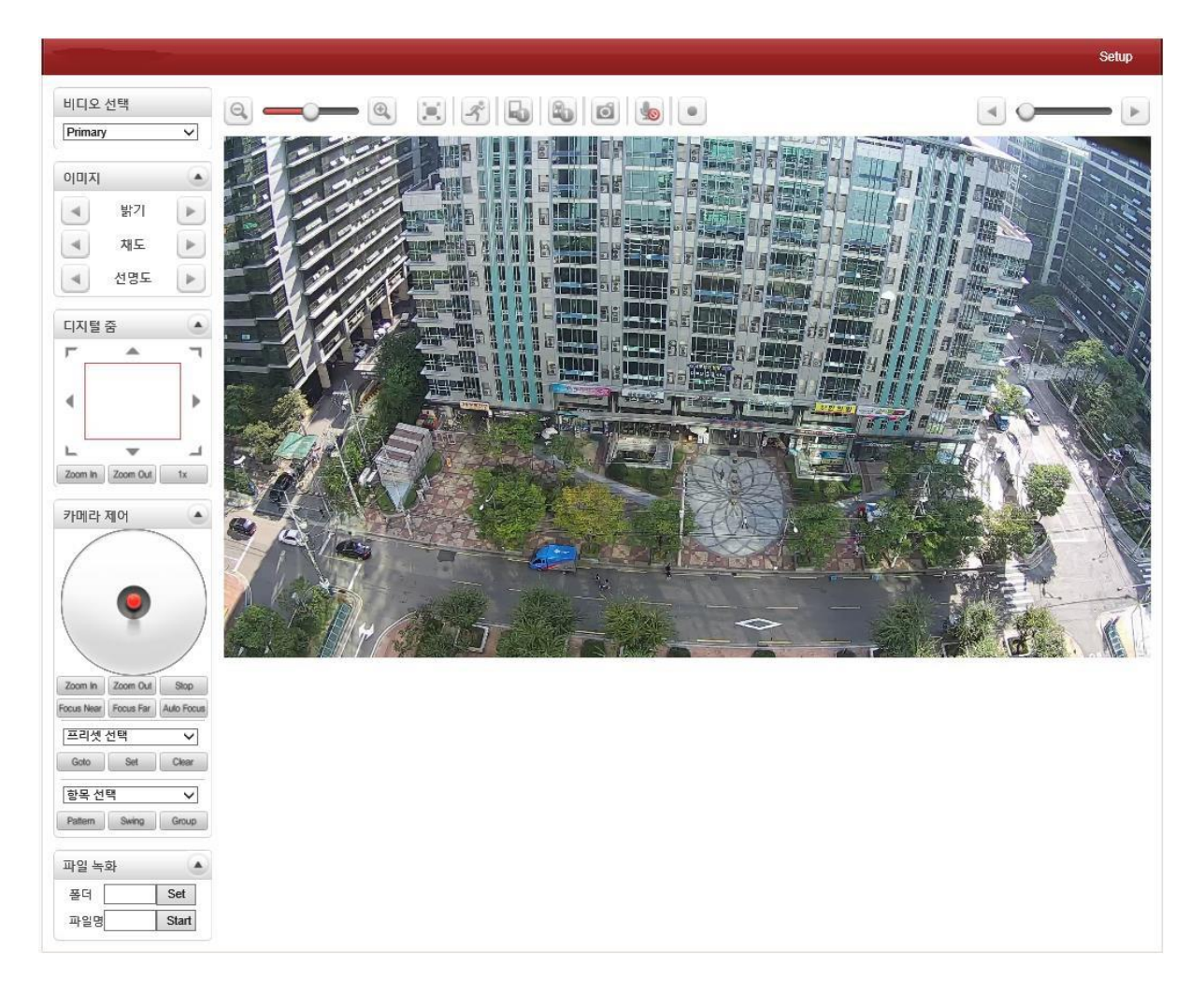

■ 비디오 선택

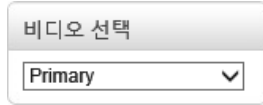

본 제품은 4개의 스트림을 지원합니다. 비디오 선택 메뉴는 Primary 영상과 Secondary 영상을 선택하여 볼 수 있도록 합니다. 각각의 영상은 video 설정에서 설정된 해상도에 맞춰 보여집니다.

쿼드 스트리밍이 꺼진 경우 Secondary를 선택하면 영상이 보이지 않습니다.

### ■ 디지털 줌

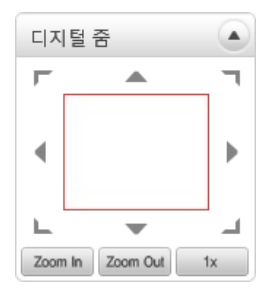

Zoom In과 Zoom Out 버튼을 이용하여 영상을 확대하여 볼 수 있 습니다. 확대를 하면 할수록 컨트롤 패널의 사각형이 작아지며 이때 사각형의 위치를 옮겨 현재 표시되는 영상의 위치를 조절할 수 있습 니다. 최대 5배까지 디지털 줌이 가능합니다. 1x 버튼을 눌러 전체화 면 영상으로 돌아올 수 있습니다.

### ■ PTZ 컨트롤 패널 (광학 줌)

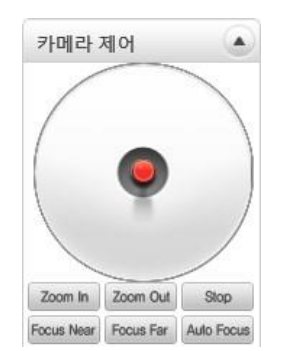

Serial port를 이용하여 외부 PTZ 장비를 연결한 경우 PTZ장비를 제어합니다.

**Stop :** 설정된 PTZ 동작이 정지됩니다.

**Focus Near, Focus Far, Auto Focus :** 렌즈의 초점을 조절합니다.

◼ **프리셋 선택**

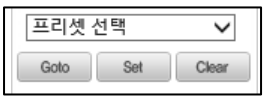

프리셋 위치를 설정하고 특정 프리셋 위치로 이동합니다.

- **Goto**: 프리셋 입력이 설정되면 선택된 프리셋 입력으로 이동합니다.

- **Set**: 선택된 프리셋 입력으로 현재 위치를 설정합니다.

.

- **Clear**: 선택된 프리셋 입력을 제거합니다.

#### ◼ **항목 선택**

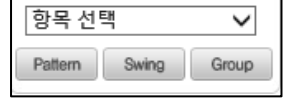

선택된 프리셋 또는 스윙 또는 그룹이 작동합니다. 패턴, 스윙 또는 그룹 버튼 중 원하는 항목을 선택하면 해당 작업이 실행됩니다.

패턴, 스윙 및 그룹 설정을 위해 카메라 제어 페이지를 참조하십시오.

◼ **화면 사이즈 조정**

바를 이용하여 화면 사이즈를 조정 할 수 있습니다.

■ 전체 화면 HO.

해당 버튼을 클릭하면 전체 화면으로 바뀝니다. ESC 버튼을 누르면 원 상태로 복귀 됩니다.

◼ **모션**

■ 센서 입력

 $\mathscr{F}$ 

화면에서 움직임 발생시 모션 아이콘이 빨간색으로 변경 됩니다.

Holles 한 개의 외부 센서를 사용할 수 있으며, 센서를 장착하여 사용하는 경우에 센서의 상태가 실 시간으로 표시가 됩니다. 센서가 동작하는 경우 해당 번호의 버튼이 빨간색으로 변합니다.

■ 알람 출력  $E_{\rm b}$   $E_{\rm a}$ 

한 개의 알람 장치를 연결할 수 있으며, 숫자 버튼은 연결된 알람 장치의 상태를 보여주며 직접 눌러 알람을 동작 시킬 수도 있습니다.

■ 화면 캡쳐

버튼을 눌러 현재 보이는 영상을 BMP, JPEG 파일로 저장 할 수 있습니다..

◼ **오디오 전송**  $\circ$ 오디오 전송 메뉴는 현재 영상을 보고 있는 PC에서 카메라로 음성 전송 하고자 하는 경우 사용합니다.

■ **Display** Buffer  $50$ 

웹 브라우저에서 영상을 디스플레이 하기 전에 일정 프레임 수를 저장 할 수 있습니다. 총 30 프레임을 저장 한 후 디스플레이 할 수 있습니다. 일반적으로 10~15 프레임으로 설정합 니다.

■ **File** Record

Live view 페이지에서 AVI file 로 저장 할 수 있습니다. AVI 파 일은 지정된 폴더 또는 웹 브라우저가 설정된 PC의 지정된 파일 이름으로 만들어 집니다

1. 폴더 이름 입력하거나 이미 정해진 파일 이름을 사용할 수 있습니다. 만약 경로 문자열이 '\'로 끝나면 경로는

폴더로 인식됩니다. 그렇지 않으면, 이미 정해진 파일 이름으로 인식됩니다.

2. 저장을 멈추려면 "**Stop"** 버튼을 누르십시오.

3. "**IP address\_hh\_mm\_ss" 또는** "**File name\_IP address\_hh\_mm\_ss"로 명칭된** AVI 파일은 지정된 폴더 안에 생성될 것입니다. 경로는 지정된 폴더나 이미 정해진 경로입니다

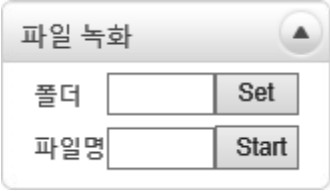

# ■ 2. IP 주소 초기화

시스템의 IP 주소를 잊어버렸을 경우 후면부의 리셋 버튼을 이용하여 시스템의 IP 주소를 초기화 할 수 있습니다. 사용 방법은 다음과 같습니다.

- ① 시스템 동작 중 리셋 버튼을 10초 이상 누릅니다.
- ② 시스템이 재 부팅 됩니다.

③ 재 부팅 후 IP 주소가 다음 값으로 초기화 됩니다.

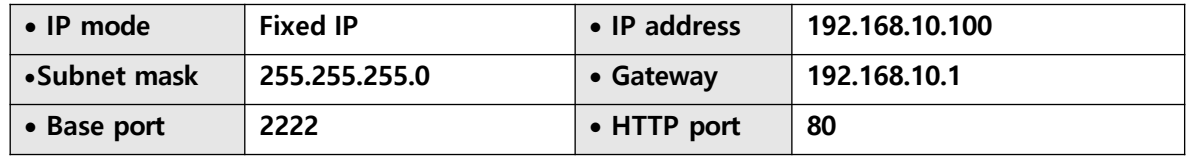

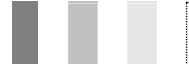

### 3. 웹 브라우저를 이용한 원격 설정

웹 브라우저를 이용한 원격 설정이 제공됩니다. Internet Explorer 주소 창에 서버의 IP 주소를 입 력하면 아래와 같은 라이브 모니터링 화면이 나타납니다. 이 화면 우측 상단의 **Setup** 버튼을 누 르면 원격 설정을 위한 페이지로 전환됩니다. 원격 설정을 사용하기 위해서는 'Manager' 레벨 이 상의 권한을 가진 유저로 로그인해야 합니다.

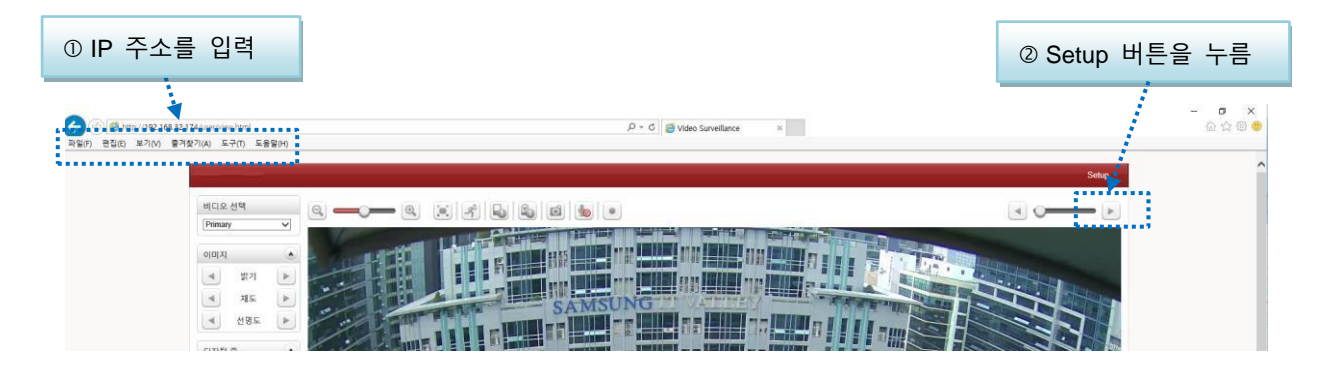

원격 설정 화면의 내용은 시스템 모드에 따라 약간의 차이가 있습니다. 본 설명서에서는 PTZ카메 라를 기준으로 설명하며 모델 별로 차이가 있는 부분은 추가로 표시하였습니다.

설정항목은 **비디오 & 오디오, 이미지, 네트워크, 이벤트, 녹화, 장치, PTZ설정, 사용자, 시스템**의 9개 그룹(탭)으로 구성되어 있습니다. 설정하고자 하는 항목을 조작하면 해당 항목이 시스템에 바 로 적용되지 않고 **적용** 버튼을 누를 때 일괄 적용됩니다. 또한 특정 그룹에서 항목을 조작한 후 **적용** 버튼을 누르지 않고 다른 그룹으로 이동하여 **적용** 버튼을 누르면 이전 그룹의 설정 내용은 반영되지 않습니다

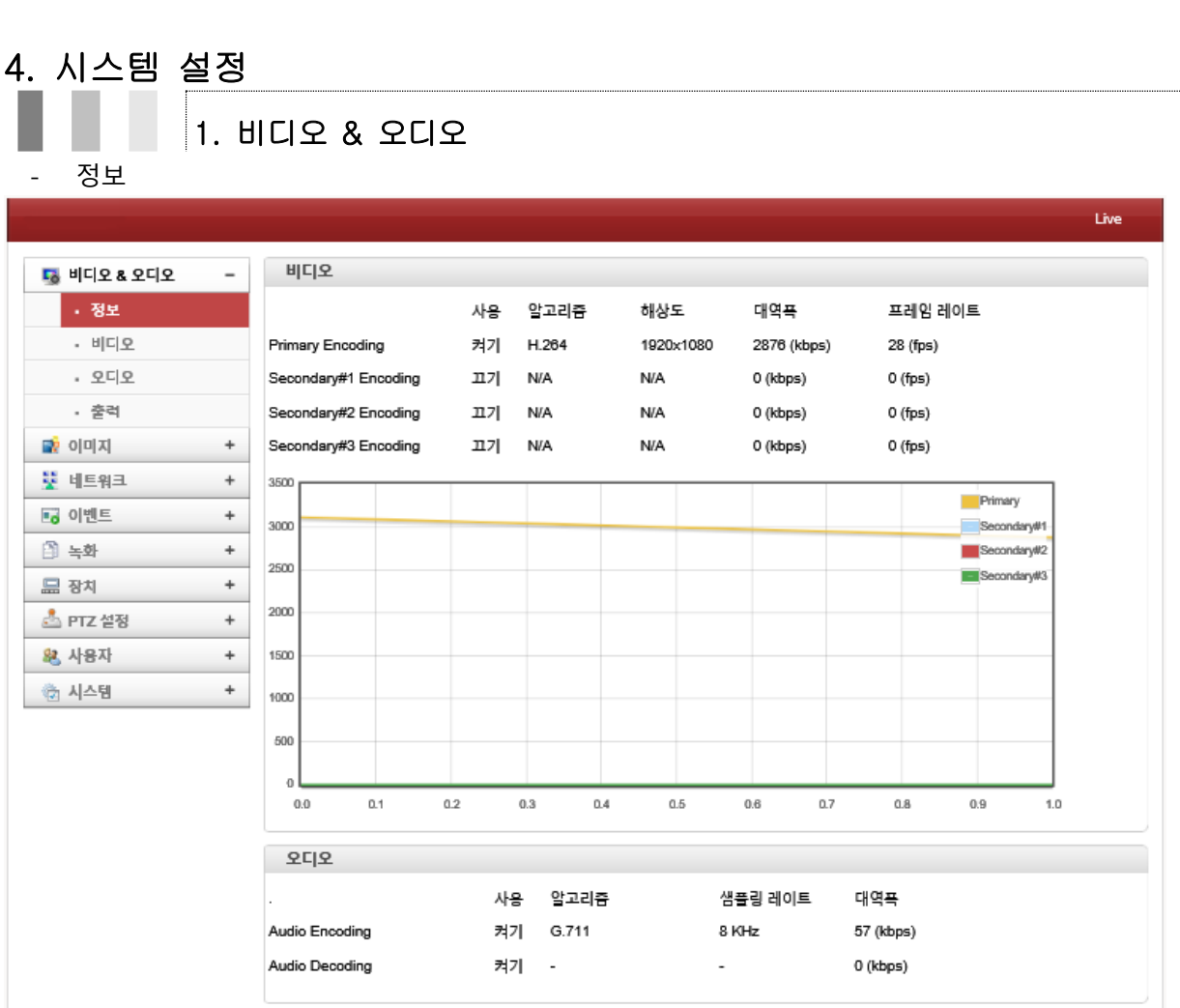

비디오 및 오디오 기본정보 및 실시간 정보를 표시합니다.

- ⚫ 비디오 : 4개의 스트림 정보를 표시합니다. (사용, 알고리즘, 해상도, 대역폭, 프레임 레이트)
- 오디오 : 오디오 정보를 표시합니다. (사용, 알고리즘, 샘플링 레이트, 대역폭)

### - 비디오

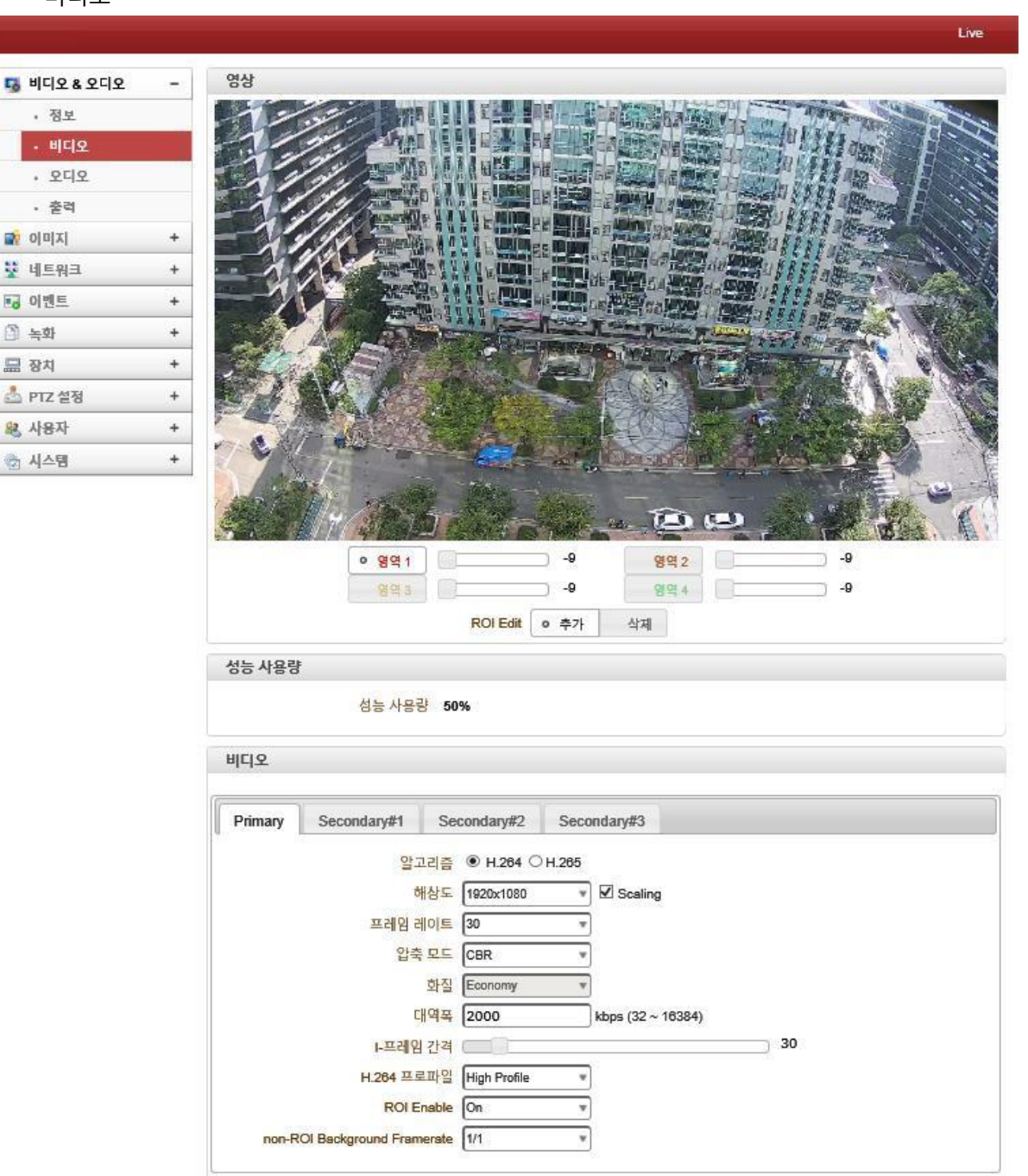

비디오 성능 사용량 및 입력주파수와 스트림 세부 설정을 할 수 있습니다.

- 성능 사용량 : 비디오 설정에 따른 사용중인 성능이 표시됩니다.
- ⚫ 비디오 : 입력 주파수 스트림에 대한 세부 설정을 할 수 있습니다.
	- . 입력 주파수 : 2가지 입력주파수를 설정할 수 있습니다.(50Hz / 60Hz)
	- . 스트림 설정 : 4개의 스트림에 대한 세부 설정이 가능합니다.
		- ✓ 알고리즘 : 영상 압축 방식을 선택할 수 있습니다.(H.264 또는 H.265)

✓ 해상도 : 비디오 해상도를 선택할 수 있으며, 제품 성능에 따라 다르게 표시됩니다.

### **WTS PTZ Camera Series Manual**

적용

(2 Mega 제품 : 최대해상도 1920 x 1080 ~ 최소해상도 320 x 240) (5 Mega 제품 : 최대해상도 2592 x 1944 ~ 최소해상도 320 x 240)  $\Box$ . 프레임 레이트 : 초당 비디오 프레임을 설정할 수 있습니다.(1 ~ 30fps 또는 60fps) ✓ 생성된 데이터를 네트워크로 송신하지 못하는 경우 설정한 값보다 작게 표시됩니다. . 압축모드 : 비디오 전송 모드를 설정할 수 있습니다. ✓ CBR(대역폭) : CBR로 설정 시 영상압축이 대역폭의 설정 값에 따라 조절됩니다. (대역폭 : 최소 32kbps ~ 최대 16384kbps/16Mbps) ✓ VBR(화질) : VBR로 설정 시 대역폭설정과 관계없이 화질 설정 값에 따라 조절됩니다.. (화질은 총 8단계로 Ultra fine ~ very poor / 기본값 : Economy) ✓ Hybrid : VBR과 같으나 설정된 최대 대역폭을 넘지 않도록 동작되는 설정입니다. ✓ Adaptive CBR : CBR보다 동적 영상 품질이 좀 더 보정되도록 동작되는 설정입니다 . I - 프레임간격 : Full 프레임 사이에 P Frame(Partial Frame)수를 구성하는 설정으로, 비 디오의 I Frame 간격을 0 ~ 255까지 설정할 수 있습니다. 단, "0"으로 설정할 경우 I Frame이 생성되지 않습니다.(기본값 : 30) . H.264 프로파일 : 비디오의 Color복원과 추가적인 비디오 압축을 포함한 H.264스트림 에서 각 Bit 스트림의 특성을 정의합니다. ✓ High Profile : 고압축 비율의 복잡한 프로파일로 어플리케이션을 위한 프로파일 입니 다. 방송용 영상과 ODD저장을 위한 HD용 프로파일로 사용됩니다.(예: Blue Ray저장) ✓ Base Profile : 저압축 비율의 간단한 프로파일로 더 많은 저장장치에 적합하지만, 다 른 프로파일보다 비디오 압축을 위해 더 많은 Bit를 사용합니다. 보통 화면의 변화가

적거나 제한적인 어플리케이션일 경우 사용하시기 바랍니다.

. ROI Enable : 관심영역을 최대 4개까지 설정할 수 있습니다.

(각 영역별 화질을 설정할 수 있습니다. / 고화질 -9 ~ 저화질 9)

. Non-ROI Background Framerate : 관심영역 외에 프레임을 설정할 수 있습니다.

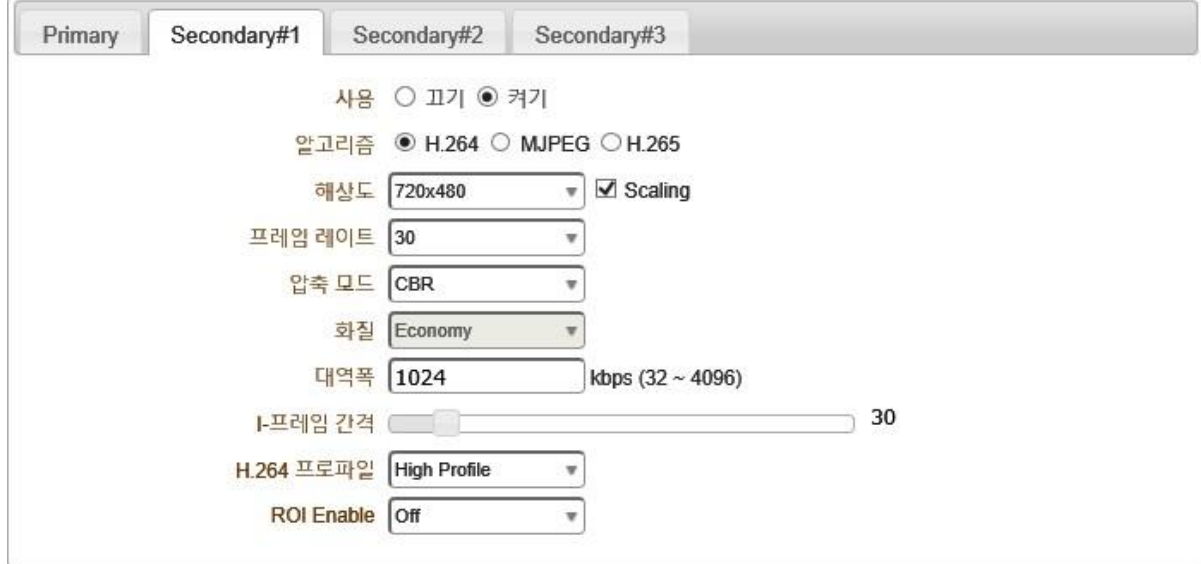

. Secondary : Secondary 스트림을 활성화 할 수 있습니다.

✓ 알고리즘 : 영상 압축 방식을 선택할 수 있습니다.(H.264 / MJEPG / H.265) (MJPEG로 설정할 경우 압축모드는 VBR로만 사용할 수 있습니다.)

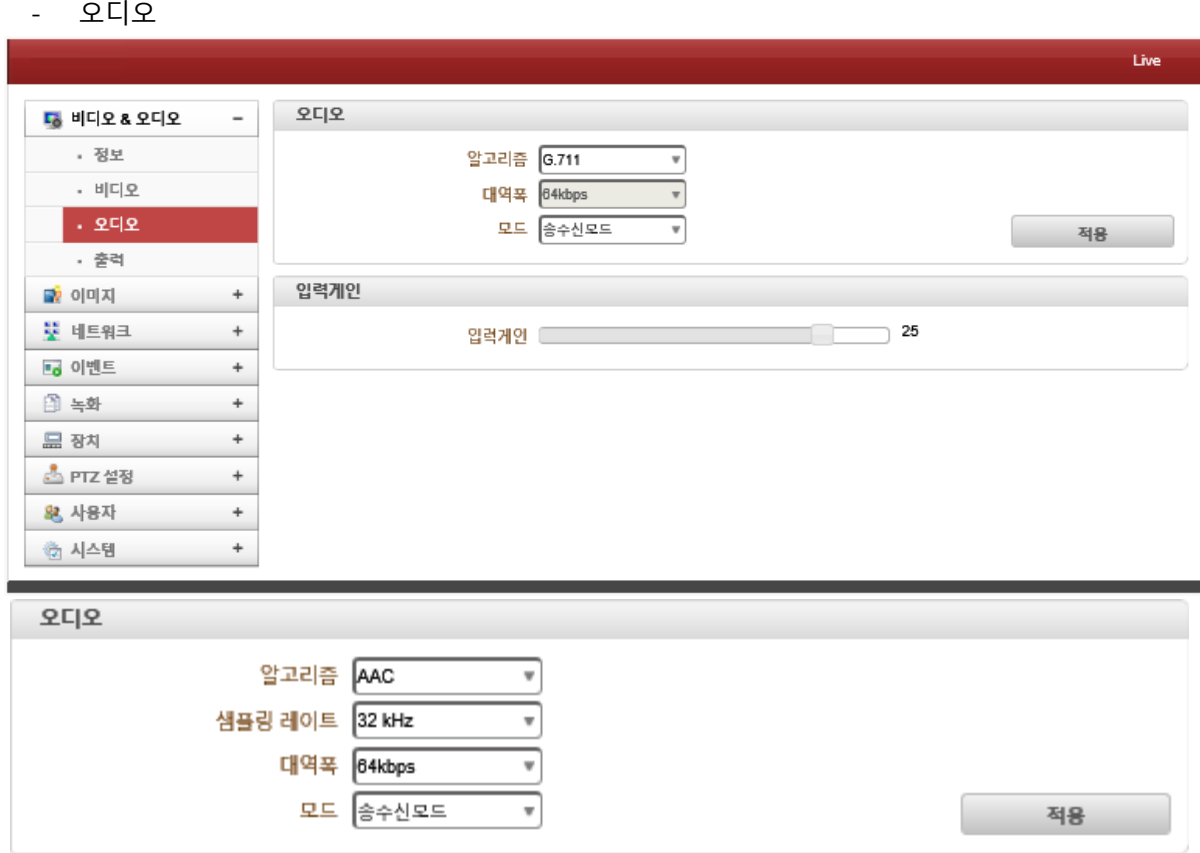

오디오 설정 및 입력게인을 설정할 수 있습니다.

- 오디오 : 오디오 알고리즘 및 대역폭, 모드를 설정할 수 있습니다.
	- . 알고리즘 : 2가지 알고리즘을 설정할 수 있습니다.(G.711 / AAC)
		- ✓ G.711 : 음성(Voice)전용 코덱으로 64kbps로 출력을 합니다.(샘플링 레이트 : 8kHz) ✓ AAC : 고효율 오디오 코덱으로 대역폭은 64kbps 또는 128kbps로 설정가능하며, 샘플링 레이트는 32kHz, 44.1kHz, 48kHz 3가지 중 선택할 수 있습니다.
	- . 모드 : 4가지 오디오 모드를 설정할 수 있습니다.(끄기 / 송신 / 수신 / 송수신): 25) ✓ 끄기 : 오디오 송수신을 동작하지 않음
		- ✓ 송신 : 오디오 송신(보내기)만 동작합니다.
		- ✓ 수신 : 오디오 수신(받기)만 동작합니다.
		- ✓ 송수신 : 오디오 송수신(보내기/받기)을 모두 동작합니다.
- 입력게인 : 오디오 입력 값을 설정할 수 있습니다. (0 ~ 31 / 기본값 : 25)

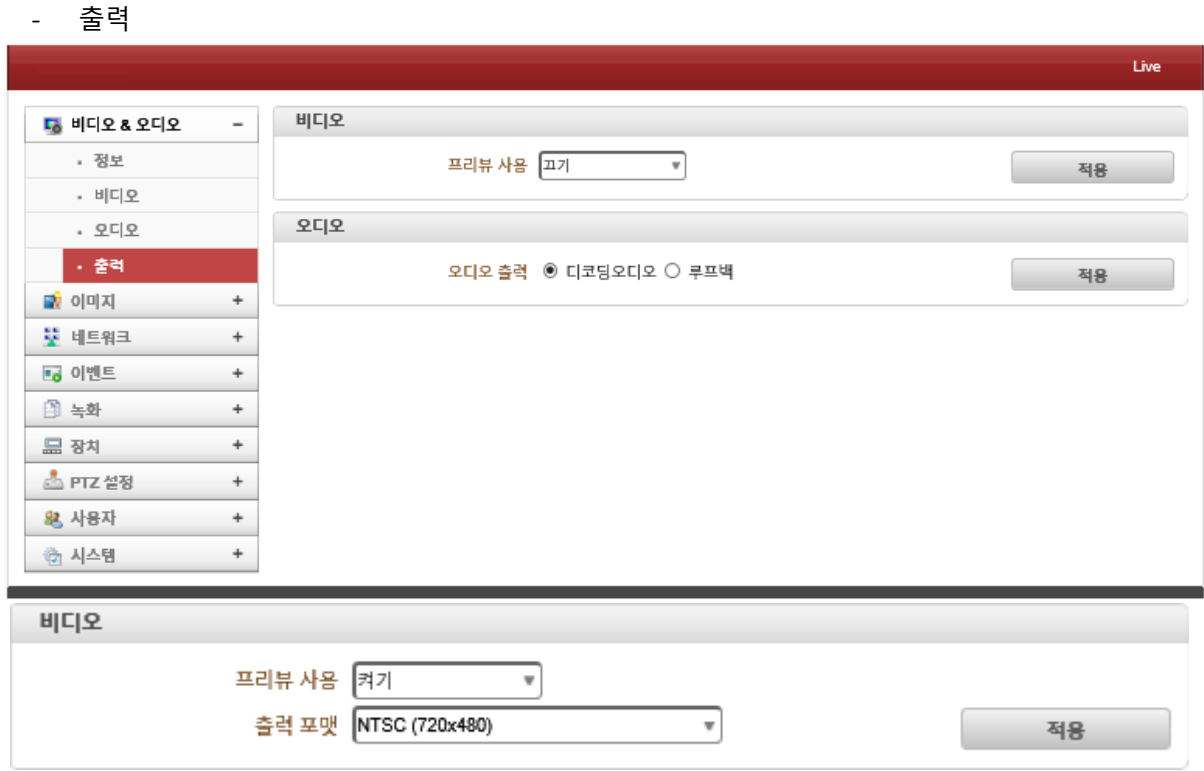

비디오 및 오디오 출력을 설정할 수 있습니다.

- 비디오 : 프리뷰 사용기능을 통하여 영상출력 "끄기" 및 "켜기"를 설정할 수 있습니다. (프리뷰 사용을 "켜기"로 설정 시 출력 포멧 값을 설정할 수 있습니다.) . 출력포멧 : 2가지 출력 포멧을 설정할 수 있습니다.(NTSC / PAL)
- 오디오 : 오디오 출력을 선택할 수 있습니다. . 디코딩 오디오 : 입력된 오디오신호를 전송합니다. . 루프백 : 입력된 오디오 신호를 출력단자로 전송합니다.

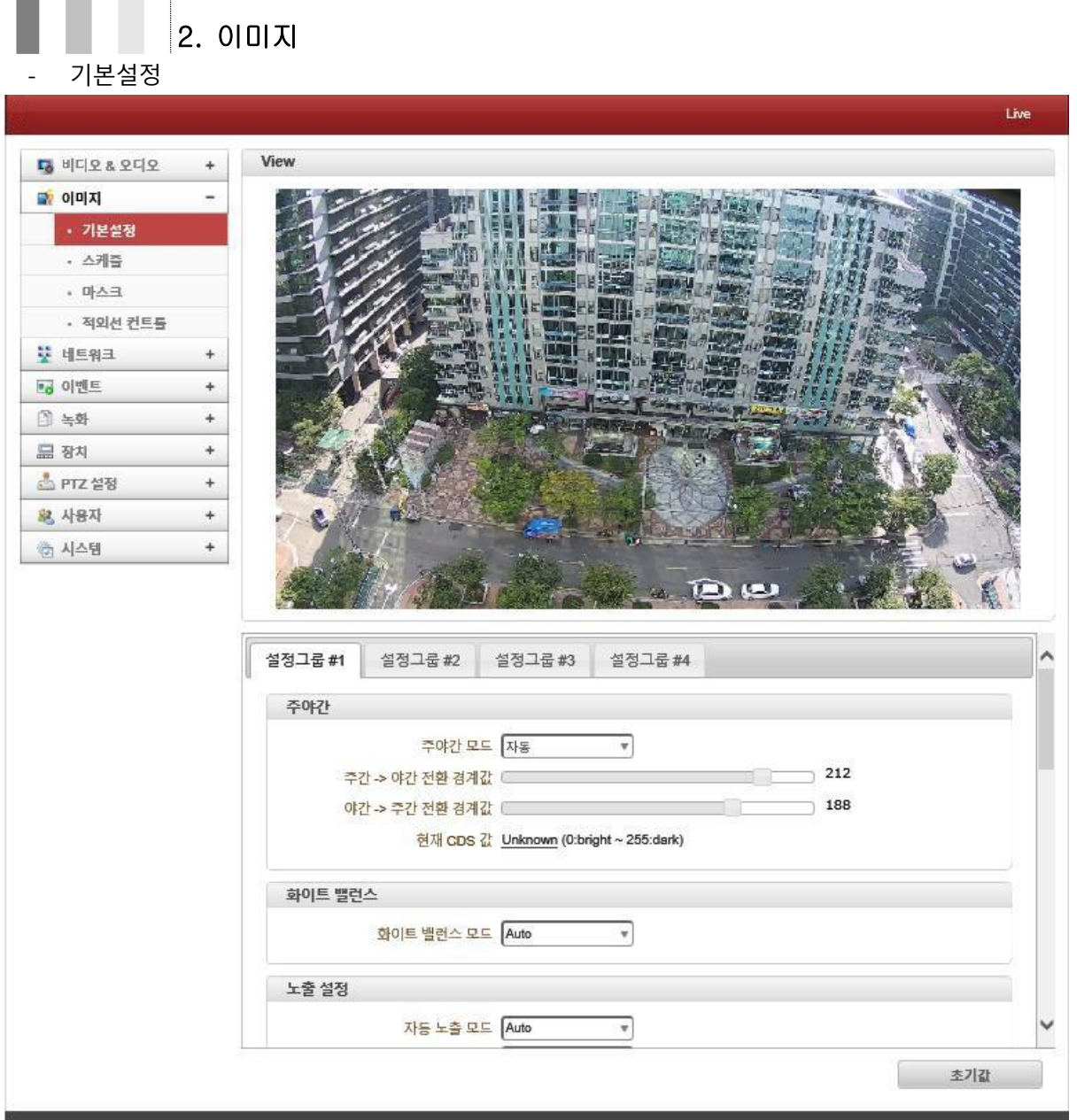

카메라 이미지에 대한 세부적인 설정을 할 수 있습니다.

- 주야간 : 주야간 기능은 낮에는 주간(컬러)모드로 영상을 제공하며, 밤에는 (특정 레벨의 저조도 조건) 야간(흑백)모드로 전환되어 깨끗한 화질의 영상을 제공합니다. . 주야간 모드 :
	- $\checkmark$  자동 : 낮에는 IR-Cut Filter를 사용하여 컬러모드로 영상을 받고, 밤에는 (저조도) IR-Cut Filter가 제거되어 흑백모드로 영상을 자동 변환 합니다.
	- ✓ 주간 : 사람의 눈은 낮에 적외선을 인식 못하지만 대부분의 카메라 센서는 적외선 을 인식합니다. 컬러 이미지를 왜곡 시키는 것을 방지하기 위해 IR-Cut Filter를 사 용하여 적외선 빛을 차단합니다.
	- ✓ 야간 : 야간에는 빛 감도가 0.001 Lux 또는 그 이하의 경우 IR-Cut Filter가 제거되 어 적외선을 받아 흑백모드로 영상을 표시합니다.
	- . 주간->야간 전환 경계값 : 주간에서 야간으로 전환되는 값을 설정할 수 있습니다.

. 야간->주간 전환 경계값 : 야간에서 주간으로 전환되는 값을 설정할 수 있습니다. . 현재 CDS값 : 현재 카메라 CDS 센서에 조사되는 빛의 밝기 값을 표시 합니다.

- 화이트 밸런스
	- . Auto: 카메라의 색상을 자동으로 보정합니다.
	- . Manual: 적색 및 청색 게인 값을 수동으로 1 ~ 25단계까지 조절할 수 있습니다.
	- . Indoor : 색상을 실내 환경에 최적화 되도록 자동으로 보정합니다.
	- . Outdoor : 색상을 실외 환경에 최적화 되도록 자동으로 보정합니다.
	- . One Push AWB : 색상을 현재 광원상태 화면에서 최적화 되도록 보정합니다.

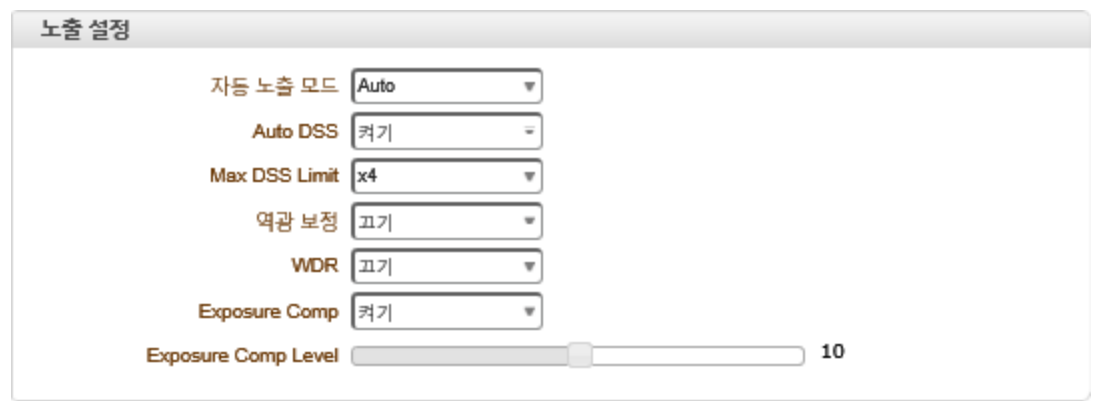

- 노출설정
	- . 자동 노출 모드 : 5가지의 노출 모드를 설정할 수 있습니다.
		- ✓ Auto : 자동으로 Iris, Gain 및 셔터 스피드 (59.94/NTSC; 1/60S, 50/PAL; 1/50S)를 설 정합니다. DSS (Digital Shutter Speed) 및 DSS Limit을 조절 할 수 있습니다. Back Light Compensation (역광 보정 기능)을 선택 할 수 있습니다.
		- ✓ Manual : Shutter (21 단계), Iris (18 단계) 및 Gain (8단계)을 사용자가 수동으로 조 절 할 수 있습니다.
		- ✓ Shutter : 총 21단계로 사용자가 셔터 값을 설정 할 수 있습니다. Iris와 Gain 값은 물체의 밝기에 따라 자동으로 조절 됩니다.
		- ✓ Iris : F1.8 ~ Close까지 총 18단계로 사용자가 Iris 값을 설정 할 수 있습니다. 셔터 스피드와 Gain 값은 물체의 밝기에 따라 자동으로 조절 됩니다.
		- ✓ Bright : 밝기 조절 기능은 사용자가 지정하는 밝기 레벨에 따라 카메라 내부 알고 리즘을 이용해서 Gain 값과 Iris 값 모두 조절합니다.

. Auto DSS : 디지털 셔터 스피드를 "켜기" 또는 "끄기"로 설정할 수 있습니다.

- . Max DSS Limit : 디지털 셔터 스피드를 6단계로 설정할 수 있습니다.
- . 역광 보정 : 영상의 역광보정을 "켜기" 또는 "끄기"로 설정할 수 있습니다.

. WDR : 영상에 지나치게 어두운 부분과 밝은 부분이 공존하는 경우에, 밝은 부분은 어 둡게, 어두운 부분은 밝게 보정하여, 사물을 보다 잘 인식할 수 있게 합니다.

. Exposure Comp : 노출보정기능으로 일정 범위 내에서 정해진 스텝단위로 광량을 조절 할 수 있습니다.

. Exposure Comp Level : 노출보정 광량을 스텝으로 조절할 수 있습니다.(기본값 : 10)

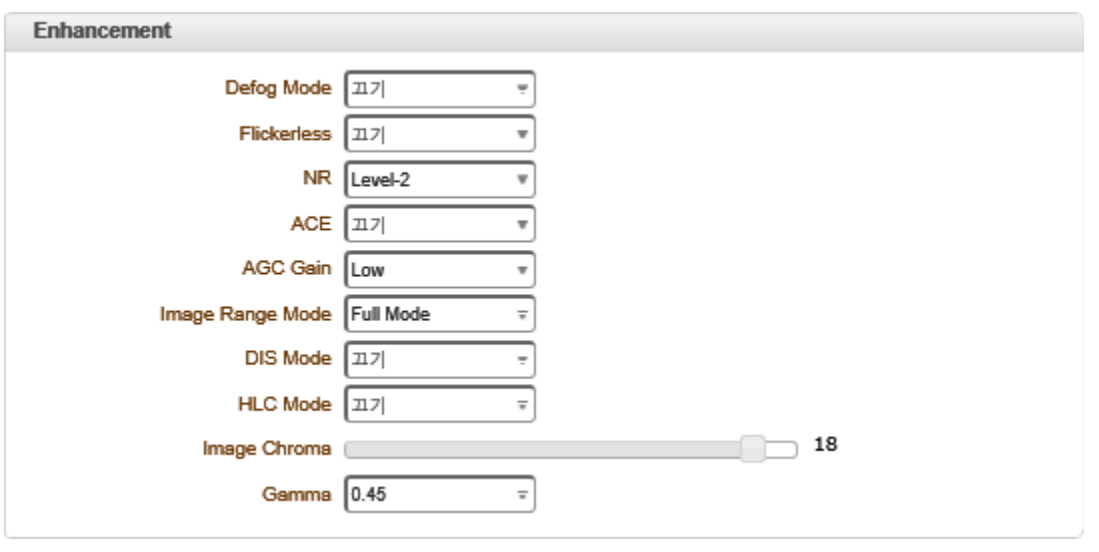

⚫ Enhancement

. Defog Mode : 안개보정모드를 "끄기"와 "켜기"를 할 수 있습니다.

. Flickerless : 영상 깜박임 현상이 발생되는 경우 보정시켜 주는 기능입니다.

. NR : 야간 영상에서 노이즈를 감소 시켜줍니다.

. ACE : 입력된 빛의 강도에 따라 적합한 영상의 밝기로 보정해 주는 기능 입니다.

. AGC Gain : 영상의 상태에 따라 AGC는 영상의 밝기를 자동으로 조절한다, 단 AGC는 영상의 밝기뿐만 아니라 노이즈영역 까지도 증가시키므로 영상의 밝기와 노이즈의 상황 에 따라 AGC를 제한하여 최적의 영상 상태를 만들 수 있습니다.

#### . Image Range Mode :

. DIS Mode : 영상의 흔들림에 대한 것을 보정시켜 주는 기능입니다.

. HLC Mode : 역광인 상황에서 어두워 보이는 피사체를 식별하기 위하여 밝은 부분을 마스킹처리하여 밝기를 조절하는 기능입니다. HLC기능은 HLC레벨과 영역의 설정 그리고 마스킹 유무를 설정할 수 있습니다.

. Image Chroma : 영상에 대한 색감을 추가 보정할 수 있습니다.(0 ~ 20 / 기본값 18) . Gamma : 영상에 대한 화면 밝기를 조정할 수 있습니다.(기본값 : 0.45)

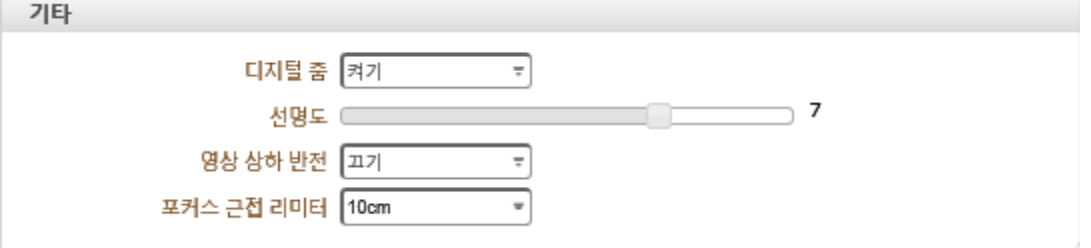

⚫ 기타

. 디지털 줌 : EX) 디지털 12배 줌과 함께 광학 30배 줌 렌즈를 사용합니다. 최대 360배 까지 줌 기능이 지원 됩니다.

. 선명도 : Aperture Level은 비디오 화면의 물체 외곽 부분을 선명하게 하기 위해 사용 자가 임의로 조절 할 수 있습니다. 16단계로 설정 할 수 있으며 높게 할수록 윤곽선이 뚜 렷해집니다. Burn in OSD를 이용해서 문자를 삽입할 때 효과적입니다

. 영상 상하 반전 : 영상의 상하를 변경합니다.

● □. 포커스 근접 리미터 : 카메라 렌즈의 포커스를 최소거리부터 최대거리까지 선택 할 수 있습니다.

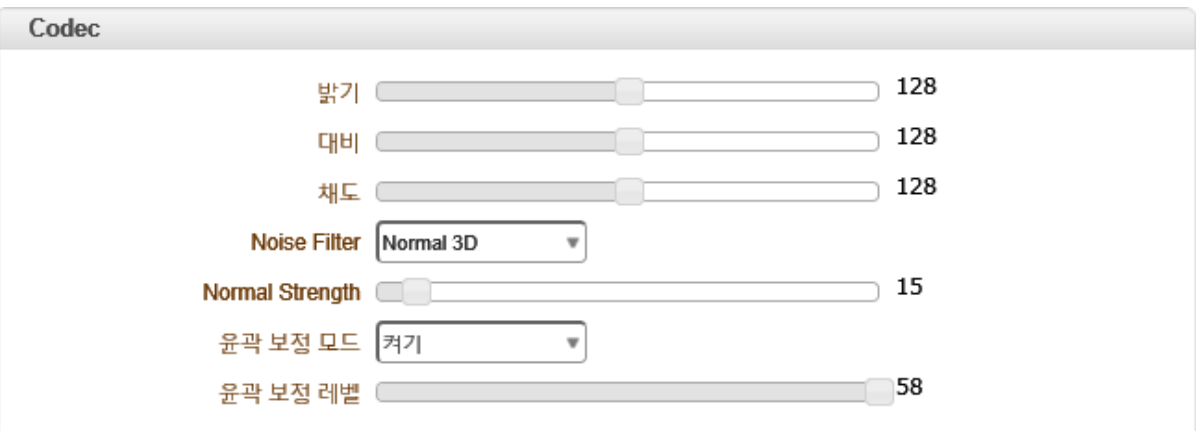

- ⚫ Codec
	- . 밝기 : 영상의 밝기를 조절할 수 있습니다.( 0 ~ 255 )
	- . 대비 : 영상의 대비(명암)을 조절할 수 있습니다.( 0 ~ 255 )
	- . 채도 : 영상의 색상(채도)을 조절할 수 있습니다. ( 0 ~ 255 )
	- . Noise Filter : 야간 영상에 대한 노이즈를 감소시킬 수 있습니다.
		- ✓ Normal 3D : 3D-NR의 경우 프레임간의 상호 연관성을 이용하여 노이즈를 제거합니 다.
		- ✓ Normal Strength : 3D NR Level을 설정할 수 있으며, 레벨이 높을수록 영상의 노이 즈는 감소하지만 왜곡된 영상을 얻을 수 있으므로 영상의 상황 및 설치환경에 따 라 레벨을 조절해야 합니다.

. 윤곽보정모드 : 비디오 화면의 물체 외곽 부분을 선명하게 하기 위해 사용자가 임의로 조절할 수 있습니다.

. 윤곽보정레벨 : 윤곽보정기능에 대한 레벨을 설정할 수 있습니다.

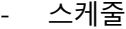

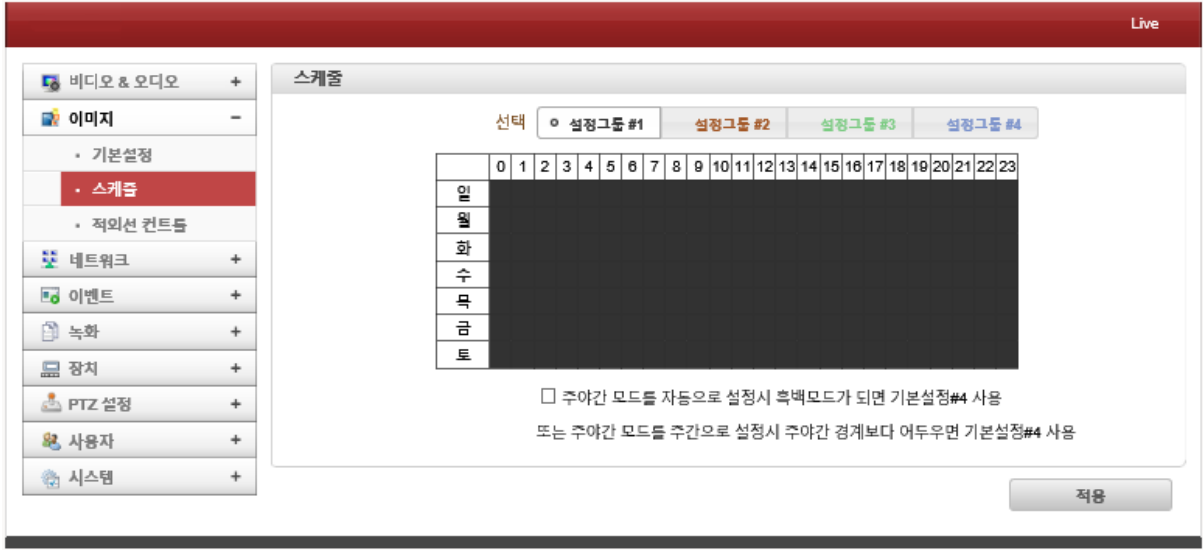

스케줄에 따라 다른 이미지 설정 값을 동작시킬 수 있습니다.

- 선택 : 4개의 설정그룹을 스케줄 표에 설정할 수 있습니다. (예, 설정그룹#1 – 주간모드 / 설정그룹#4 – 야간모드)
	- . 스케줄표 : 특정시간이나 요일의 셀을 선택하여 필요한 설정을 할 수 있습니다. ✓ 주야간 모드 자동 설정 시 흑백모드가 되면 기본설정#4 사용. 또는 주야간 모드를 주간으로 설정 시 주야간 경계보다 어두우면 기본설정#4 사용

(주야간 자동모드 설정 후 체크박스을 선택하면 자동으로 기본설정 #4로 전환됨)

- 마스크

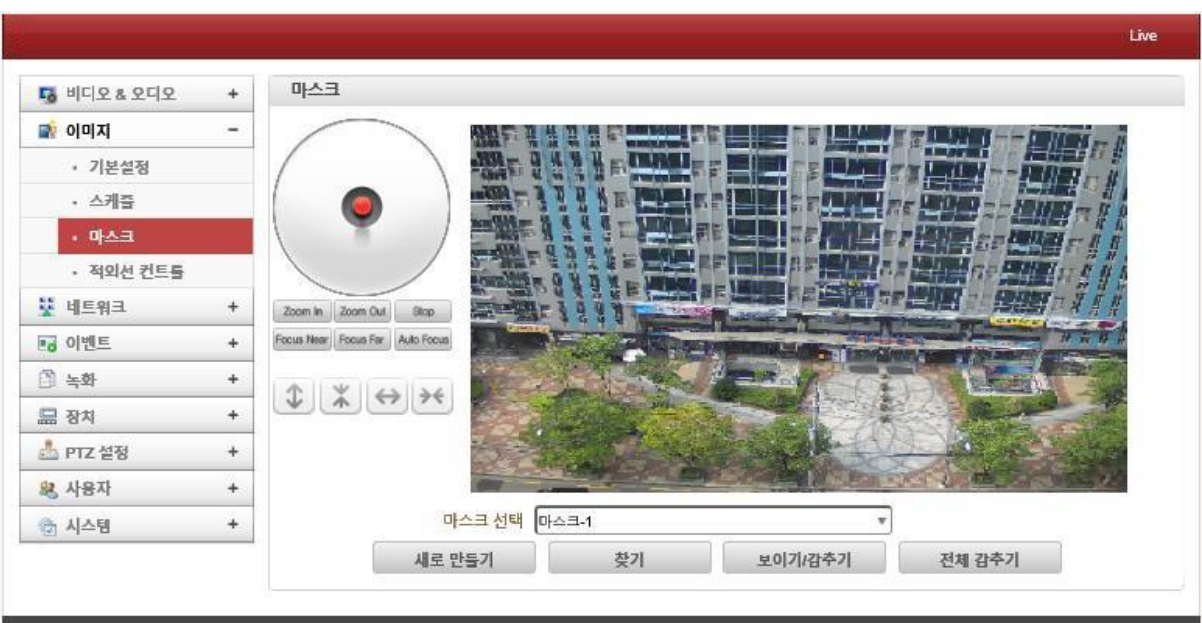

사생활 보호를 위해 마스크 기능을 사용하여 화면의 특정부분을 가릴 수 있습니다.(최대 8개) ☞ 지정화면 안의 마스크 구역은 PTZ동작과 관계없이 유지됩니다.

### . 설정방법

- ✓ 마스크 선택 : 설정할 마스크 번호를 선택합니다.
- ✓ 새로만들기 : 새로운 마스크가 영상 중앙에 생성됩니다. (새로만들기 를 할 경우 같은 번호를 가진 기존 마스크는 지워집니다.)
- ✓ 찾기 : 선택한 마스크번호에 대한 영상 구역을 보여줍니다. (마스크가 없는 경우 아무것도 표시되지 않습니다.)
- ✓ 보이기/감추기 : 선택한 번호의 마스크가 보이거나 감춰집니다.
- ✓ 전체감추기 : 모든 설정된 마스크가 감춰집니다.
- ✓ 화살표버튼 : 마스크의 크기를 설정할 수 있습니다.

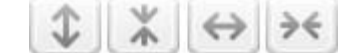

주의)

마스크 영역은 PTZ제어에 의한 위치 및 크기를 설정합니다. 따라서 PTZ제어와 마스크 영역 적용 간에 약간의 지연이 발생할 수 있습니다.

- 적외선 컨트롤

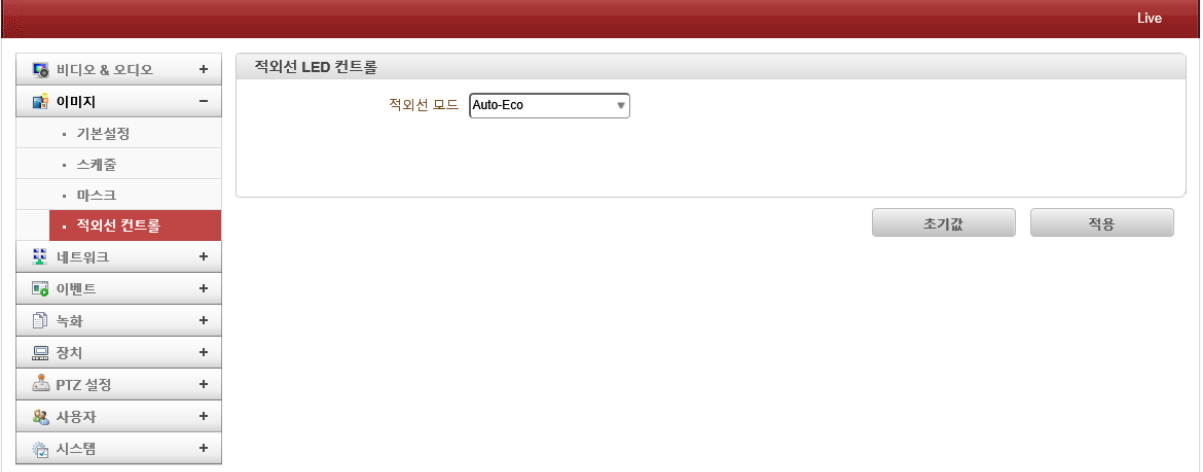

야간 적외선 컨트롤 기능을 자동 또는 수동으로 설정할 수 있습니다.

● 자동 : 야간모드로 전환 시 자동으로 적외선 LED가 켜지게 되며, 근거리 또는 원거리 이동 시 자동으로 LED세기가 조절됩니다.

 Auto-Eco : IR-LED 밝기를 경제적으로 사용하는 모드입니다.(50~60%사용) 주로 생활조명, 가로등, 간판 등으로 인해 어둡지 않는 환경에서 사용합니다. Auto-Normal : IR-LED성능을 기본으로 사용하는 모드입니다.(70~80%사용) 주로 IR PTZ카메라가 설치되는 일반적인 환경에서 사용합니다. Auto Strong : IR-LED성능을 최대로 사용하는 모드 입니다.(90~100%사용)

주로 주위에 생활조명이 없는 어두운 환경에서 사용합니다.

⚫ 수동 : 야간모드로 전환 시 수동으로 설정한 근거기 및 원거리 LED세기가 적용됩니다. □ Manual : IR-LED를 사용자 줌 배율에 따라 밝기를 설정할 수 있습니다.(0 ~ 20까지)

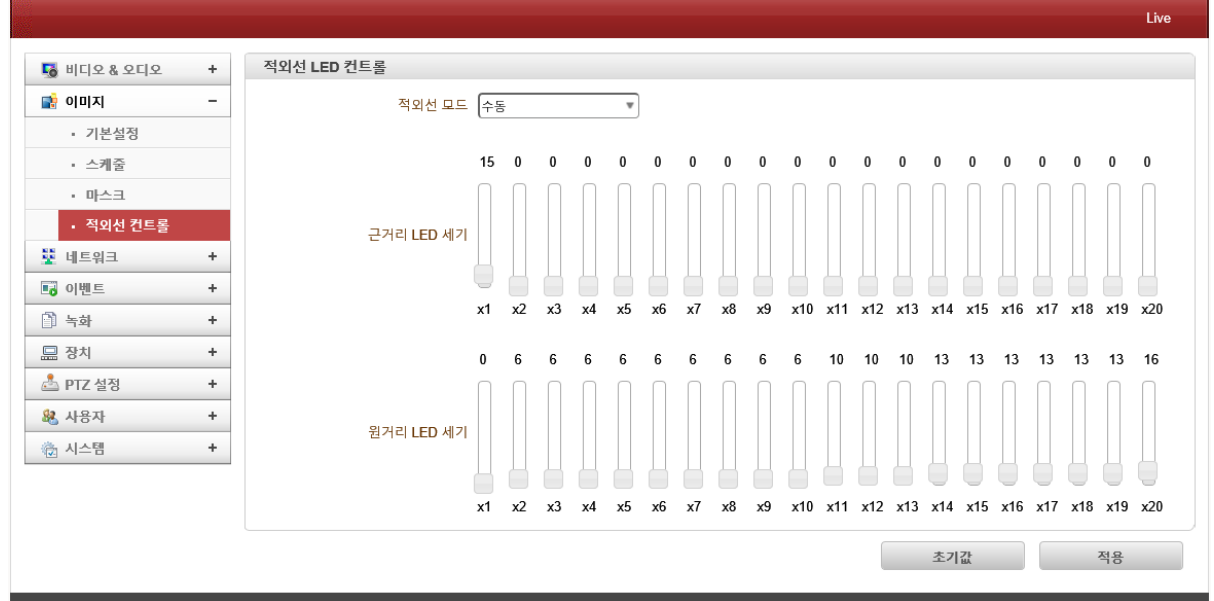

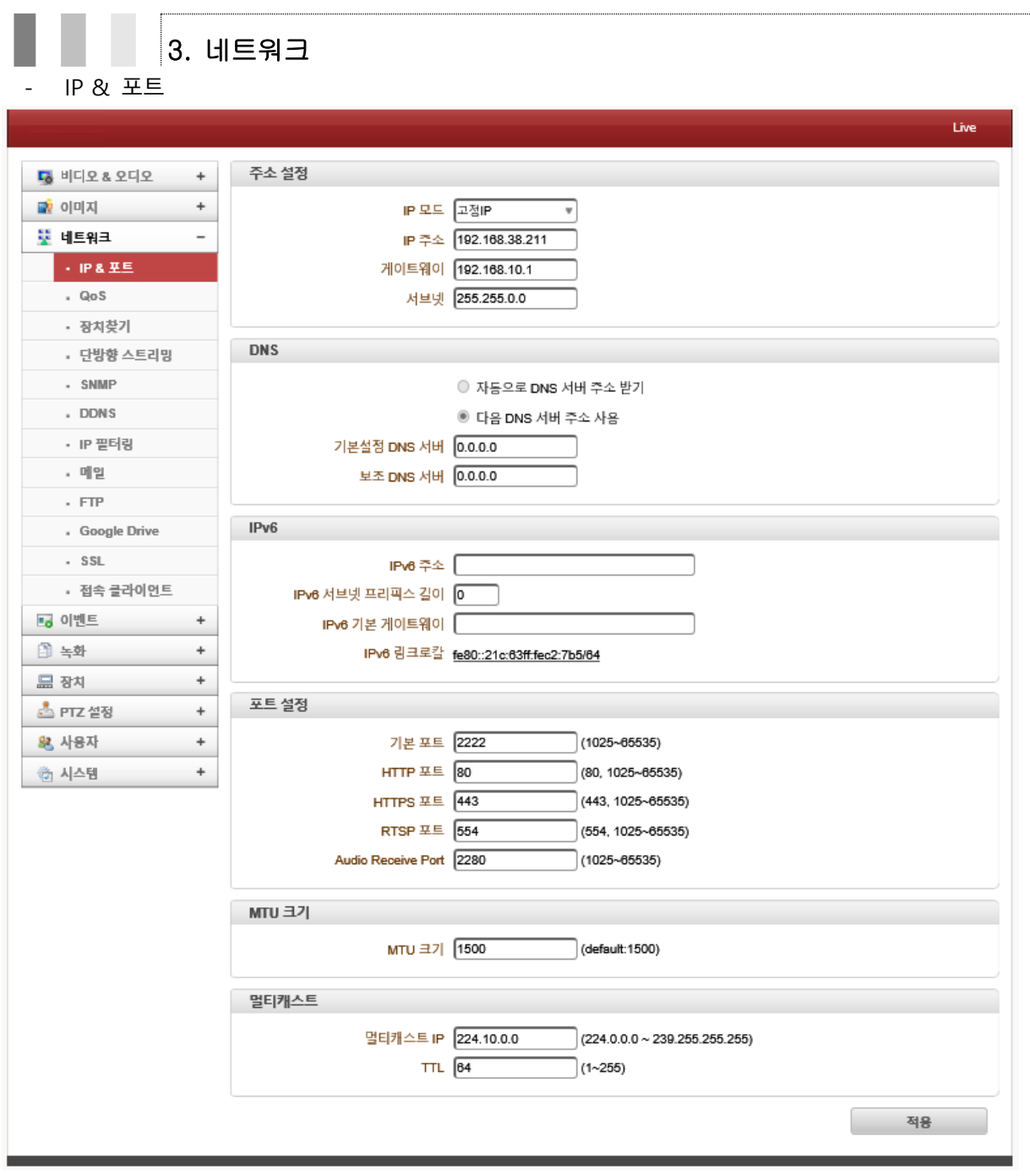

카메라 네트워크에 대한 세부적인 설정을 할 수 있습니다.

● IP & 포트 : 카메라 IP 및 포트를 설정할 수 있습니다. . 주소설정 : 2가지 모드로 카메라 IP를 설정할 수 있습니다.

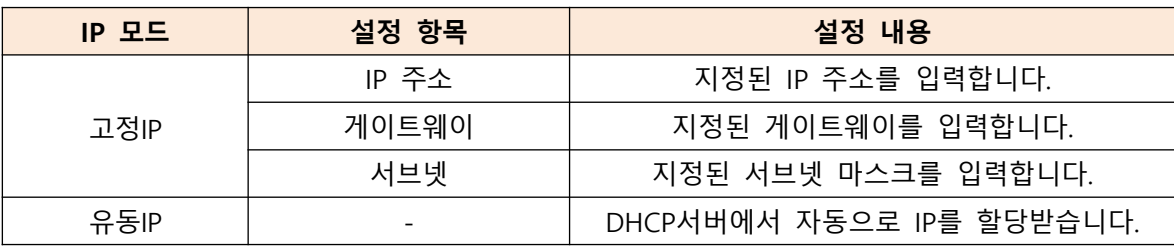

☞ IP주소를 모를 경우 ISP업체 또는 네트워크 담당자에게 문의하여 주시기 바랍니다.

● DNS : 도메인 네임 시스템의 IP주소를 설정할 수 있습니다.

DNS(Domain Name System)이란? 네트워크에서 도메인이나 호스트 이름을 숫자로 된 IP주소로 해석해주는 TCP/IP 네트워크 서비스 입니다. TCP/IP 네트워크에서는 도메인이라고 하는 논리적인 그룹을 계층적으로 설정할 수 있고, 그 논리적 그룹 명칭인 도메인 명을 컴퓨터의 호스트명의 일부에 포함시켜 이용하는 방법을 찾고 있다. 도메인 혹은 호스트 이름을 숫자로 된 IP주소로 해석해 주는 TCP/IP 네트워크 서비스로서, 계층적 이름 구조를 갖는 분산형 데이터베이스로 구성되고, 클라이언트/서버 모델을 사용한다.

- IPV6 : IPV6로 주소를 설정할 수 있습니다. . IPV6 주소 : IPV6를 사용하고 있는 카메라의 IP를 입력합니다.(예, ::/128) . IPV6 서브넷 프리패스 길이 : IPV6가 사용중인 것과 동일한 Byte를 설정해야 합니다. . IPV6 기본게이트웨이 : IPV6를 사용하고 있는 게이트웨이를 입력합니다. . IPV6 링크로컬 : IPV6를 사용하고 있는 카메라의 MAC주소를 표시합니다.
- ⚫ 포트설정 : 카메라에서 사용되는 포트를 설정할 수 있습니다.
	- . 기본포트 : 시스템 간 연결을 하기 위해 필요한 포트를 지정할 수 있습니다. (디코더 또는 VMS상에 연결 시 기본포트 번호를 통하여 연결합니다. / 기본값 : 2222)
	- . HTTP 포트 : 웹 페이지 접속을 하기 위한 포트를 지정할 수 있습니다. (예 : <u>[http://192.168.10.100](http://192.168.10.100/)</u> / 기본값 : 80, 1025 ~ 65535)
	- . HTTPS 포트 : 보안이 적용된 웹 페이지를 접속하기 위한 포트를 지정할 수 있습니다. (예 : <u>[https://192.168.10.100](https://192.168.10.100/)</u> /기본값 : 443, 1025 ~ 65535)
	- . RTSP 포트 : 실시간 비디오/오디오를 받기 위한 포트를 지정할 수 있습니다. (예 : RTSP://192.168.10.100/video1 / 기본값 : 554, 1025 ~ 65535)
	- . Audio Receive 포트 : 클라이언트 또는 외부에서 역방향으로 오디오 전송을 하기 위한 포트를 설정할 수 있습니다. (기본값 : 2280, 1025 ~ 65536)
- ⚫ MTU 크기 : TCP/IP 네트워크 등과 같이 패킷 또는 프레임 기반의 네트워크 상에서 전송 될 수 있는 최대 크기의 패킷 또는 프레임을 설정할 수 있습니다.(기본값 : 1500)
- ⚫ 멀티캐스트 : 멀티캐스트 주소 설정 가능한 범위는 224.0.1.0 부터 238.255.255.255까지 입니다. 이 설정은 디코더 또는 VMS가 멀티캐스트로 연결을 요구할 경우 영상 데이터를 멀티캐스트로 전송 시 사용되는 주소입니다. 인코더와 디코더 또는 인코더와 VMS연결에 서는 인코더에 설정된 멀티캐스트 주소를 사용하여 전송을 합니다.

### - QoS(Quality of Service)

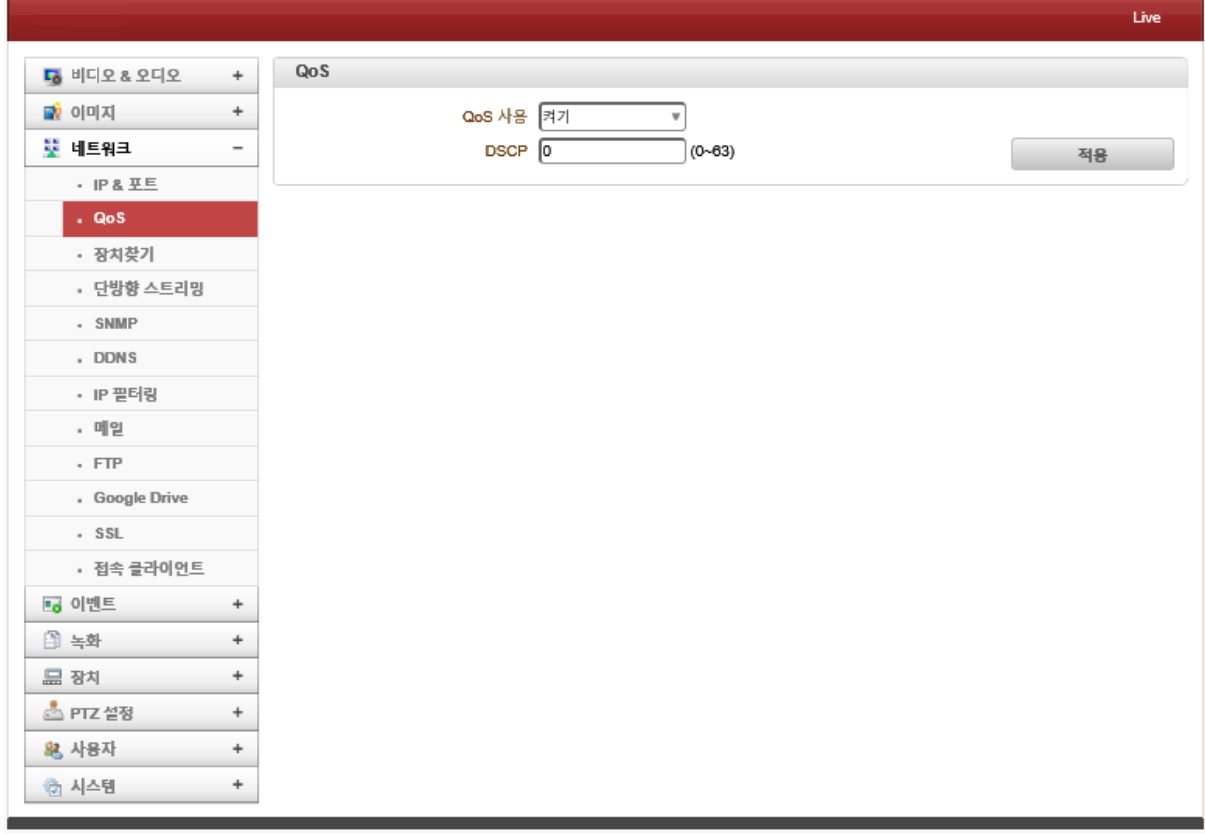

QoS사용 시 네트워크에서 일정 이하의 지연 시간이나 데이터 손실을 보장할 수 있습니다. ☞ DSCP : IP패킷 안에 삽입되는 패킷의 우선순위를 나타내는 값을 설정할 수 있습니다.(0 ~ 63) (예 : QoS는 DSCP 값이 작을수록 패킷의 우선순위가 높아집니다.)

- 장치찾기

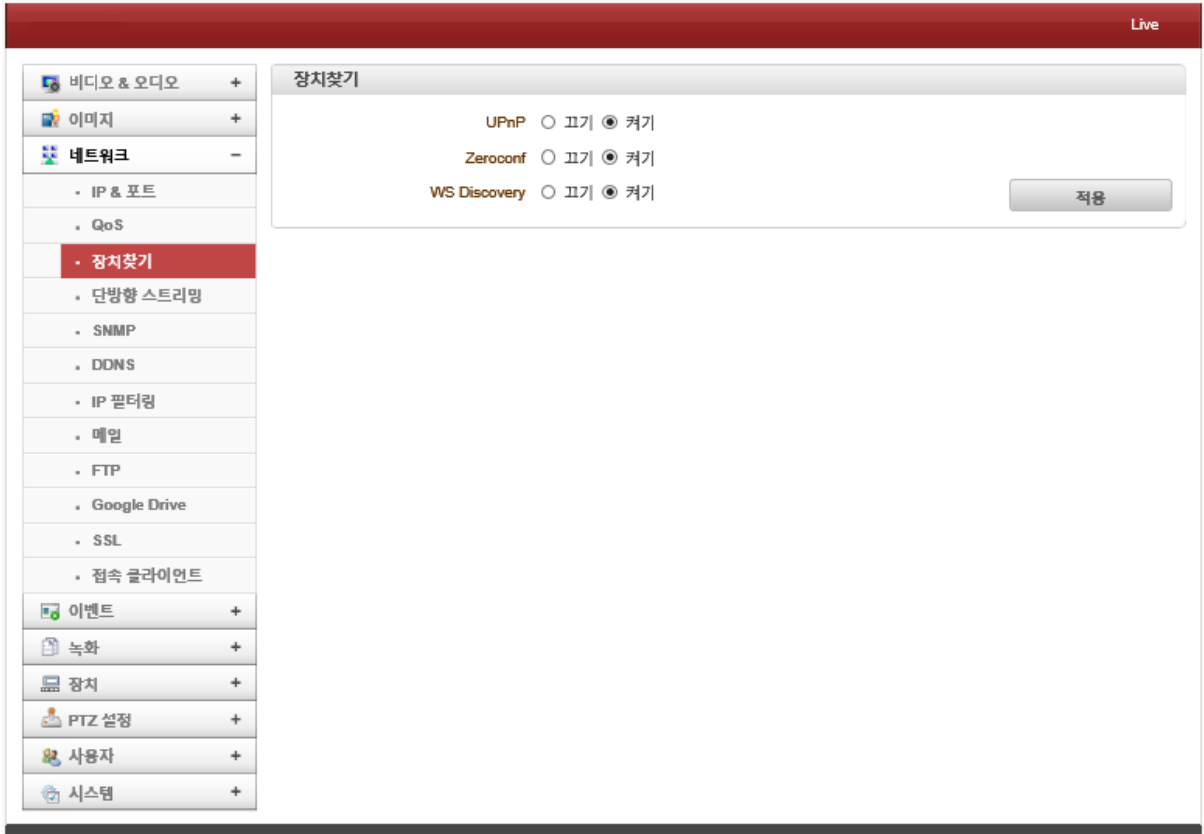

클라이언트에서 카메라를 검색할 수 있도록 설정을 할 수 있습니다.

- UPnP(Universal Plug & Play) : 관리자가 없는 네트워크 환경에서 사용자의 작업이 없이 표준화된 방법으로 쉽게 장비간의 연결이나 장비와 인터넷의 연결 방안을 제공합니다.
- Zeroconf(Zero Configuration Networking) : DNS서버 설정이나 IP를 이용하지 않는 네트웍 즉, DHCP환경이 없는 네트워크에서 Peer to Peer 연결이나 Wireless 환경에서 수동 설정 없이 자동으로 네트워킹 할 수 있는 환경을 제공합니다.
- WS Discovery(Web Services Dynamic Discovery) : 네트워크상에서 서비스의 위치를 찾는 멀티캐스트 검색 프로토콜로, ONVIF에서는 WS Discovery 표준을 기반으로 한 장치 검색 (Device Discovery) 웹 서비스를 사용합니다.

- 단방향 스트리밍

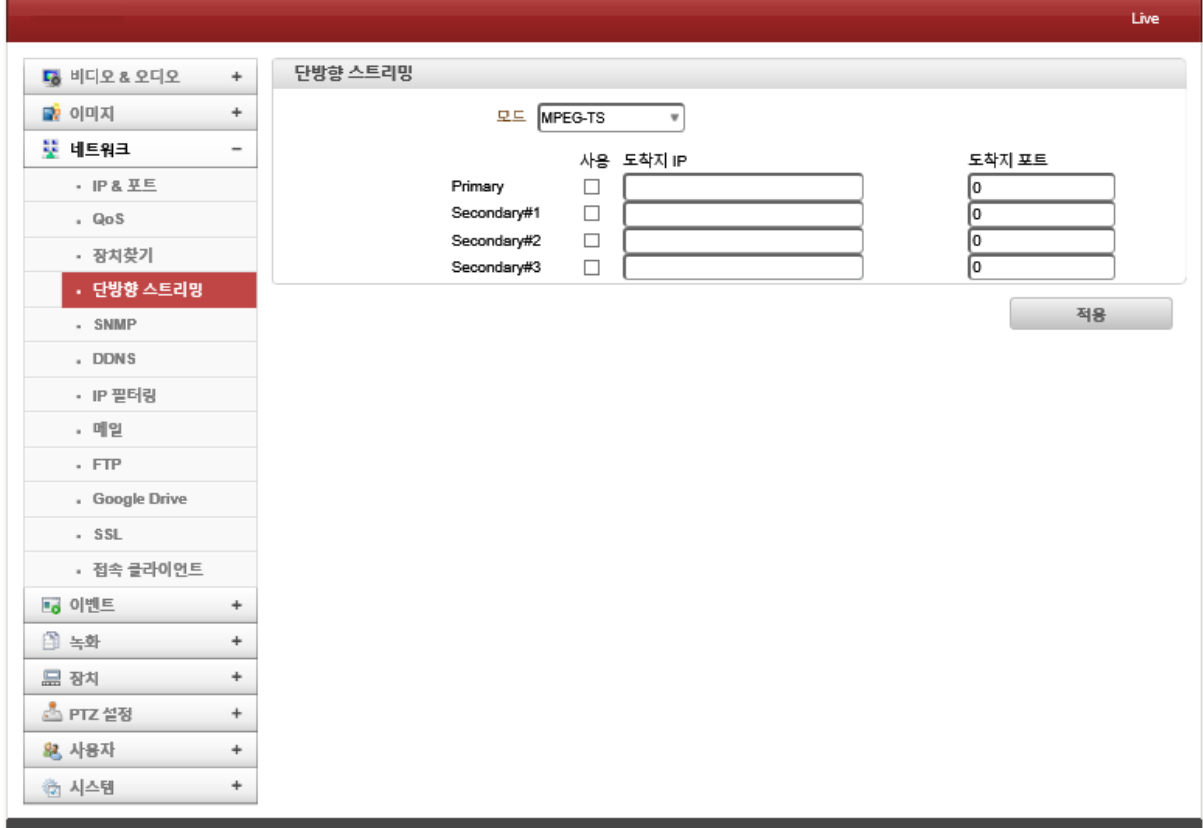

단방향 스트리밍은 UDP기반의 2가지 종류를 지원합니다.(RTSP & RTMP)

- MPEG-TS(MPEG Transport Stream) : 디지털방송이나 IP TV등에서 사용되는 오디오, 비디오, 데이터 전송을 위한 프로토콜 입니다.
	- . 도착지 IP : 스트림을 받는 도착지 시스템에 대한 IP주소를 입력합니다.
	- . 도착지 포트 : 스트림을 받는 도착지 시스템에 대한 포트를 입력합니다.

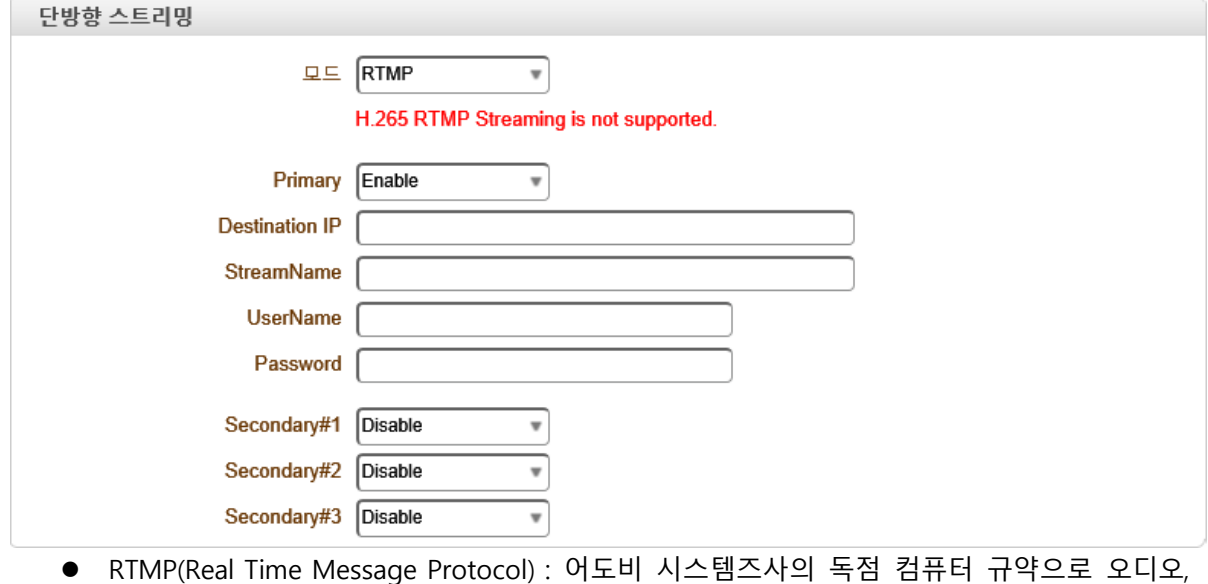

비디오 및 기타 데이터를 인터넷으로 통하여 스트림 할 수 있는 프로토콜 입니다. . 도착지 IP : 스트림을 받는 도착지 시스템에 대한 IP주소를 입력합니다.

. 스트림 이름 : 스트림 이름을 입력합니다. . 사용자 이름 : 사용자 계정의 이름을 입력합니다. . 비밀번호 : 사용자 계정에 대한 비밀번호를 입력합니다.

- SNMP

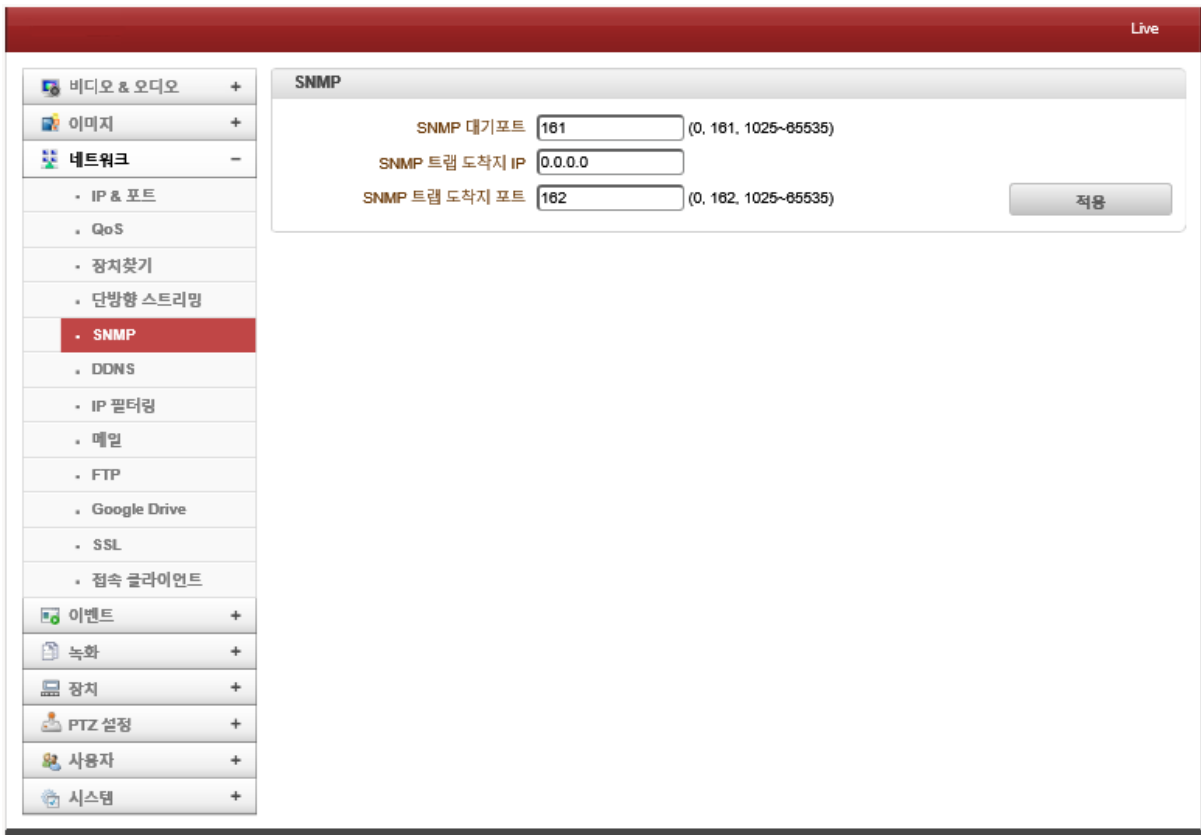

- ⚫ SNMP(Simple Network Management Protocol) : 간이 망 관리 프로토콜로 네트워크 장비 를 관리 및 감시하기 위한 목적으로 만들어진 프로토콜 입니다.
	- . SNMP 대기포트 : SNMP Client로 동작할 때, 외부로부터 접속을 받기 위한 포트로 "0"으로 설정 시 SNMP를 사용하지 않습니다.
	- . SNMP 트랩 도착지 IP : SNMP트랩을 보내고자 할 때 받을 장비의 IP를 입력합니다.
	- . SNMP 트랩 도착지 포트 : SNMP트랩을 보내고자 할 때 받을 장비의 포트를 입력합니 다. "0"으로 설정 시 SNMP 트랩을 사용하지 않습니다.

SNMP란?

네트워크 장비를 관리 감시하기 위한 목적으로 TCP/IP상에 정의된 응용계층 표준 프로토콜입니 다. SNMP는 네트워크 관리자가 네트워크 성능을 관리하고 네트워크 문제점을 찾아 수정하는데 도움을 줍니다. SNMP를 지원하는 서버에 관리자가 질의를 통해 자료를 받아갈 수 있으며, 반대 로 어떤 값은 설정을 요청할 수도 있습니다.

- DDNS

DDNS는 3가지 방식의 서버의 등록방식을 지원합니다.

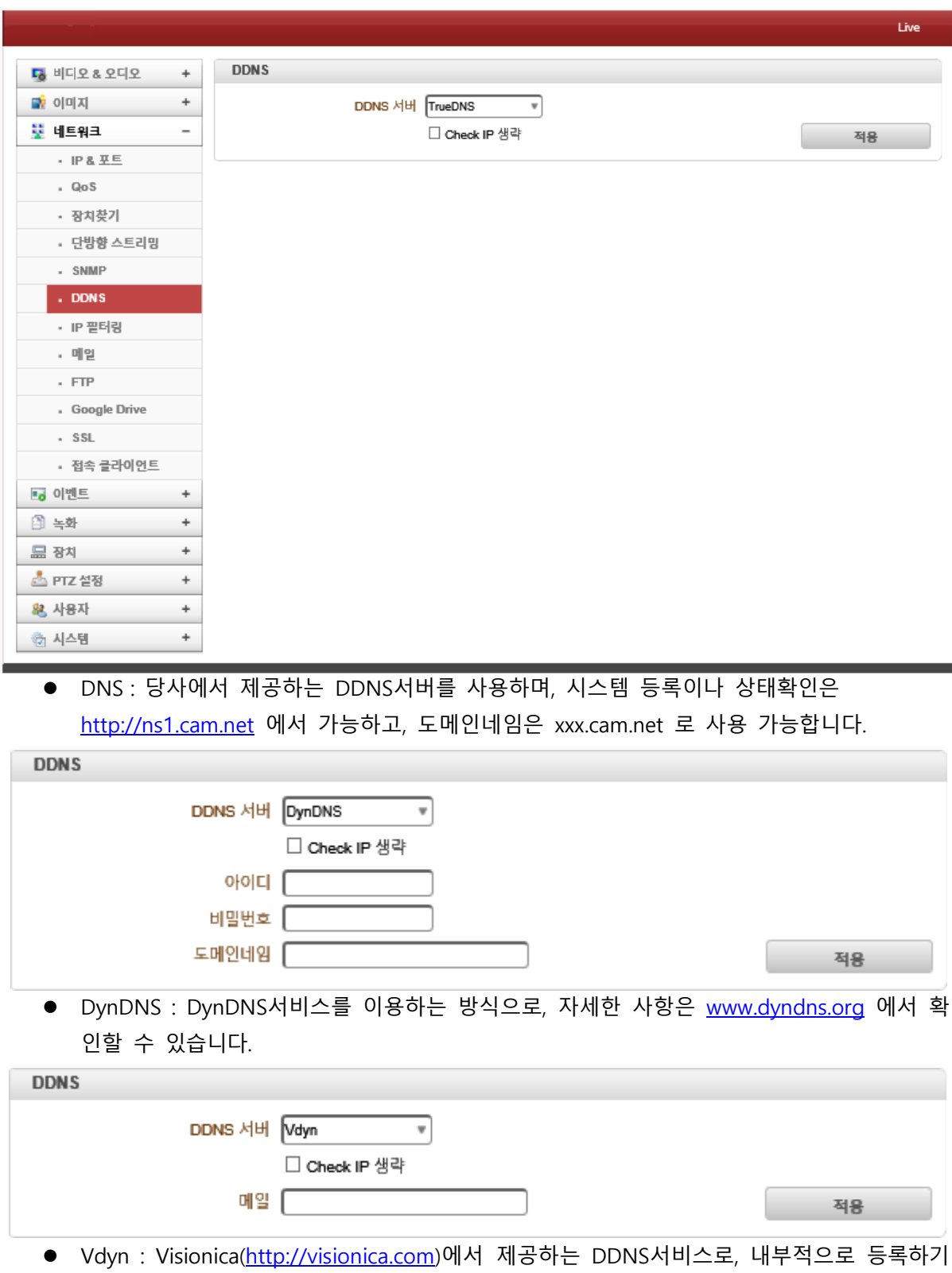

위해 Mac주소를 사용하며, 특정양식의 도메인이름(001C63BBXXXX.visionica.info)이 웹페이

지의 현재 도메인 입력상에 표시됩니다.(단, E-mail설정은 필수사항이 아닙니다.) Dynamic DNS는 유동IP주소를 사용하는 네트워크 장비들의 경우에도 DNS정보를 쉽게 유지할 수 있도록 해주는 방법입니다. 일반적으로 인터넷 서비스 제공사업자는 사용자가 인터넷에 접속하면 그 시점 현재 사용되지 않는 IP주소 중 하나를 임의로 선택하여 할당하는데, 이 주소는 오직 그 사용자가 인터넷에 접속하고 있는 동안만 독점적으로 제공됩니다. 이런 방식을 사용하면 각 네트 워크 장비마다 고정된 IP주소를 할당하는 방식에 비하여 같은 개수의 IP주소를 보유하고도 더 많 은 수의 네트워크 장비를 지원할 수 있게 됩니다.

⚫ Check IP 생략 : DDNS를 사용하는 경우 카메라 또는 비디오 서버가 인터넷에 직접 연결 되어 있지 않고, 공유기(라우터)에 의하여 구성된 사설망에서 IP를 할당 받는 경우 DDNS 서버에 등록되는 IP가 사설IP이므로, Check IP 기법을 이용하여 해당 사설망의 공인IP를 등록할 수 있게 합니다. 기본적으로 Check IP기능은 "끄기"상태로 있으며, 이 경우에는 카 메라 또는 비디오서버에 설정된 고정IP값이나, 자동으로 할당된 IP주소가 DDNS서버에 등 록됩니다.

- IP 필터링

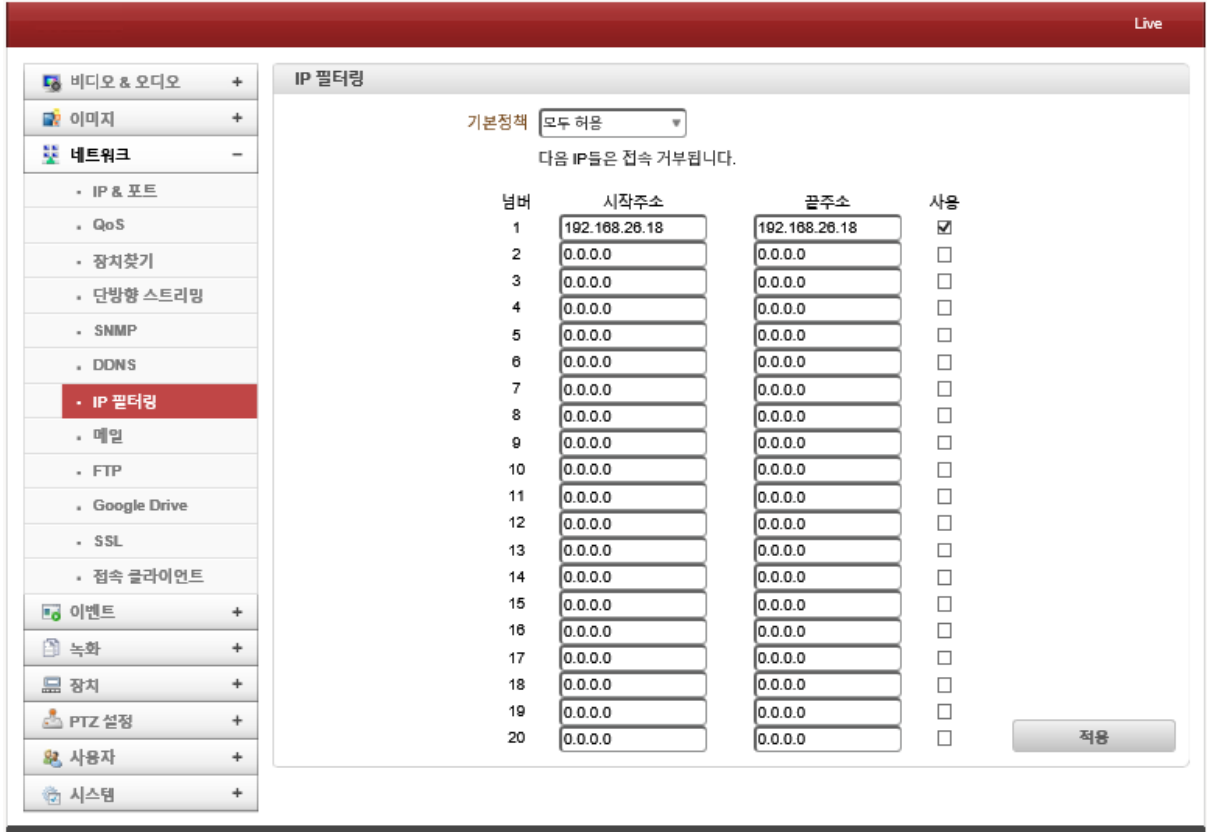

카메라에 접속하려는 IP에 대하여 허용 또는 거부할 수 있습니다.(최대 20개까지 설정가능)

- 기본정책 : 설정된 IP에 대하여 모두 허용 또는 모두 거부가 가능합니다.
	- . 시작주소 : 허용 또는 거부할 연속적인 IP주소 중 첫 주소를 입력합니다.
	- . 끝주소 : 허용 또는 거부할 연속적인 IP주소 중 마지막 주소를 입력합니다.
	- . 사용 : 설정된 IP주소에 대한 IP필터 사용여부를 선택합니다.

- 메일

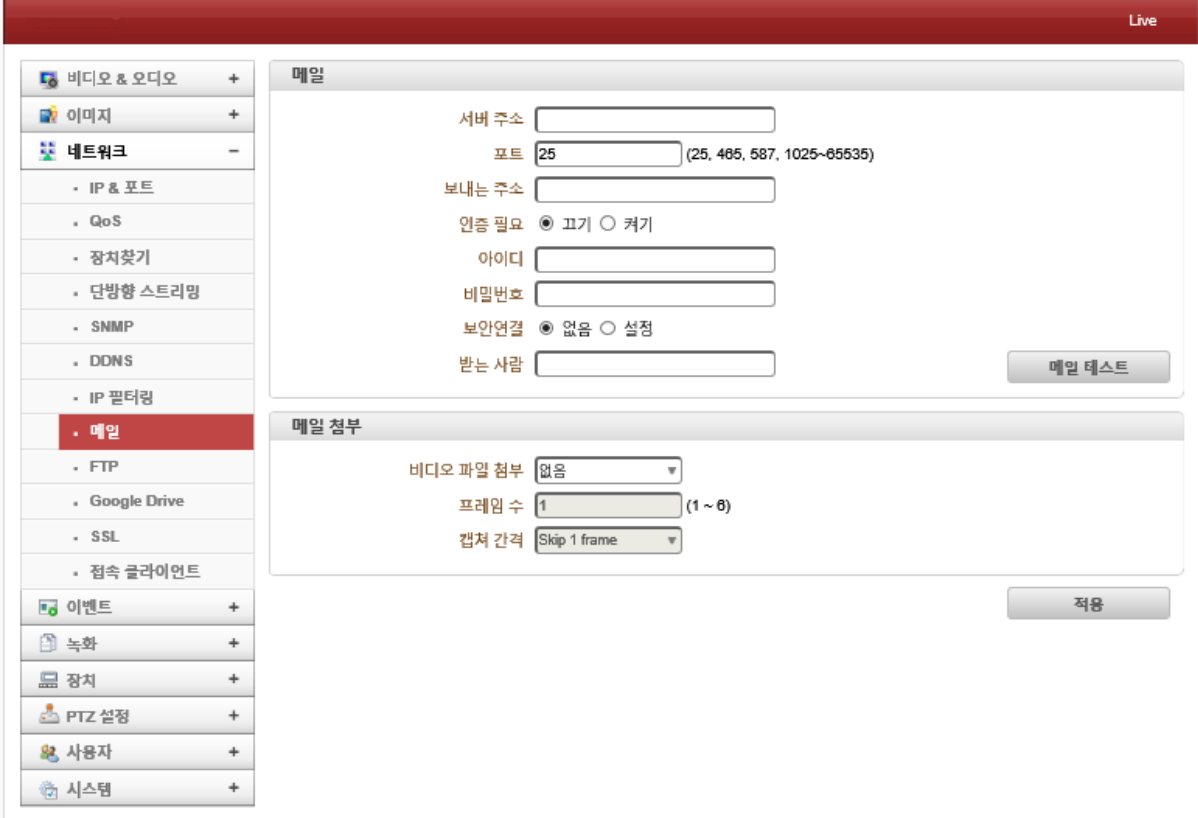

이벤트 발생에 대한 동작으로 이 메일 선택 시, 이벤트 내용을 전달하기 위한 이 메일 정보를 입 력합니다.

- ⚫ 서버주소 : 이 메일을 보내는데 사용할 SMTP서버 주소를 입력합니다.
- 포트 : SMTP 포트를 설정합니다. (SMTP : 25 Port사용 / 특별한 이유로 서버포트를 변경한 경우가 아니면 25번을 사용)
- ⚫ 보내는 주소 : SMTP 서버에 등록한 계정 정보를 입력합니다.
- 인증필요 : 이 메일 서버에 대한 인증여부를 선택합니다.(기본 : 끄기)
- ⚫ 아이디 & 비밀번호 : 해당서버가 인증을 요구하는 경우 아이디와 비밀번호를 입력합니다.
- ⚫ 보안연결 : SSL을 통한 메일 보안연결 여부를 선택할 수 있습니다.
- 받는사람 : 받을 주소를 입력합니다. 다수에게 이메일 발송 시 다수의 이 메일 주소를 콤마(,) 또는 세미콜론(;)으로 구분하여 입력합니다.(최대 63자까지 입력가능)
- ▶ 메일테스트 : 입력한 이메일 주소에 대한 테스트를 할 수 있습니다.
- 메일 첨부 : 메일 발송 시 비디오 파일을 첨부하여 보낼 수 있습니다. . 비디오 파일 첨부 : 이벤트 발생 시 저장된 영상을 "AVI" 또는 "JPEG" 파일로 이메일에
	- 첨부하여 보낼 수 있습니다.

(듀얼 인코딩의 경우 Primary와 Secondary(H.264 Only) 영상을 선택할 수 있습니다.)

- . 프레임 수 : JPEG Capture 선택 시 활성화되며, 1 ~ 6 프레임을 선택할 수 있습니다.
- . 캡쳐 간격 : JPEG Capture 선택 시 활성화되며, 상시 또는 Skip 1 ~ 6 프레임까지 선택 할 수 있습니다.

- FTP

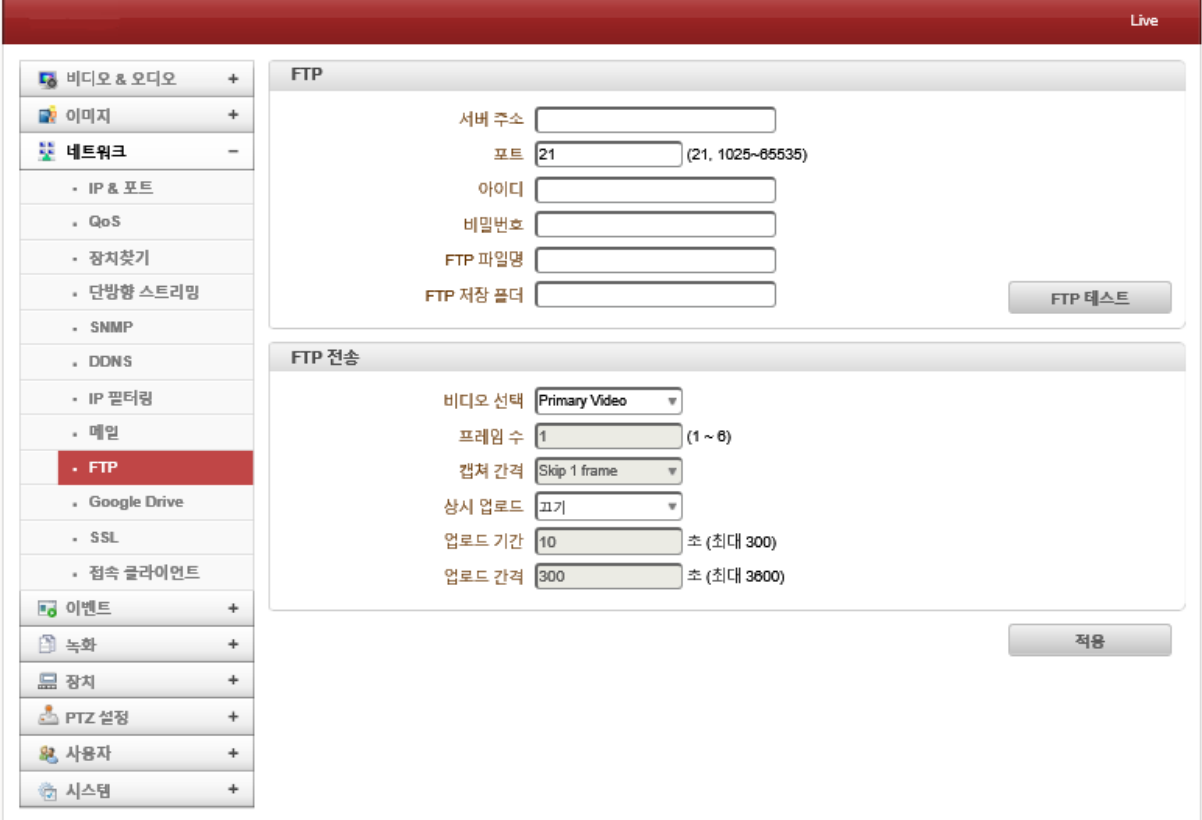

이벤트에 대한 동작으로 FTP를 선택 시, 이벤트 내용을 전달하기 위한 FTP서버정보를 입력합니다.

- 서버주소 : FTP서버 주소를 입력합니다.
- 포트 : FTP서버 포트를 입력합니다. (FTP : 21 Port사용 / 특별한 이유로 서버포트를 변경한 경우가 아니면 21번을 사용)
- ⚫ 아이디 & 비밀번호 : FTP서버에 접속하기 위한 아이디와 비밀번호를 입력합니다.
- ⚫ FTP 파일명 : FTP서버로 업로드 시 사용될 파일명을 입력합니다.(최대 60자까지 가능)
- FTP 저장폴더 : FTP서버에 저장될 폴더를 선택합니다.
- ⚫ FTP 테스트 : 입력한 FTP서버에 대한 테스트를 할 수 있습니다.
- FTP 전송 : FTP서버로 전송될 비디오 파일을 설정할 수 있습니다.
	- . 비디오 선택 : FTP서버로 전송될 비디오를 선택할 수 있습니다.
		- (Primary, Secondary1 ~ Secondary4, JPEG Capture)
	- . 프레임 수 : JPEG Capture 선택 시 활성화되며, 1 ~ 6 프레임을 선택할 수 있습니다.
	- . 캡쳐 간격 : JPEG Capture 선택 시 활성화되며, 상시 또는 Skip 1 ~ 6프레임까지 선택 할 수 있습니다.
	- . 상시 업로드 : 이벤트와 상관없이 지정된 기간 및 간격에 따라 FTP서버로 전송합니다.
	- . 업로드 기간 : FTP서버로 전송할 영상의 녹화시간을 설정할 수 있습니다.(최대 300초)
	- . 업로드 간격 : FTP서버로 전송할 영상의 간격으로 설정할 수 있습니다.(최대 3600초) 참고로, 업로드 기간은 전송 간격을 포함하지 않습니다. 예를들어 업로드 간격이 60초 이고, 업로드 기간이 20초이며, 비디오 파일은 80초 간격으로 20초 동안 비디오 파일

을 FTP서버로 업로드 합니다.

Google Drive

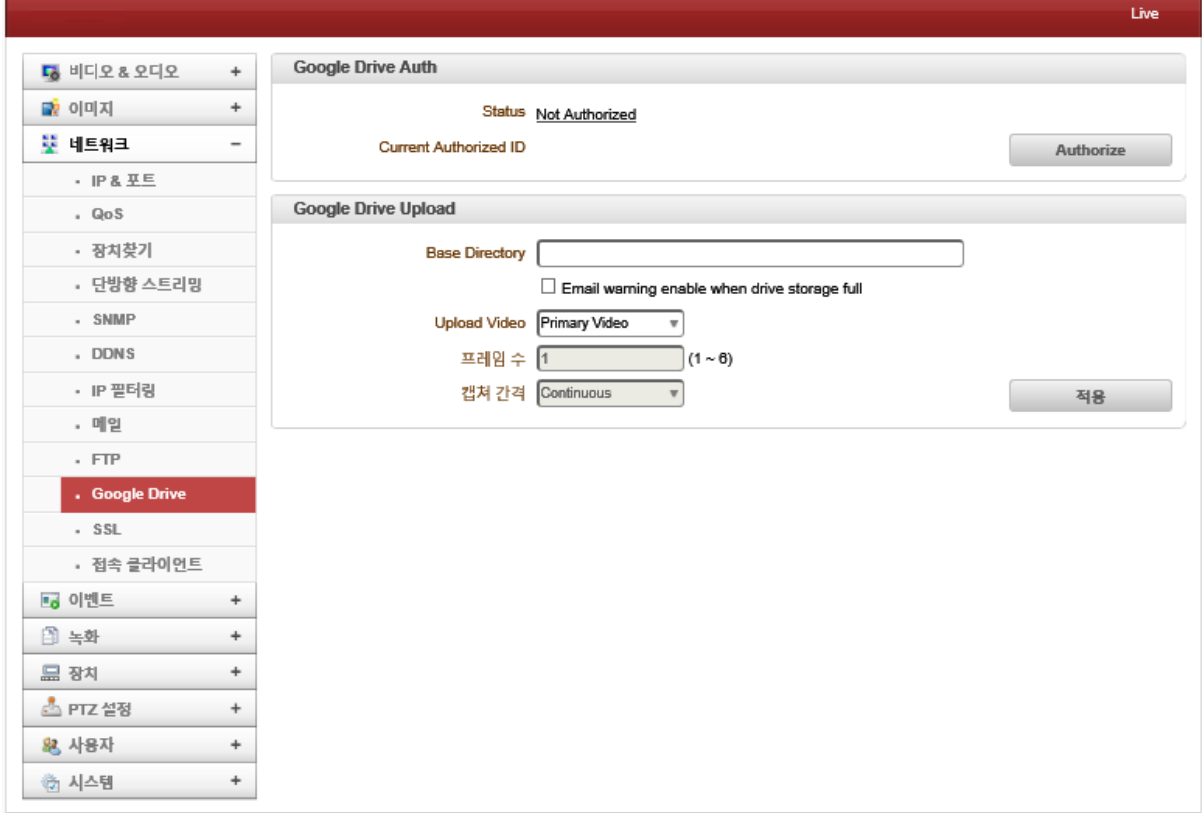

이벤트에 대한 동작으로 구글 드라이브를 선택 시, 이벤트 내용을 전달하기 위한 구글 드라이브 정보를 입력합니다.

- Google Drive Auth : 구글 드라이브에 등록된 계정에 대한 ID 및 상태를 확인합니다.
- Google Drive Upload : 구글 드라이브에 업로드 할 비디오 파일을 설정할 수 있습니다 . Base Directory : 구글 드라이브에 업로드 할 디렉터리의 이름을 입력합니다.
	- . Upload Video : 구글 드라이브로 전송될 비디오를 선택할 수 있습니다. (Primary, Secondary1 ~ Secondary4, JPEG Capture)
	- . 프레임 수 : JPEG Capture 선택 시 활성화되며, 1 ~ 6 프레임을 선택할 수 있습니다.
	- . 캡쳐 간격 : JPEG Capture 선택 시 활성화되며, 상시 또는 Skip 1 ~ 6프레임까지 선택 할 수 있습니다.

- SSL

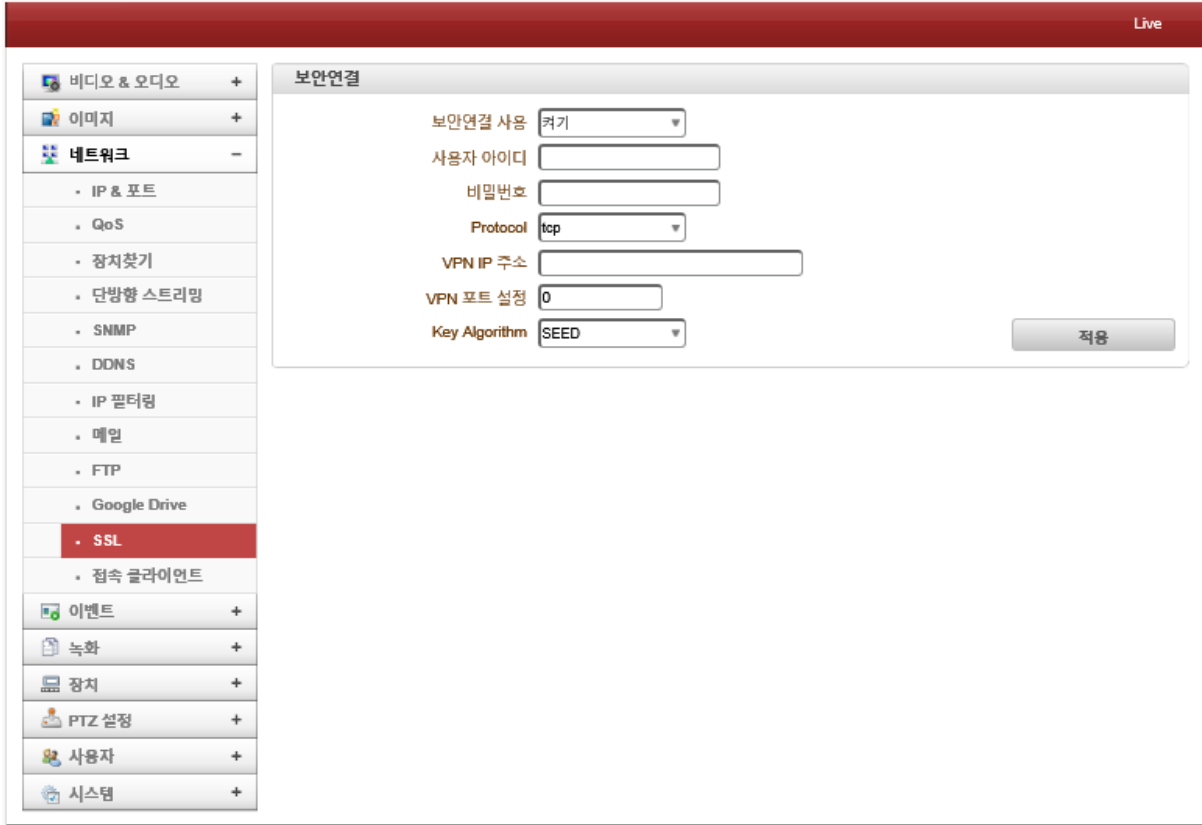

SSL(Secure Socket Layer)은 전송계층의 암호화 방식으로 HTTP 및 NNTP, FTP, XMPP등 응용계층프 로토콜의 종류와 상관없이 사용할 수 있는 암호화 프로토콜 입니다.

- 보안연결 사용 : SSL사용을 선택할 수 있습니다. (기본값 : 끄기)
- 사용자 아이디 & 비밀번호 : VPN 클라이언트의 아이디 및 비밀번호를 입력합니다.
- ⚫ Protocol : VPN 사용 프로토콜을 선택할 수 있습니다.(TCP 또는 UDP)
- VPN IP 주소 : VPN서버 IP 주소를 입력합니다.
- VPN 포트 설정 : VPN서버 포트를 입력합니다.
- Key Algorithm : VPN 암호화 방식의 종류를 설정할 수 있습니다. (대칭 키 방식)

- 접속 클라이언트

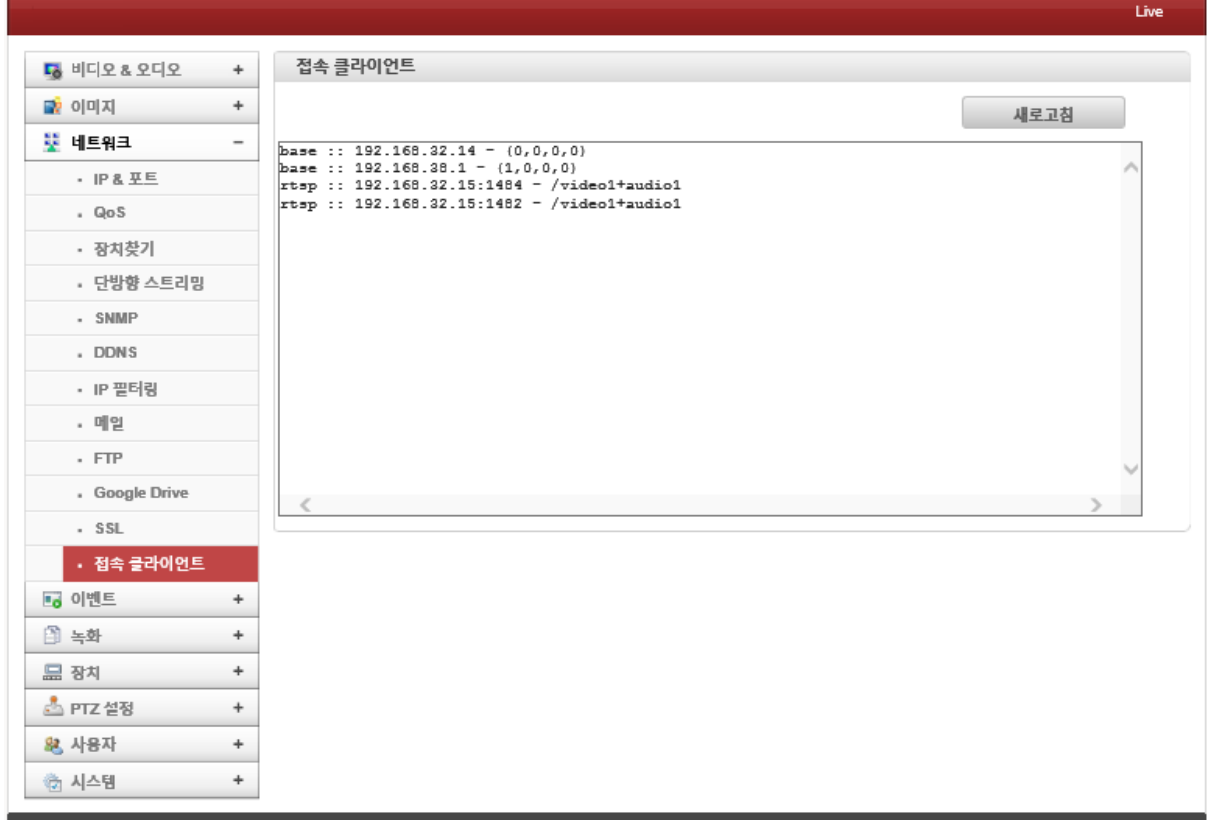

시스템에 현재 연결되어 있는 클라이언트에 대한 IP주소를 표시합니다.

(예 : base :: 192.168.xxx.xxx – (0,0,0,0) // 웹페이지 또는 기본포트로 접속한 장비 아이피 표시)

■ ■ 4. 이벤트

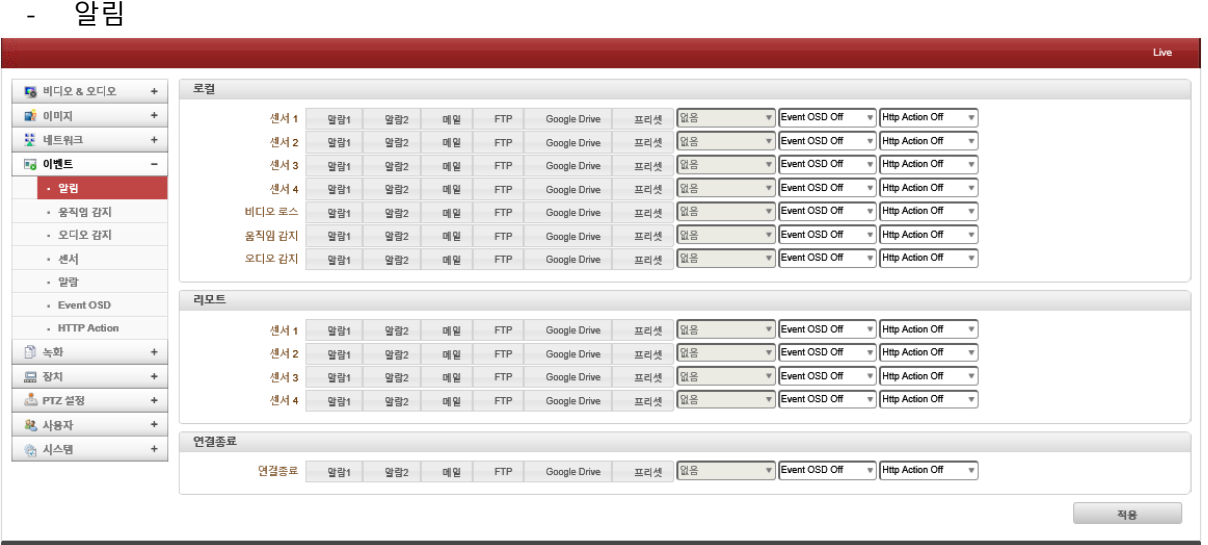

카메라 이벤트에 대한 다양한 동작 설정을 할 수 있습니다.

- 로컬설정
	- 센서1~4: 센서가 동작되었을 경우, 이벤트 동작을 중복 설정할 수 있습니다. (예 : 센서 1에 대한 알람1 ~ 2번 출력 및 프리셋 동작)
	- 비디오 로스 : 비디오 로스가 발생될 경우, 이벤트 동작을 중복 설정할 수 있습니다. . Video Loss : 비디오 입력 단자에 비디오 신호가 들어오지 않는 상태입니다.
	- 움직임 감지 : 영상에서 움직임이 감지될 경우, 이벤트 동작을 중복 설정할 수 있습니다.
	- 오디오 감지 : 오디오 감지가 되었을 경우, 이벤트 동작을 중복 설정할 수 있습니다.
	- 리모트 설정
		- 센서1~4 : 원격지 센서입력이 감지되었을 경우, 이벤트 동작을 중복 설정할 수 있습니다.
	- 연결종료
		- 연결종료 : 원격지 시스템과 접속이 단절 되었을 경우, 이벤트 동작을 중복 설정할 수 있 습니다. 카메라로부터 영상을 수신한 최종 클라이언트의 연결이 끊어질 때 발생됩니다.

- 움직임 감지

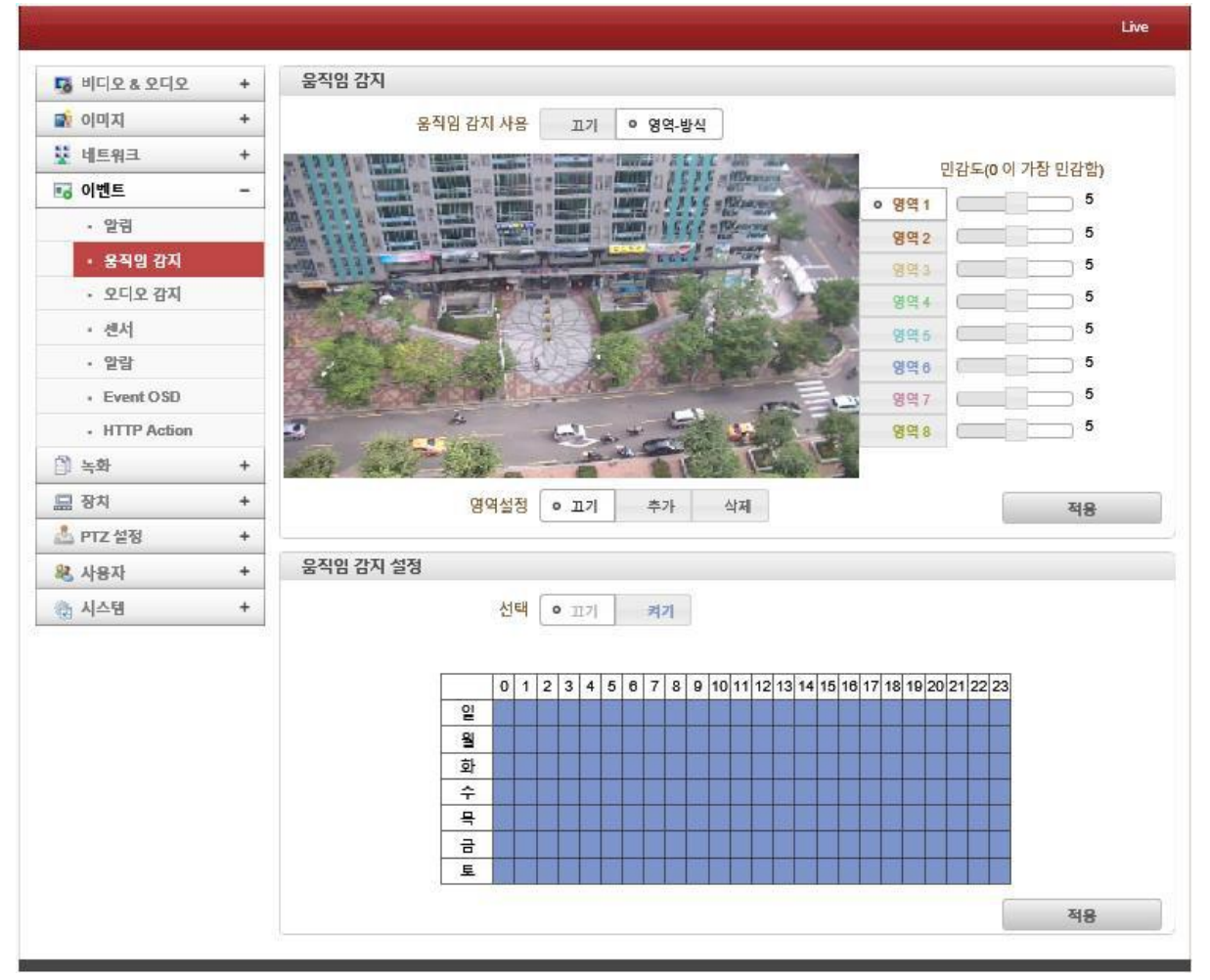

영상에서 움직임이 감지될 영역 및 스케줄을 설정할 수 있습니다.

- 움직임 감지 사용 : 움직임 감지 기능 사용여부를 선택할 수 있습니다.(기본값 : 끄기) . 영역1 ~ 8 : 움직임 감지영역을 최대 8개까지 설정이 가능하며, 각 영역별로 민감도 를 설정할 수 있습니다.(민감도 기본값 : 5) (민감도는 0 ~ 10까지 설정가능하며, "0"에 가까울수록 더 작은 움직임까지 감지합니다.)
- ▶ 영역설정 : 움직임 감지영역을 설정할 수 있습니다.
	- . 영역설정 : 추가 및 삭제 메뉴를 이용하여 영역설정을 할 수 있습니다.(기본값 : 끄기) . 영역설정순서
		- ① 영역설정 "추가"버튼을 선택합니다.
		- ② 화면상에 모자이크 영역이 보여지면, "영역1"을 선택하고, 원하는 위치에서 마우스 오른쪽 버튼을 누른 뒤, 드래그하여 영역을 지정하면, 빨간색으로 채워집니다.
		- ③ 위와 같은 방법으로 다수의 영역을 설정한 뒤 "적용"버튼을 눌러주면 됩니다.
		- ④ 움직임 감지 영역 설정 후 스케줄에 따른 감지가 필요할 경우 움직임 감지 설정 을 "켜기"로 선택한 후, 스케줄 표에서 요일 및 시간을 선택하고 "적용"버튼을 눌 러 주시면 됩니다.

- 오디오 감지

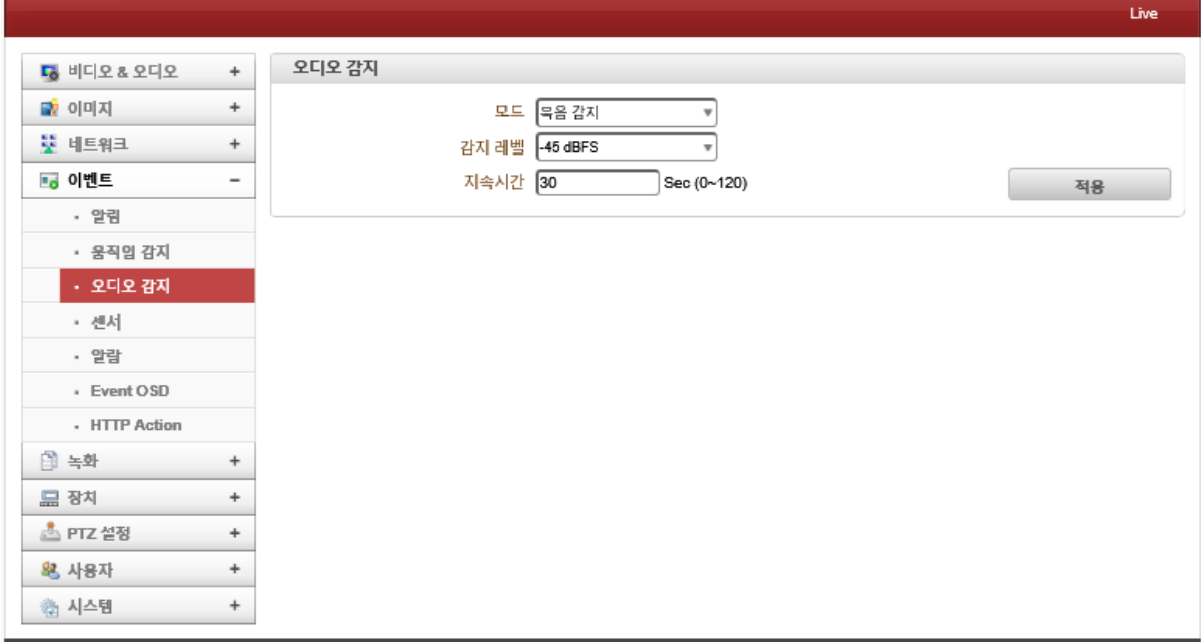

카메라의 오디오 감지설정을 통하여 감지레벨에 따른 설정을 할 수 있습니다.

● 모드 : 2가지 오디오 감지 모드를 선택할 수 있습니다.(기본값 : 끄기) . 묵음감지 : 지정된 감지 레벨 및 지속시간에 따른 소리가 없을 경우를 감지합니다. . 소리감지 : 지정된 감지 레벨 및 지속시간에 따른 소리가 있는 경우를 감지합니다.

### 설정 기업 기업 기업 기업 기업 동작방식

### ● 센서타입 : 4 개의 센서입력이 있으며, 동작 타입을 선택할 수 있습니다.

센서 입력 설정 및 스케줄을 설정할 수 있습니다.

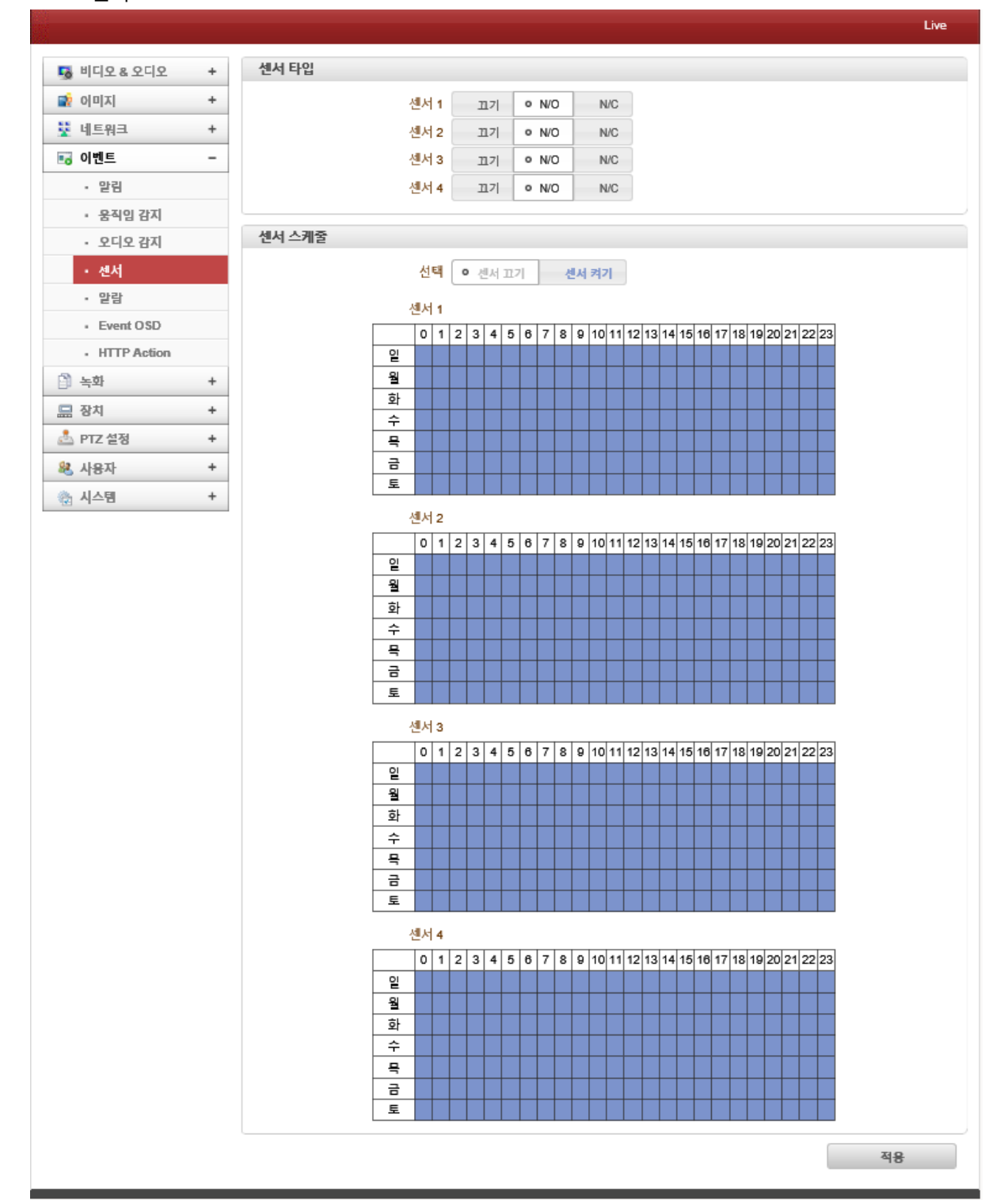

- 센서

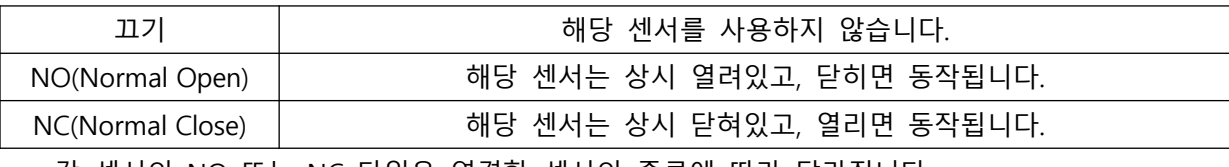

☞ 각 센서의 NO 또는 NC 타입은 연결할 센서의 종류에 따라 달라집니다.

● 센서스케줄 : "센서끄기" 또는 "센서켜기"를 선택할 수 있으며, 요일 및 시간에 따라 센서 스케줄을 설정할 수 있습니다.

- 알람

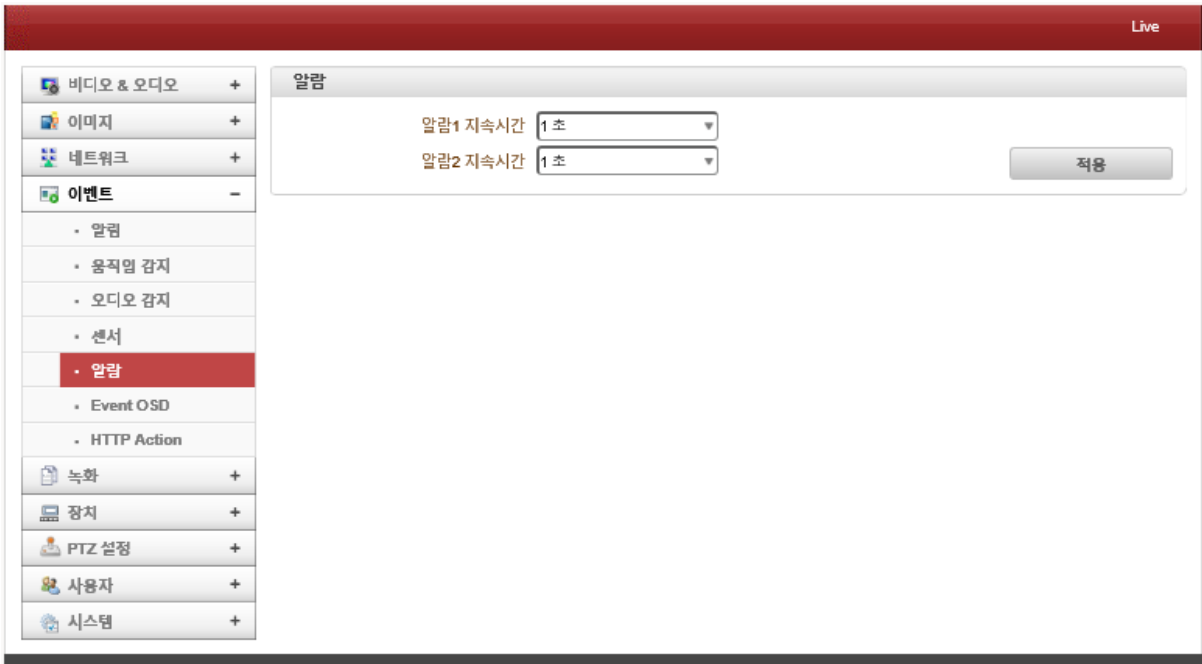

이벤트 발생에 따른 알람 설정을 할 수 있습니다.

● 알람지속시간 : 이벤트 발생 시 알람의 지속시간을 설정할 수 있습니다.

### - Event OSD

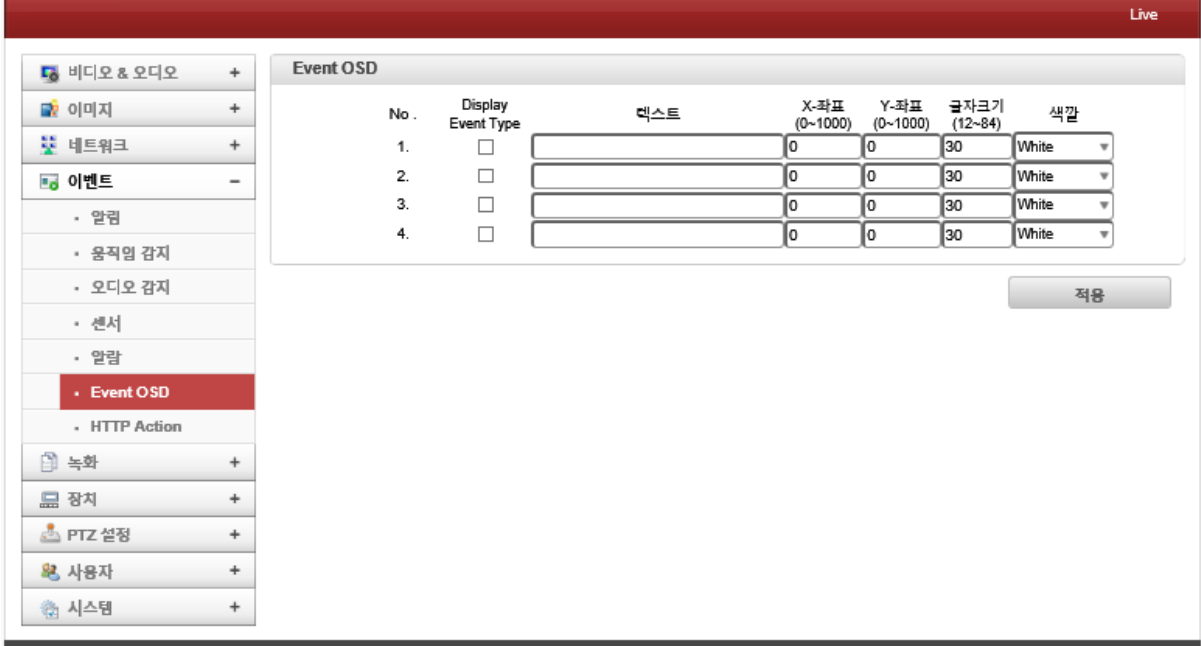

이벤트 발생에 따른 OSD를 설정할 수 있습니다.

- 이벤트 OSD : 이벤트 발생 시 사용자가 지정한 문구를 영상에 표출할 수 있습니다. . Display Event Type : 이벤트 OSD사용여부를 체크합니다.
	- . 텍스트 : 이벤트 OSD에 들어갈 문구를 입력할 수 있습니다.
	- . X-Y좌표 : 이벤트 OSD가 영상에 표출될 위치를 지정할 수 있습니다.
	- . 글자크기 : 이벤트 OSD의 글자크기를 선택할 수 있습니다.(기본값 : 30)
	- . 색상 : 이벤트 OSD의 글자색상을 선택할 수 있습니다.

- HTTP Action

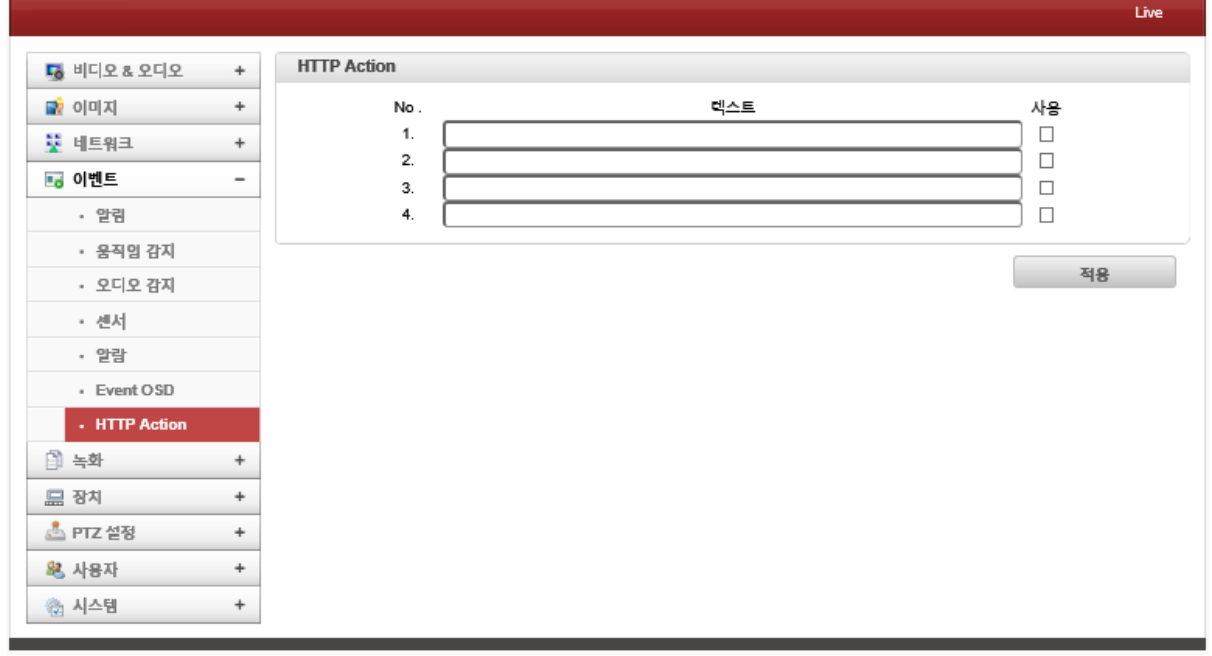

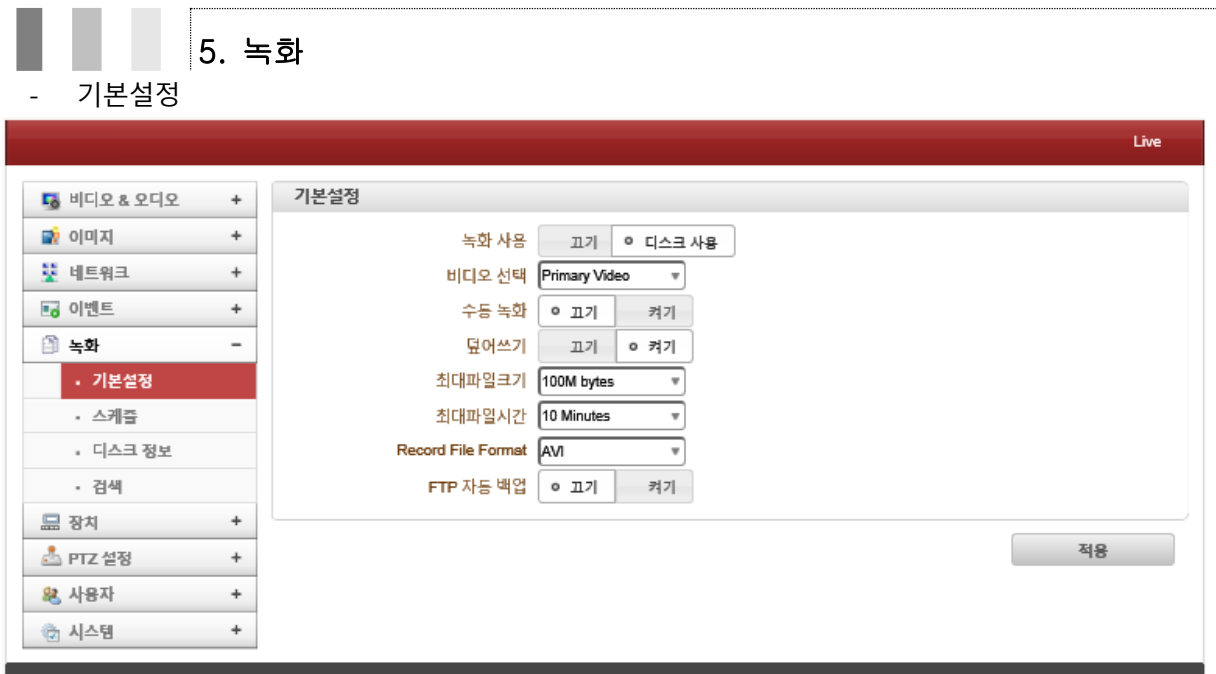

카메라 내부 SD카드녹화에 따른 세부설정을 할 수 있습니다.

- (SD카드는 옵션 품목으로 카메라 구매 시 내부에 삽입이 안되어 있을 수 있습니다.)
	- ⚫ 기본설정 : 카메라 내부에 SD카드가 있는 경우 녹화여부를 선택할 수 있습니다.
		- . 녹화사용 : 녹화여부를 선택합니다.(기본값 : 끄기)
		- . 비디오 선택 : SD카드에 녹화할 비디오 스트림을 선택할 수 있습니다.
		- . 수동녹화 : SD카드에 수동으로 녹화를 선택할 수 있습니다.(기본값 : 끄기) (라이브 화면의 "수동녹화"버튼을 이용하여 녹화가 가능합니다.)
		- . 덮어쓰기 : SD카드에 녹화파일이 가득 찬 경우 덮어쓰기 여부를 선택할 수 있습니다. 덮어쓰기를 켜기로 한 경우 오래된 파일부터 자동으로 삭제가 됩니다.
		- . 최대파일크기 : 녹화파일의 크기를 선택할 수 있습니다.(AVI파일 용량 제한) 파일크기가 작은 설정 시 녹화파일의 수는 증가됩니다.
		- . 최대파일시간 : 녹화파일의 최대파일시간을 선택할 수 있습니다.(AVI파일 용량 제한) 녹화파일의 크기가 최대파일 크기가 되거나 녹화시간이 최대파일시간이 되면 새로운 파일이 자동으로 생성됩니다.
		- . Record File Format : 녹화파일 포멧방식을 선택할 수 있습니다.
		- . FTP 자동백업 : SD카드에 저장된 파일을 자동으로 FTP서버로 업로드 할 수 있습니다. (FTP서버는 이벤트 페이지에서 설정할 수 있습니다.)
		- . 백업 후 삭제 : FTP서버로 업로드 된 후 자동으로 SD카드에서 삭제할 수 있습니다. (FTP자동 백업 기능이 설정된 경우에만 사용가능 합니다.)
		- . 백업데이터 시작시간 : FTP서버로 업로드가 실행되는 시간을 설정할 수 있습니다. 이 시간은 FTP서버로 업로드 되면서 자동으로 변경됩니다. 따라서 이 기능은 현재 업로드 상태를 확인하기 위해 사용되며 FTP자동백업을 설정한 경우만 가능합니다.

- 스케줄

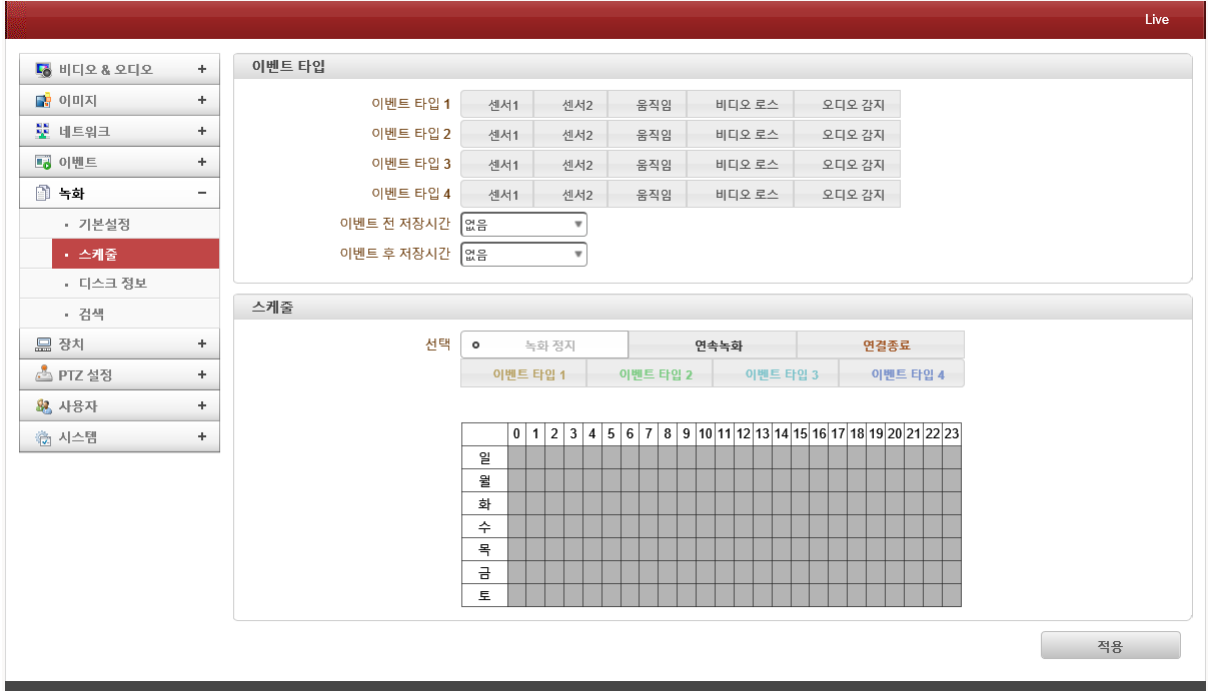

이벤트 녹화설정을 할 수 있습니다.

- 이벤트 타입 : 녹화 이벤트 타입을 선택할 수 있습니다. . 이벤트타입 1 ~ 4 : 이벤트 동작에 따른 타입을 중복 설정할 수 있습니다. (센서1 ~ 2, 움직임, 비디오 로스, 오디오 감지 등)
	- . 이벤트 전 저장시간 : 이벤트 발생 전 저장시간을 설정할 수 있습니다.

. 이벤트 후 저장시간 : 이벤트 발생 후 저장시간을 설정할 수 있습니다.

⚫ 스케줄 : 녹화 방식을 선택할 수 있습니다.

. 선택 : 스케줄 녹화방식을 선택할 수 있습니다.(연속녹화, 연결종료, 이벤트 타입1 ~ 4) . 녹화방식 : 녹화방식은 아래의 메뉴로 구성됩니다.

- ✓ 녹화 정지 : 녹화를 사용하지 않습니다.
- ✓ 연속 녹화 : 녹화를 연속적으로 사용합니다.
- ✓ 연결 종료 : 카메라와 연결된 클라이언트(VMS/NVR)의 접속이 종료된 경우 녹화됩 니다. 단, 다수의 클라이언트 중 하나가 접속이 종료된 경우는 녹화되지 않습니다.
- ✓ 이벤트 타입 : 선택한 이벤트 타입에 설정된 동작이 발생되면 녹화가 됩니다.

- 디스크 정보

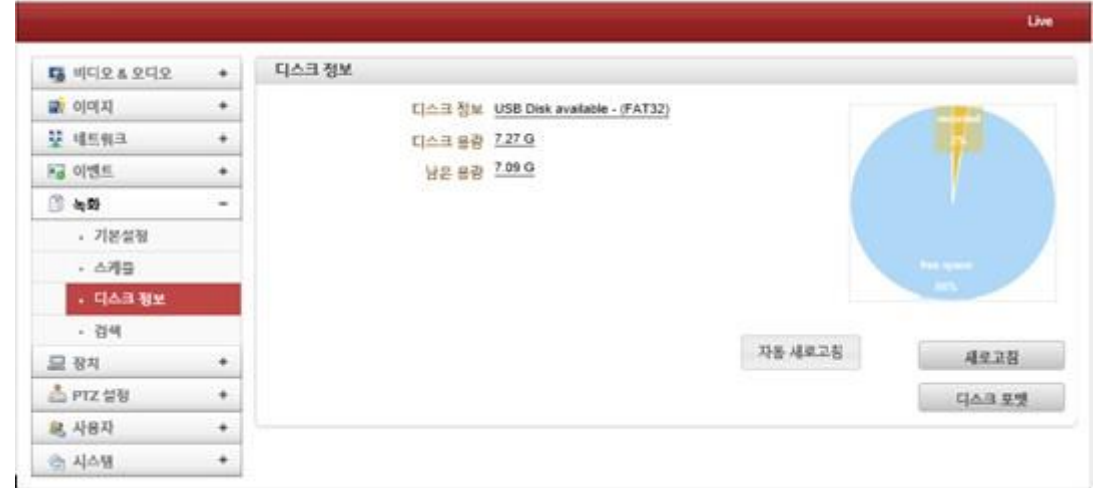

카메라에 삽입된 SD카드의 상태정보를 표시합니다.

☞ 디스크 : FAT32 또는 EXT3파일시스템을 사용할 수 있습니다.

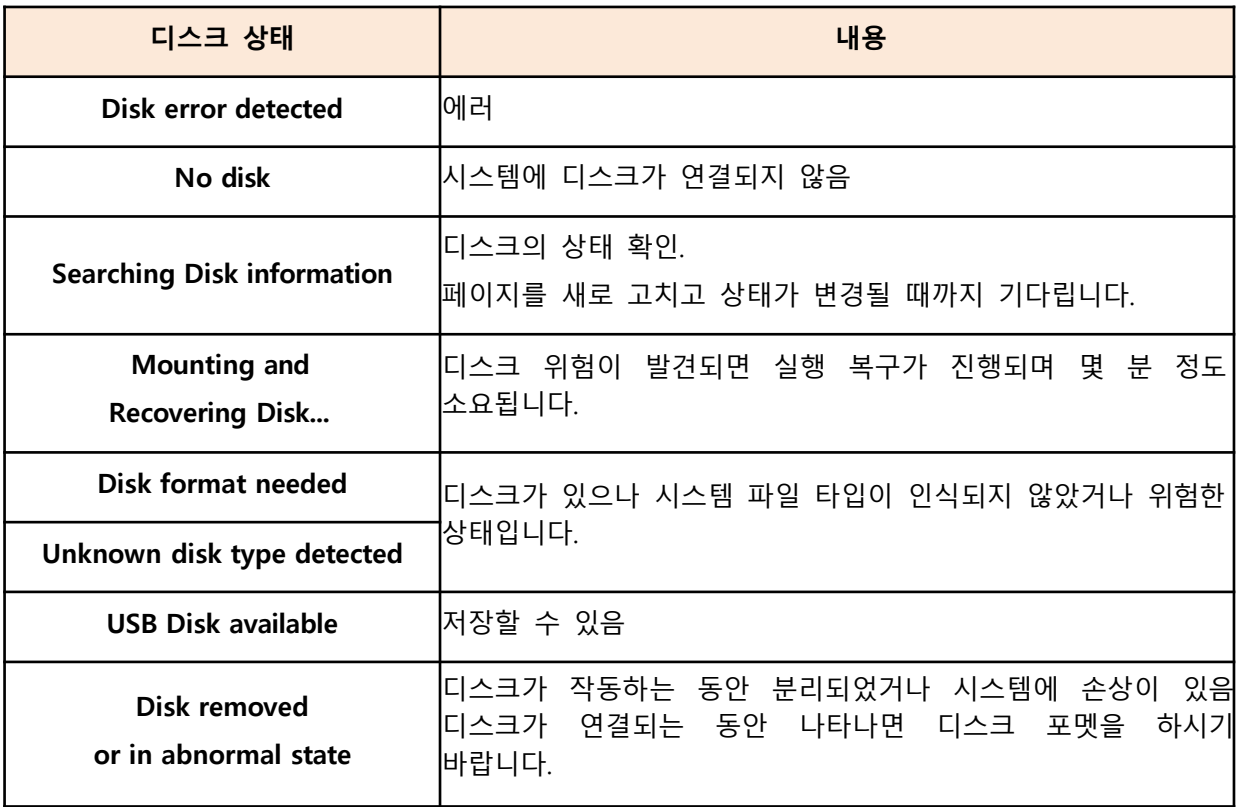

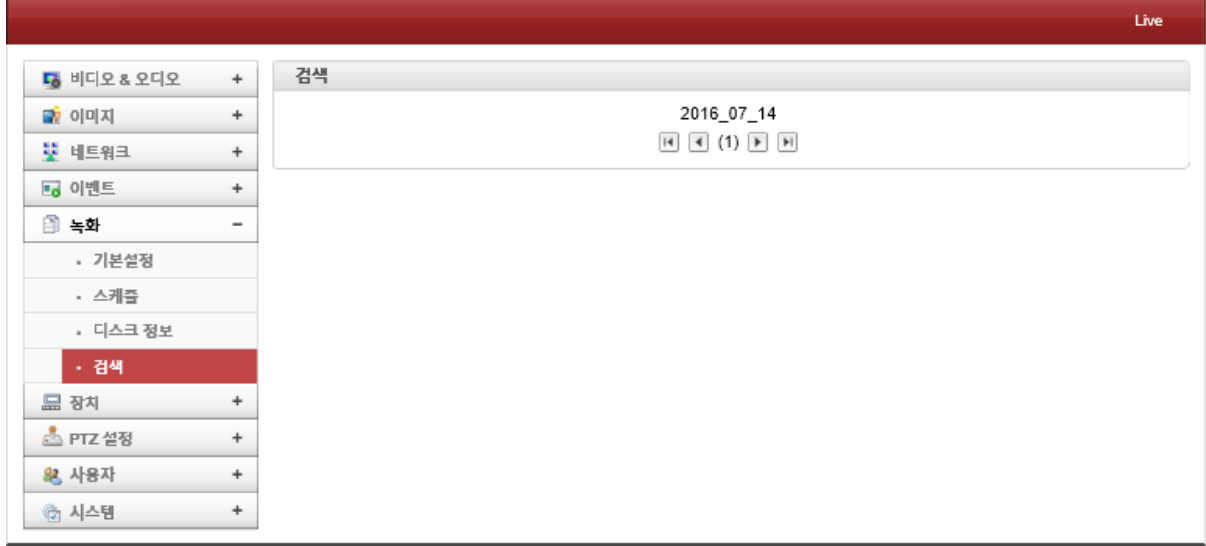

카메라에 삽입된 SD카드에 녹화가 되어있는 경우 파일을 확인할 수 있습니다. (단, 녹화가 진행중인 파일은 지정된 파일생성 시간이 경과되지 않은 경우 보이지 않습니다.)

검색하고자 하는 날짜를 선택하면 저장된 AVI파일 리스트가 아래와 같이 보여집니다. 파일 이름 은 "녹화시간\_시작시간\_종료시간.avi"의 형태로 표시됩니다.

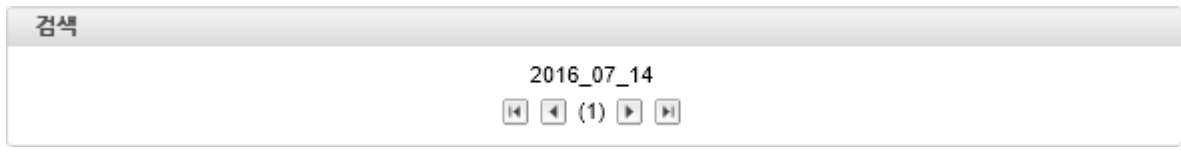

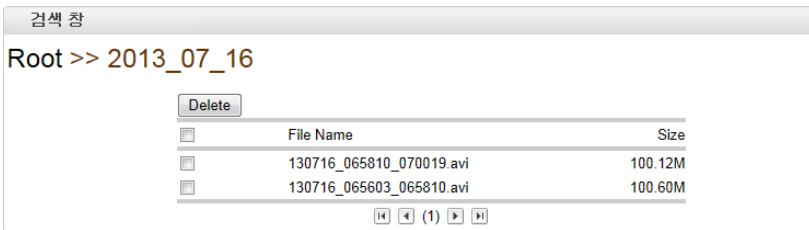

재생하고자 하는 파일을 클릭하면 파일 저장(열기)가 나타나며, 파일을 저장 또는 열기하여 AVI파 일을 지원하는 미디어 플레이어로 재생할 수 있습니다.

삭제하고자 하는 파일이 있는 경우 좌측 상단의 삭제버튼을 이용하여 삭제할 수 있습니다.

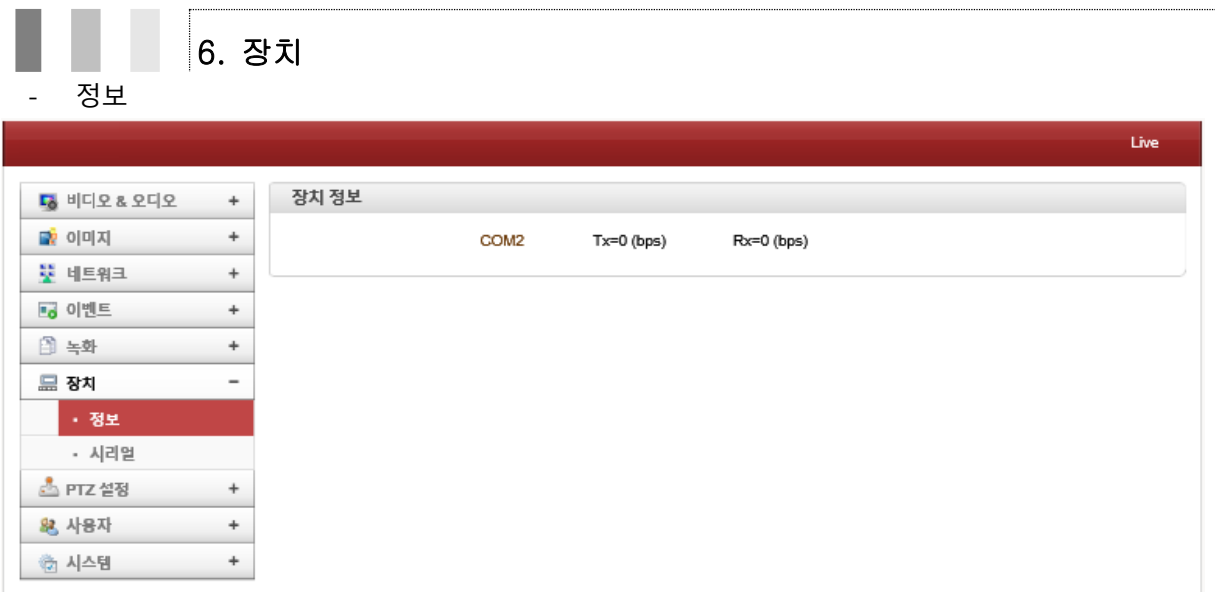

장치정보는 현재의 시리얼 통신상태 정보를 표시합니다.

- 시리얼

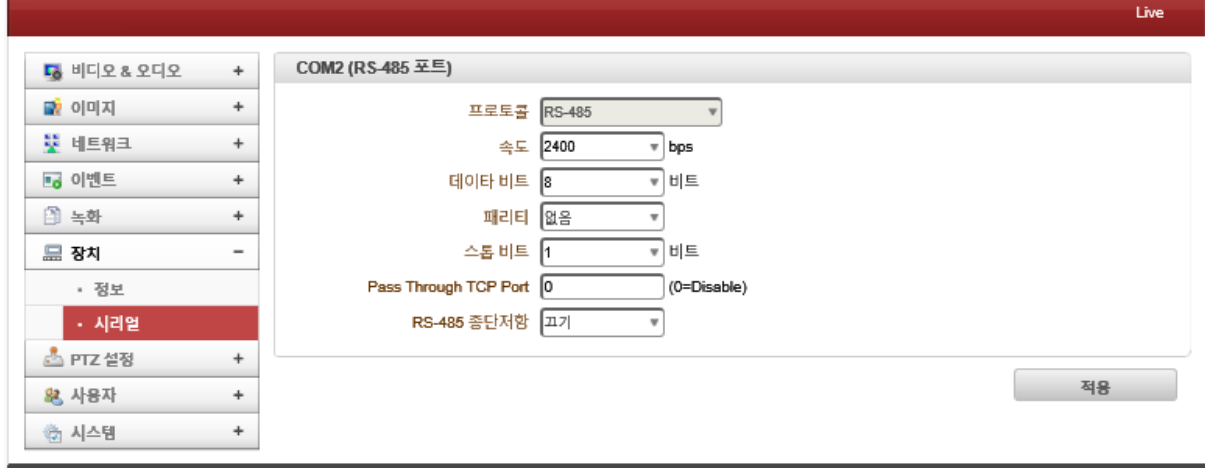

☞ 각 시리얼 포트의 설정은 연결할 장비의 설정과 동일하게 설정하여야 합니다.

카메라의 시리얼 정보를 표시 및 설정할 수 있습니다.

- 프로토콜 : RS-485 방식으로 고정되어 있습니다.
- 속도 : 다양한 제어속도를 지원합니다.

(2400 / 4800 / 9600 / 19200 / 38400 / 57600 / 115200)

- 데이터 비트 : 4가지 데이터 비트를 선택할 수 있습니다.(5 / 6 / 7 / 8 설정가능)
- 패리티 : 3가지 패리티 비트를 선택할 수 있습니다.(None / Even / ODD 설정가능)
- 스톱비트 : 2가지 스톱비트를 선택할 수 있습니다.(1 / 2 설정 가능)
- ⚫ Pass Through TCP Port : RS-485를 통한 TCP통신 시 사용할 포트를 설정할 수 있습니다.
- RS-485 종단저항 : RS-485제어를 위한 다수의 장비 연결 시 종단저항 값을 설정할 수 있 습니다.(기본값 : 끄기)

RS-485종단저항은 1:N의 멀티드롭 방식을 사용할 때, 종단저항이 마스터에서 가장 근거리와 마스 터에서 가장 원거리인 노드의 가까운 곳에 저항을 삽입하며, 나머지 중간에 있는 노드에는 삽입 하지 않습니다. 만약 마스터가 중간에 위치할 경우 좌/우측의 가장 원거리에 저항을 삽입합니다.

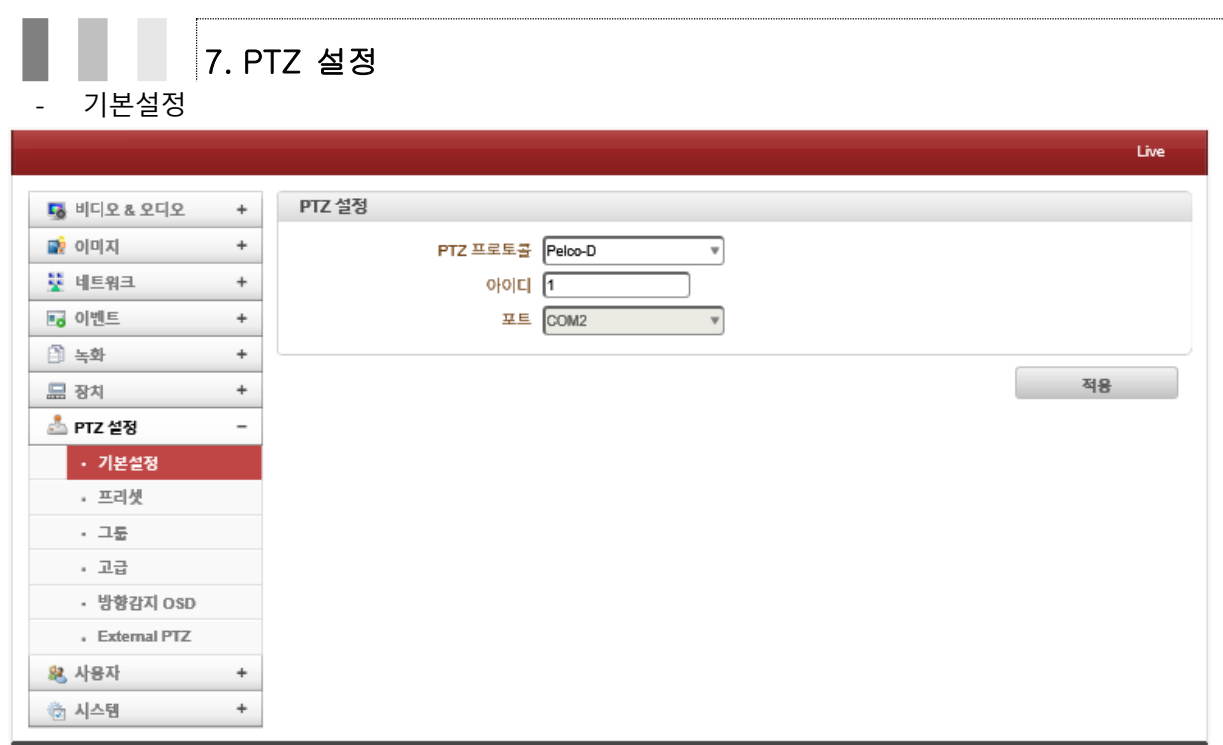

카메라 PTZ에 대한 세부적인 설정을 할 수 있습니다.

- PTZ 프로토콜 : 카메라 제어신호를 받는 장비의 종류를 선택할 수 있습니다.
- 아이디 : 하나의 제어장비로 다수의 카메라를 제어할 경우 카메라 각각의 아이디를 설정 할 수 있습니다. (0 ~ 255 까지 설정 가능)
- 포트 : 카메라 제어 포트는 COM2로 고정되어 있습니다.

### - 프리셋

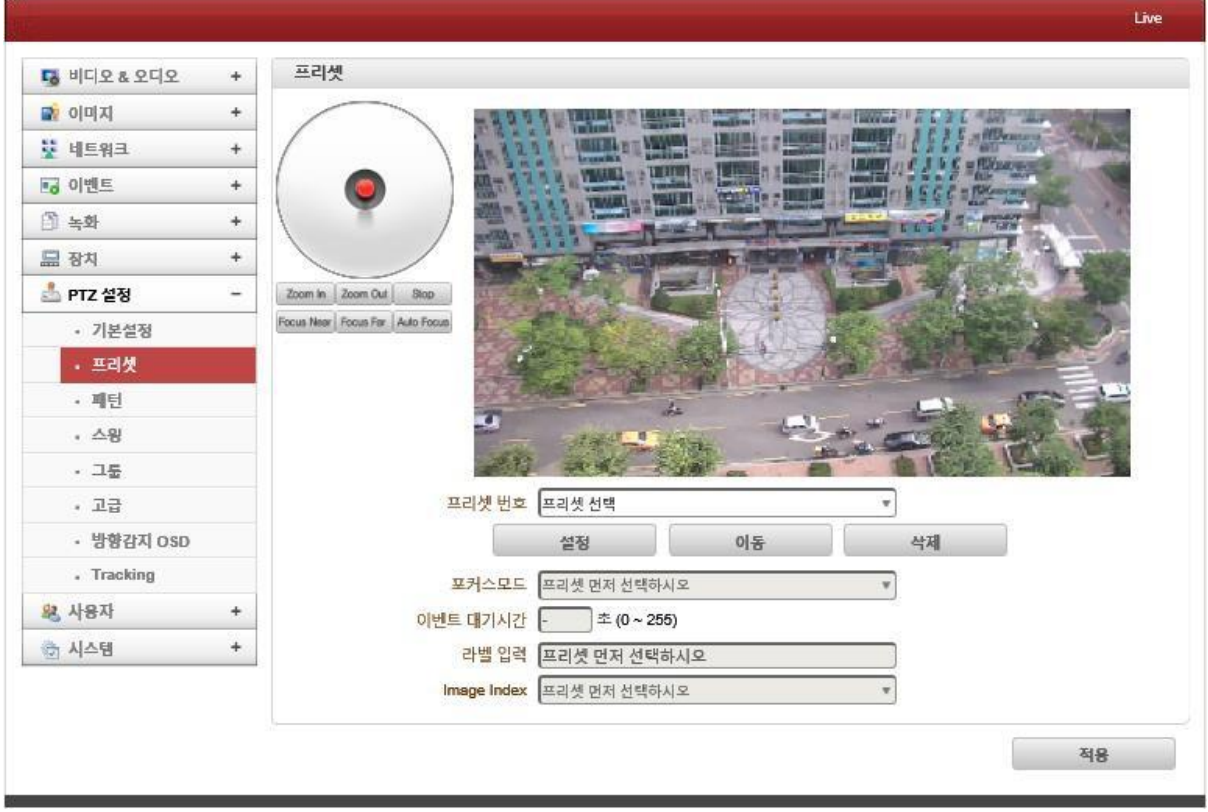

카메라의 위치를 사전 등록하여 관리할 수 있습니다. (최대 128개의 위치 지정 가능)

- 프리셋 번호 : 프리셋을 사용할 번호를 선택할 수 있습니다.
	- . 설정 : 프리셋 번호 및 위치 지정 후 설정버튼을 눌러 프리셋을 설정할 수 있습니다. . 이동 : 저장된 프리셋 번호를 선택 후 이동버튼을 통하여 프리셋 위치로 이동이 가능 합니다.

. 삭제 : 저장된 프리셋을 삭제할 수 있습니다.

(위의 버튼을 이용한 경우 "적용"버튼을 눌러야 카메라에 적용됩니다.)

- 포커스 모드 : 프리셋 이동 후 포커스 모드를 선택할 수 있습니다. (이전상태 유지, 자동포커스전환 또는 매뉴얼 포커스 전환)
- ⚫ 이벤트 대기시간 : 프리셋 동작 후 대기시간을 설정할 수 있습니다.(0 ~ 255초)
- 라벨입력 : 프리셋 위치에 사용자가 원하는 이름을 입력할 수 있습니다.
- Image Index : 프리셋 위치에 대한 이미지 설정그룹을 설정할 수 있습니다.

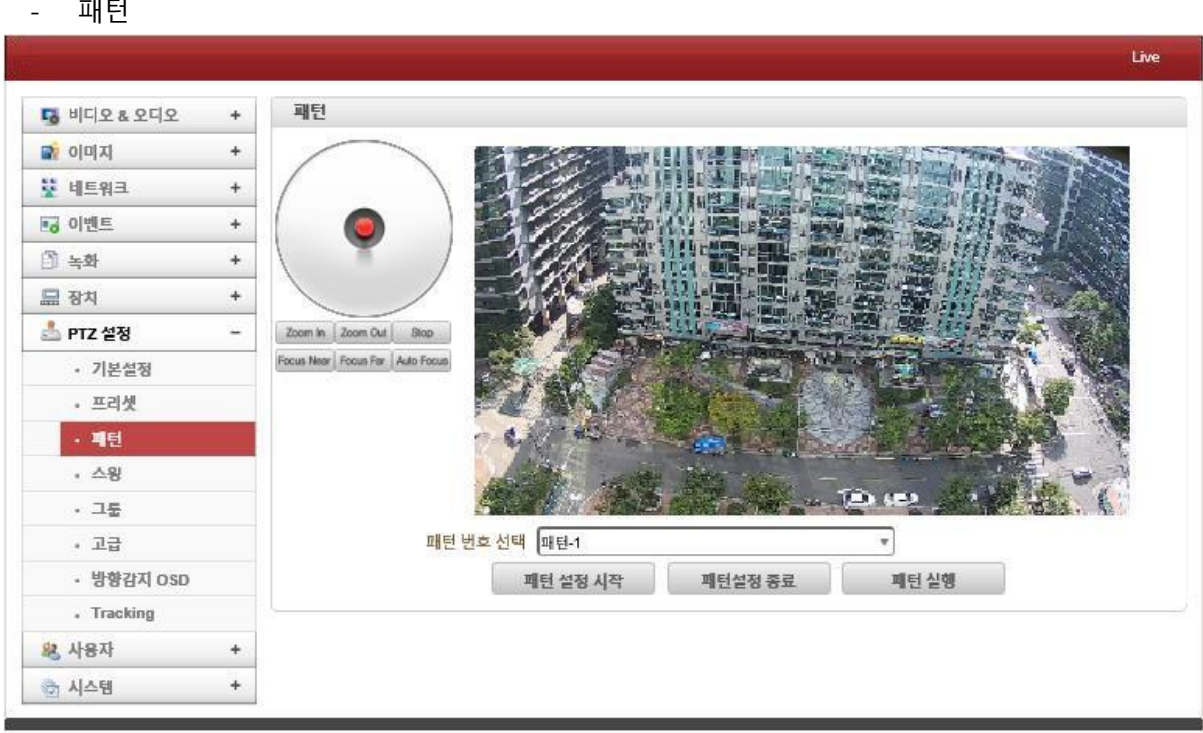

패턴의 카메라가 할당된 시간 동안 조이스틱에 의한 경로(대부분 곡선 경로)를 기억한 뒤, 경로를 되살리는 기능입니다. 4개의 패턴 할당이 가능합니다.

- . 설정방법
	- ① 패턴 번호 선택 : 패턴1 ~ 4번호를 선택합니다.
	- ② 패턴 설정 시작 : "패턴 설정 시작"버튼을 누르고, PTZ제어를 동작하여 경로를 설정 합니다. 패턴 설정 종료 버튼을 누르기 전까지 경로를 저장합니다.
	- ③ 패턴 설정 종료 : 패턴 경로를 설정을 종료합니다.
	- ④ 패턴 실행 : 패턴 번호를 선택하고, "패턴 실행" 버튼을 누르면 저장된 패턴이 실행 됩니다.

카메라에서 패턴을 저장할 때에는 PAN / TILT / ZOOM 의 위치를 저장하는 것이 아니라, 제어 명 령값이 저장됩니다. 따라서 원래의 경로와 패턴 동작 시 생성된 경로가 약간의 차이가 발생될 수 있습니다.

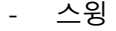

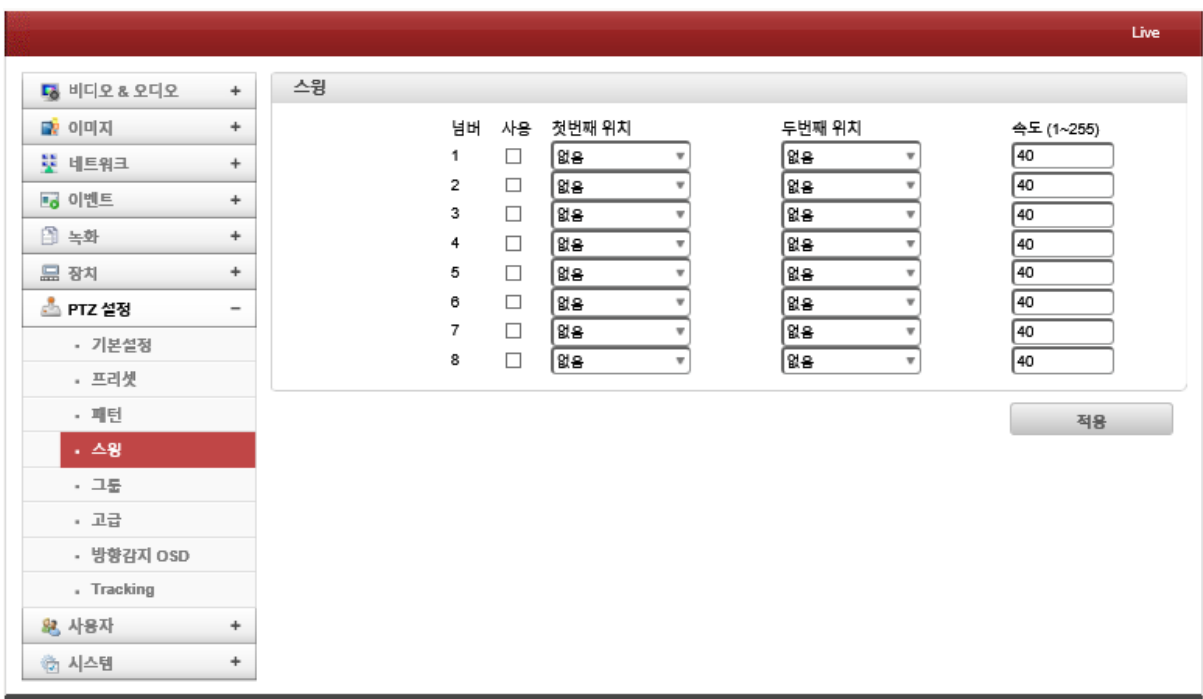

스윙은 2개의 프리셋 위치를 왕복으로 운전하는 기능입니다. 스윙 기능을 실행하면 먼저 첫 번째 프리셋에서 두 번째 프리셋 위치로 이동(CW : Clock-Wise)하고, 다시 반대로 두 번째 프리셋에서 첫 번째 프리셋 위치로 이동(CCW : Count-Clock-Wise)합니다.

만약 첫 번째 프리셋과 두 번째 프리셋이 같은 프리셋으로 설정되면 CW(Clock Wise)과 CCW(Count Clock Wise)로 360 회전을 반복합니다.(속도는 1 ~ 255까지 설정가능)

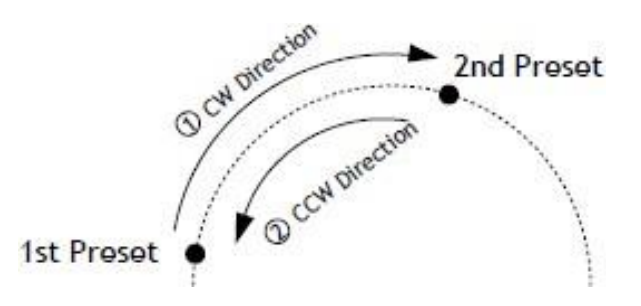

 $\Box$ . 설정방법

- ① 사용 체크박스에 사용할 스윙을 선택합니다.
- ② 첫 번째와 두 번째 프리셋 위치 및 속도를 선택합니다.

(단, 사전에 프리셋이 설정되어 있어야 합니다. 프리셋 메뉴 참조)

③ 설정이 완료되면 우측 하단의 "적용"버튼을 눌러 저장하여 주시기 바랍니다.

- 그룹

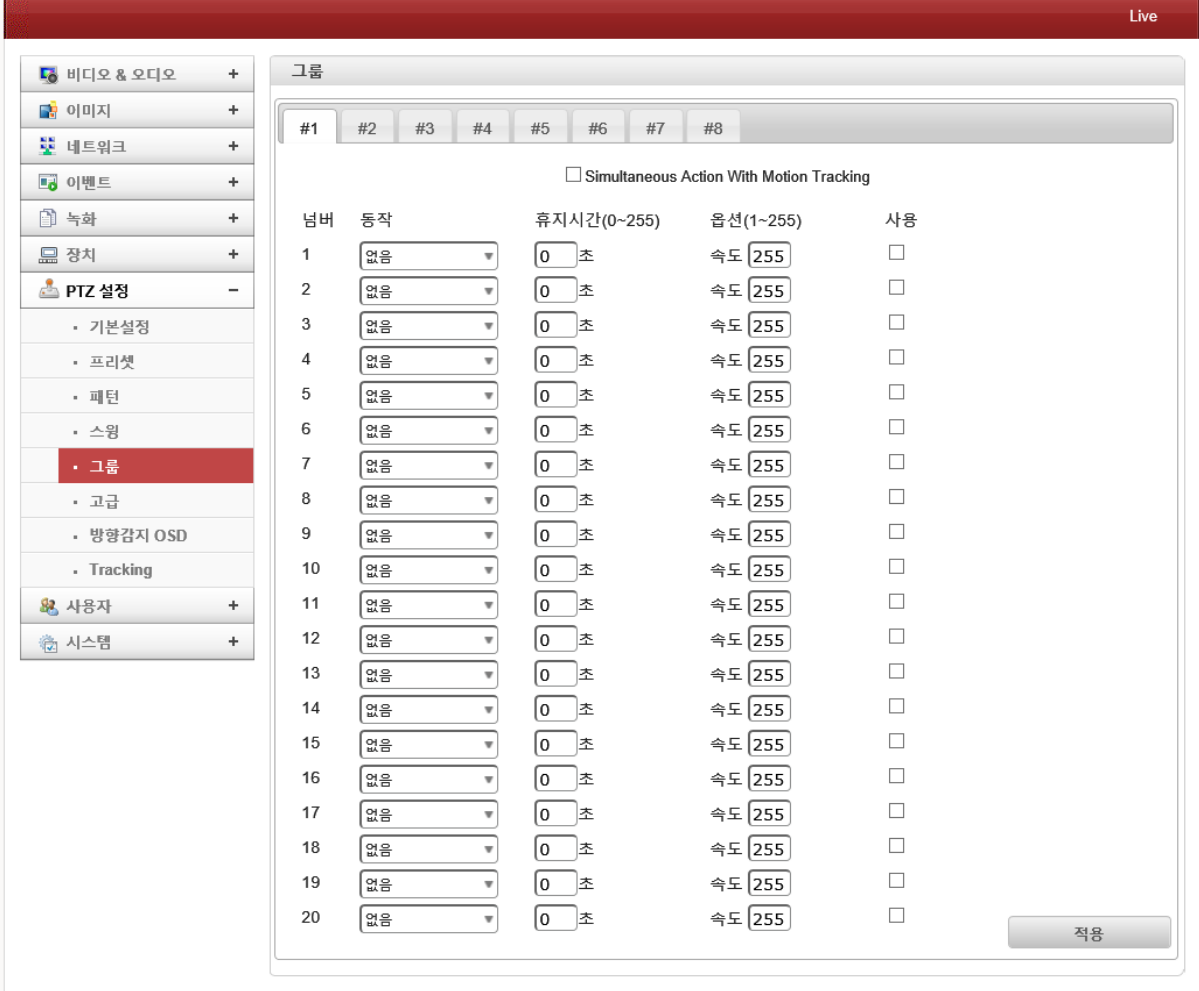

그룹기능을 통하여 프리셋 및 패턴, 스윙 기능을 조합하여 반복적으로 실행할 수 있습니다. 최대 8개 그룹을 지정할 수 있으며, 각 그룹은 최대 20개의 동작을 설정할 수 있습니다.

- 동작 : 그룹에서 실행될 동작을 선택할 수 있습니다.(프리셋, 패턴, 스윙 등)
- ⚫ 휴지시간 : 각 동작이 실행된 후 운전을 정지하는 시간을 설정할 수 있습니다.
- 옵션(속도) : 프리셋의 경우 운전속도를 최대 255단계까지 설정할 수 있습니다. (패턴 및 스윙의 경우 반복횟수를 지정할 수 있습니다.)
- 사용 : 그룹에 설정된 동작의 사용여부를 선택할 수 있습니다.
	- . 설정방법
		- ① 동작(프리셋/패턴/스윙) 및 휴지시간, 옵션(속도)를 선택하고 사용을 체크합니다.
		- ② 우측하단의 "적용"버튼을 누르면 그룹이 생성되고, Live 화면에서 사용 가능합니다.
		- ③ Live화면에서 좌측 하단의 패턴, 스윙, 그룹에서 항목을 선택하고, 그룹을 누르면 동작이 실행됩니다.

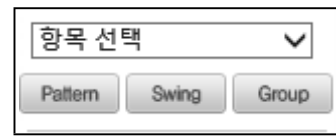

- 고급 **Live** 고급 5 비디오 & 오디오  $^\mathrm{+}$ 말 이미지  $\ddag$ 최대 패닝 속도 120  $\sqrt{*}$  degree/sec <u>W</u> 네트워크  $^{\mathrm{+}}$ 최대 줌 속도 5 ╗ **10** 이벤트  $\ddag$ Max Position Move Speed  $\overline{50}$ 图 녹화  $\ddag$ 위치이동시 멈춤 │ ○ 끄기 켜기 品 장치  $\ddag$ 줌연동 패닝 속도 끄기 이 켜기 자동플립 고기 이 켜기 스 PTZ 설정  $\overline{a}$ · 기본설정 Prevent Auto PTZ 0 117 커기 카메라 동작 표시 ㅇ 끄기 자동 켜기 · 프리셋 Display Zoom Magnification [ o m 7] • 패턴 켜기 재시작 후 동작 │ ● 끄기 마지막 동작 프리셋-1 , 스윙 줌 이동후 자동 포커스 전환 │ ○ 끄기  $-15$ 켜기 One Shot AF after PTZ 0 11 7 • 고급 켜기 Motion Detection and Tampering  $\overline{\circ}$   $\overline{\circ}$   $\overline{\circ}$  7 • 방향감지 OSD 켜기 disable on PTZ . Tracking 자동파킹 息 사용자  $\ddot{}$ 파킹시간 0 1초 (0~3600, 0:11기) ☆ 시스템  $\ddag$ 파킹동작 #1 없음 ᄀ 파킹등작 #2 없음  $\overline{\phantom{a}}$ 파킹등작 #3 없음 T) 파킹동작 #4 없음 ᄀ 자동 파킹 스케줄 ○ 파킹등작#1 │ ■ <mark>파킹등작 #2</mark> ■ 파킹등작 #3 <mark>■ 파킹등작 #4</mark> 0 1 2 3 4 5 6 7 8 9 10 11 12 13 14 15 16 17 18 19 20 21 22 23 알 윀 화  $\overline{+}$ 룍 금 토 적용

고급 메뉴를 이용하여 PTZ 동작에 대한 세부설정을 할 수 있습니다.

- 최대 패닝 속도 : 카메라의 패닝 속도를 설정할 수 있습니다.(총 8단계)
- 최대 줌 속도 : 카메라의 줌 속도를 설정할 수 있습니다.(총 8단계)
- ⚫ Max Position Move Speed : 카메라 위치 이동 시 속도를 조절할 수 있습니다.
- 위치이동 시 멈춤 : 카메라 위치 이동 시 고정된 위치의 영상만 표시합니다.
- 줌연동 패닝 속도 : 줌 이동 후 팬/틸트 속도를 자동으로 조절합니다.
- ⚫ 자동플립 : 틸트 각도가 (90°)상단을 넘어가면 반대 틸트 위치(180°)로 이동합니다. (끄기일 경우 90°이상에서 더 이상 넘어가지 않습니다.)
- Prevent Auto PTZ : Self Action Tracking사용 시 고정카메라 연동여부를 설정합니다. . 끄기 : 고정카메라와 연동하여 Self Action Tracking을 활성화 ☞ Self Action의 경우 고정카메라와 연동 후 사용가능 합니다.(External PTZ)

. 켜기 : 고정카메라와 연동하지 않음(Self Action Tracking사용안함)

⚫ 카메라 동작표시 : 프리셋, 패턴, 스윙 및 그룹과 같은 PTZ제어 동작이 라이브 화면 상단 에 표시할 수 있습니다. 카메라에 내장된 OSD와 함께 표현되는 정보로, 압축된 스트림 안으로 입력되며 모든 클라이언트는 정보를 볼 수 있습니다. . 자동 : 카메라 동작표시가 특정 동작 후 몇 초간만 표시됩니다. . 켜기 : 카메라 동작표시가 항상 표시됩니다.

PTZ 동작이 표시되는 동안에는 Burn-In OSD에 의한 시스템 아이디 또는 시간표시는 일시적으로 사라지게 됩니다. 즉, Burn-In OSD정보와 PTZ동작은 동시에 표시되지 않습니다.

- Display Zoom Magnification : 화면에 줌 동작에 대한 비율을 표시할 수 있습니다.
- ⚫ 재시작 후 동작 : 카메라가 재부팅 발생 시 프리셋, 패턴, 스윙 및 그룹 기능이 이전과 동 일하게 계속 동작할 수 있도록 설정할 수 있습니다. . 끄기 : 카메라 재부팅 후 초기 위치로 이동합니다. . 그룹-1 : 카메라 재부팅 후 그룹-1을 자동으로 동작합니다.
	- . 프리셋-1 : 카메라 재부팅 후 프리셋-1번 위치로 이동합니다.
- ⚫ 줌 이동 후 자동포커스 전환 : 카메라 줌 이동 후 자동 포커스상태로 전환합니다.
- One Shot AF after PTZ : PTZ 및 줌 동작이 자동으로 동작됩니다.
- Motion Detection and Tempering disable on PTZ : 움직임 감지와 탬퍼링에 따른 PTZ기능 을 끄기/켜기를 할 수 있습니다.

자동파킹 : 프리셋, 패턴, 스윙 및 그룹 제어 중 다른 제어권을 가진 사용자가 접속하게 되면 제 어가 풀리게 됩니다. 이때 오토파킹 기능을 설정하면 파킹시간 이후의 동작을 설정할 수 있습니 다. (예 : 일정 제어시간 경과 시 그룹-1을 실행)

- ⚫ 파킹시간 : 자동파킹 시간을 설정할 수 있습니다.(0 ~ 3600초 / 최대 1시간)
- ⚫ 파킹동작#1 ~ #4 : 자동파킹 동작을 설정할 수 있습니다.(프리셋, 패턴, 스윙 및 그룹)
- 자동파킹스케줄 : 스케줄 표에 따른 요일 및 시간으로 자동파킹을 설정할 수 있습니다.

- 방향감지 OSD Live  $^\mathrm{+}$ 방향감지 OSD 5 비디오 & 모디오 말 이미지  $\ddot{}$ <mark>또</mark> 네트워크  $^\mathrm{+}$ B 이벤트  $\ddot{}$  $\qquad \qquad \Box \Leftrightarrow \Phi$  $^\mathrm{+}$  $\overline{+}$ 문장자 h PTZ 설정  $\bar{a}$ Zoom in Zoom Out | Stop . 기본설정 Focus Near Focus Far Auto Focus · 프리셋 . 패턴 - 스윙 .  $\square \Xi$ . 고급 이미지 갱신 • 방향감지 OSD  $A$  $\mathbf{H}$  . . Tracking 島 사용자 ◎ 시스템  $\ddot{}$  $\Box$ Г  $\Box$  $\Box$ ∩ ∩ ſ X-좌표 Y-좌표 글자크기 사용 텍스트 색깔  $(0 - 1000)$  $(0 - 1000)$  $(12 - 84)$ 병위 #1 - IN  $\Box$  $\frac{30}{30}$ White 뱀위#1 - OUT  $\Box$ White  $\sqrt{30}$ White 범위 #2 - IN  $\Box$  $\begin{array}{c}\n\hline\n30 \\
\hline\n30\n\end{array}$ <br>범위 #2 - OUT  $\square$ White 범위 #3 - IN  $\Box$ White 범위 #3 - OUT  $\square$ White  $\overline{30}$ 범위 #4 - IN  $\Box$ White  $\sqrt{6}$ 범위 #4 - OUT  $\Box$  $\sqrt{6}$  $\sqrt{6}$  $\sqrt{30}$ White 적용<br>대한민국 *2013*년

☞ 최초 실행 시 카메라가 360도 회전하면서 자동으로 파노라마 영상을 캡쳐합니다. 방향감지 OSD를 이용하여 카메라 화면위치에 따른 OSD를 설정할 수 있습니다.

- 범위 IN/OUT : 상단 슬라이드 바의 위치에 따른 OSD출력을 설정합니다.
- ⚫ 텍스트 : OSD에 들어갈 문구를 입력할 수 있습니다.
- X-Y좌표 : OSD가 영상에 표출될 위치를 지정할 수 있습니다
- 글자크기 : OSD의 글자크기를 선택할 수 있습니다. (기본값 : 30)
- 색상 : OSD의 글자색상을 선택할 수 있습니다.

### - Tracking

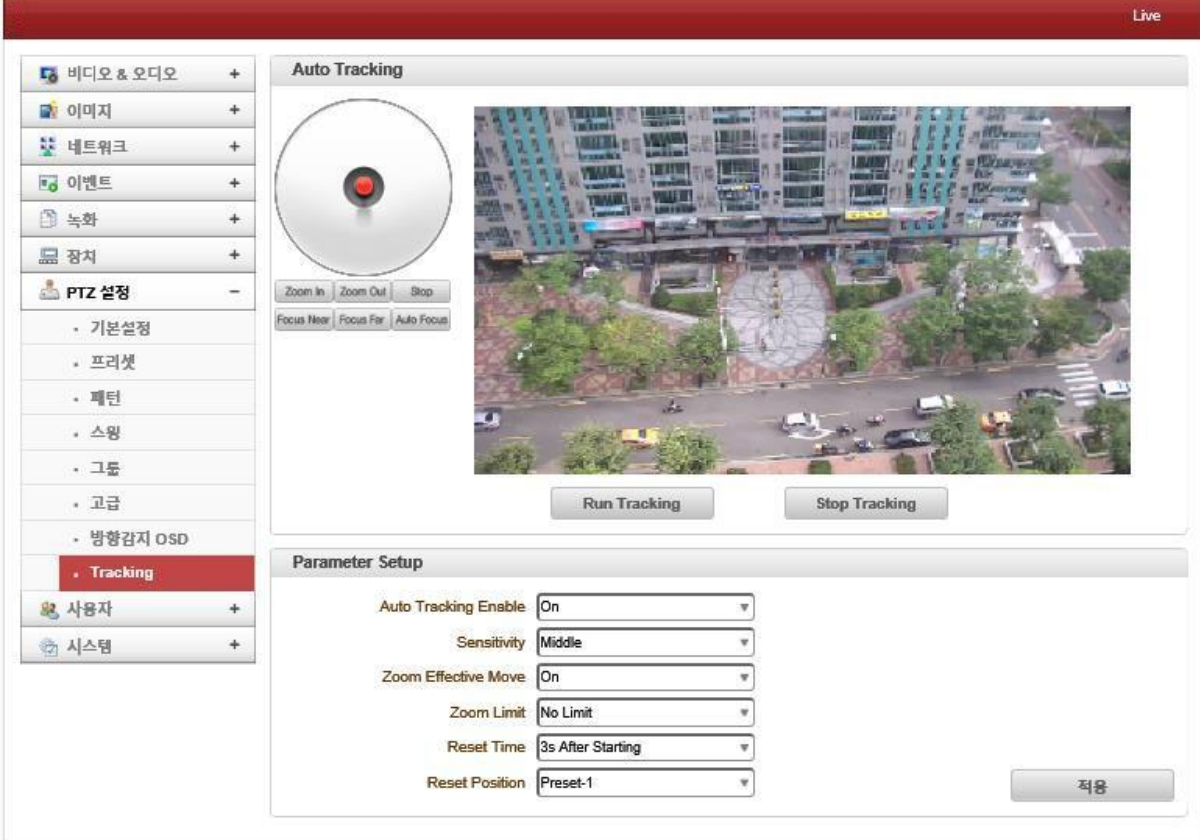

오토 트래킹 기능을 통하여 움직임감지에 대한 추적을 동작할 수 있습니다.

☞ 오토 트래킹 기능 설정을 부록1을 참고하여 주시기 바랍니다.

- Auto Tracking Enable : 오토 트래킹 사용여부를 선택할 수 있습니다.
- Sensitivity : 오토 트래킹 시 물체에 대한 감도를 설정할 수 있습니다.
- Zoom Effective : 오토 트래킹 시 줌 기능 활성화 여부를 설정할 수 있습니다.
- Zoom Limit : 오토 트래킹 시 줌 거리에 대한 설정을 할 수 있습니다.
- Reset Time : 오토 트래킹 시 물체 추적에 대한 시간을 설정할 수 있습니다.
- Reset Position : 오토 트래킹 동작 후 되돌아갈 위치를 설정할 수 있습니다.

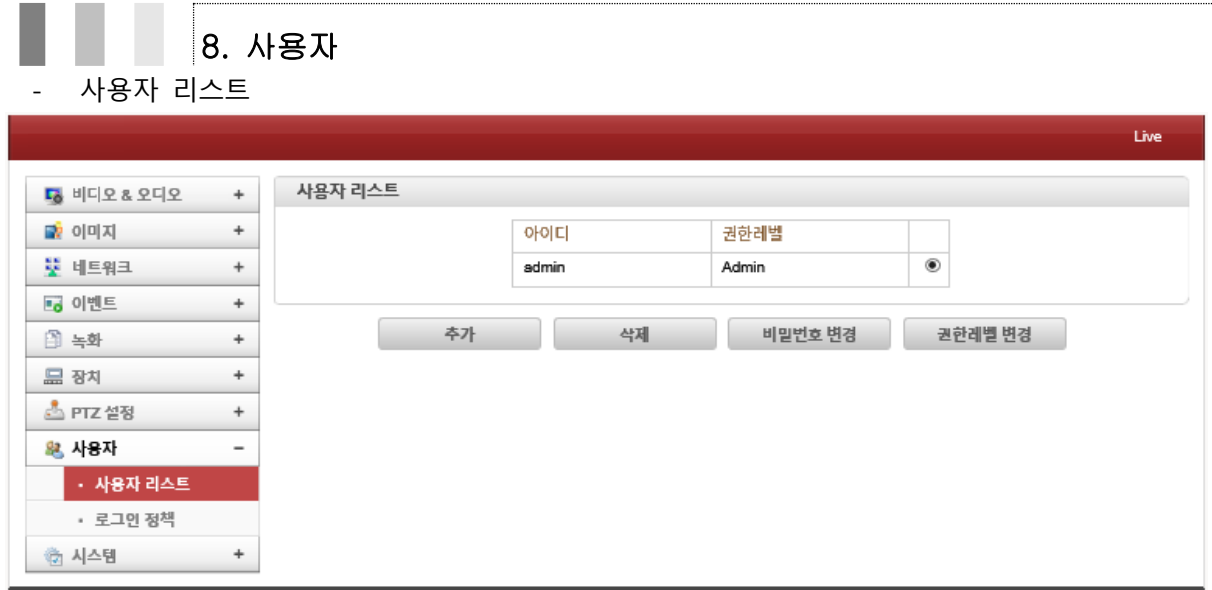

사용자 설정에서는 사용자를 등록하고 접근 권한을 설정할 수 있습니다. 사용자 설정을 Admin에 한하여 가능하며, 사용자는 최대 16명까지 등록이 가능합니다. 각각이 사용자는 4가지 접근권한 중에서 하나를 선택할 수 있습니다.

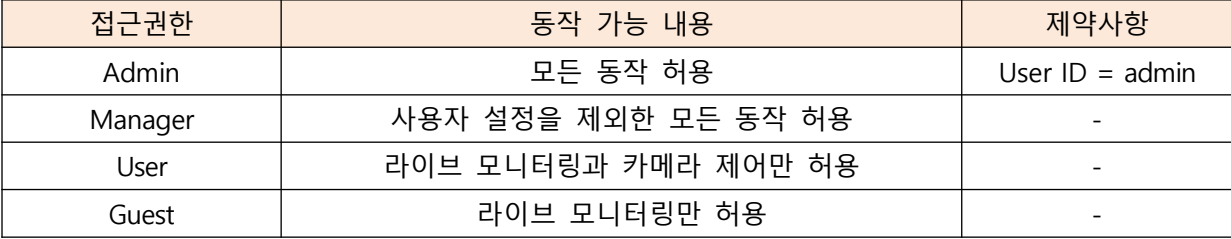

- 로그인 정책

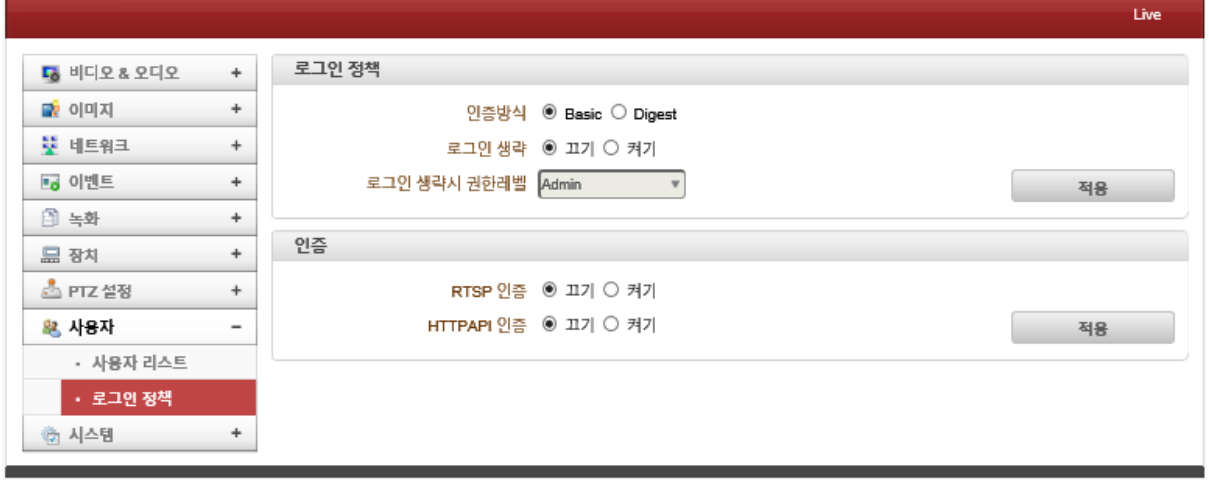

로그인 정책에 따라 로그인 방식을 선택할 수 있습니다.

- 인증방식 : 2가지 방법으로 로그인을 할 수 있습니다.(Basic / Digest)
- 로그인 생략 : 로그인 생략을 "켜기"로 설정 시 로그인 없이 모든 접속이 가능합니다. (이 경우 권한 레벨에서 설정한 접근 권한으로 동작됩니다.)
- 인증 : RTSP인증이 네트워크 설정에 되어 있고, 클라이언트가 접속할 경우 아이디와 비밀 번호가 필요합니다.

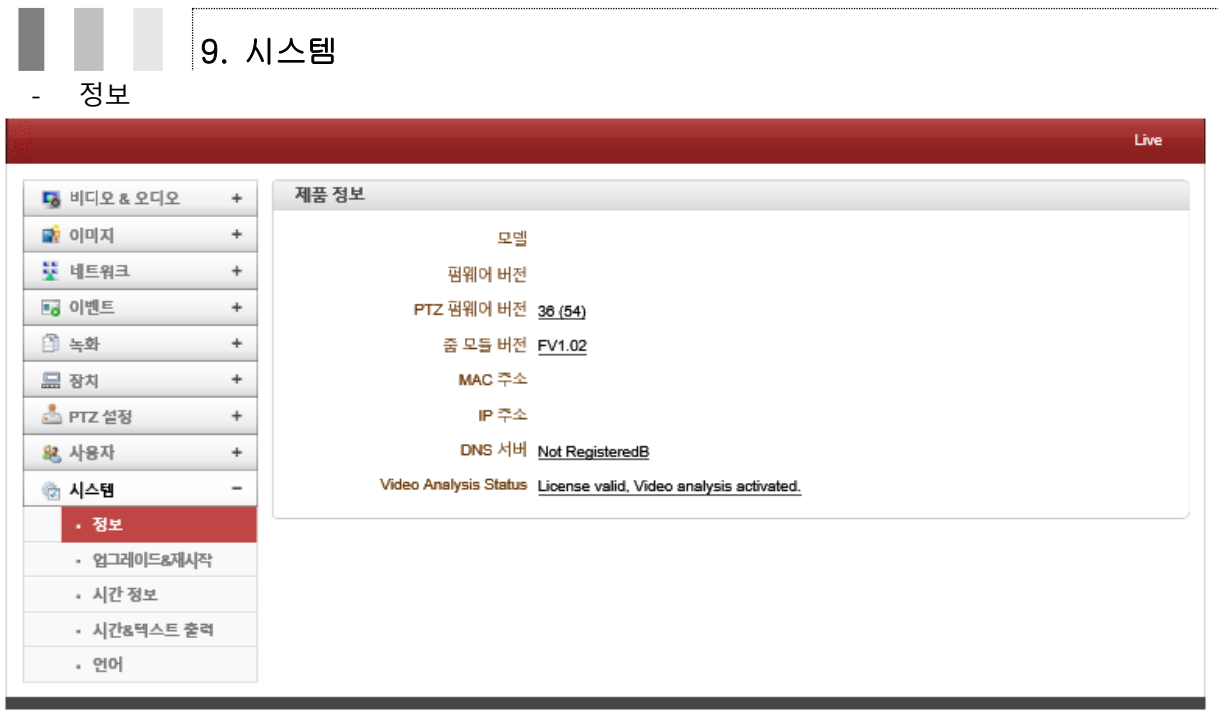

시스템에 대한 상세 정보를 표시합니다.

- 제품 정보 : 모델 및 펌웨어, 줌 모듈 버전, MAC주소 IP주소 등을 표시합니다. . 모델 : 제품의 모델명 및 현재 시스템의 보드 아이디를 표시합니다.
	- . 펌웨어 버전 : 현재 시스템의 펌웨어 버전을 표시합니다.
	- . 줌모듈 버전 : 현재 시스템에 장착된 줌모듈의 버전을 표시합니다.
	- . Mac주소 : 현재 시스템의 하드웨어 네트워크 주소인 MAC주소를 표시합니다.

(DDNS 서버에 시스템 등록 시 MAC 주소가 사용됩니다.)

- . IP 주소 : 현재 시스템의 IP 주소를 표시합니다.
- . DNS 서버 : DDNS서버에 등록된 경우 도메인 네임을 표시합니다.

. Video Analytic Status : 비디오 분석 라이선스를 등록하여 사용할 경우 비디오분석에 대한 상태정보를 표시합니다.

### - 업그레이드 & 재시작

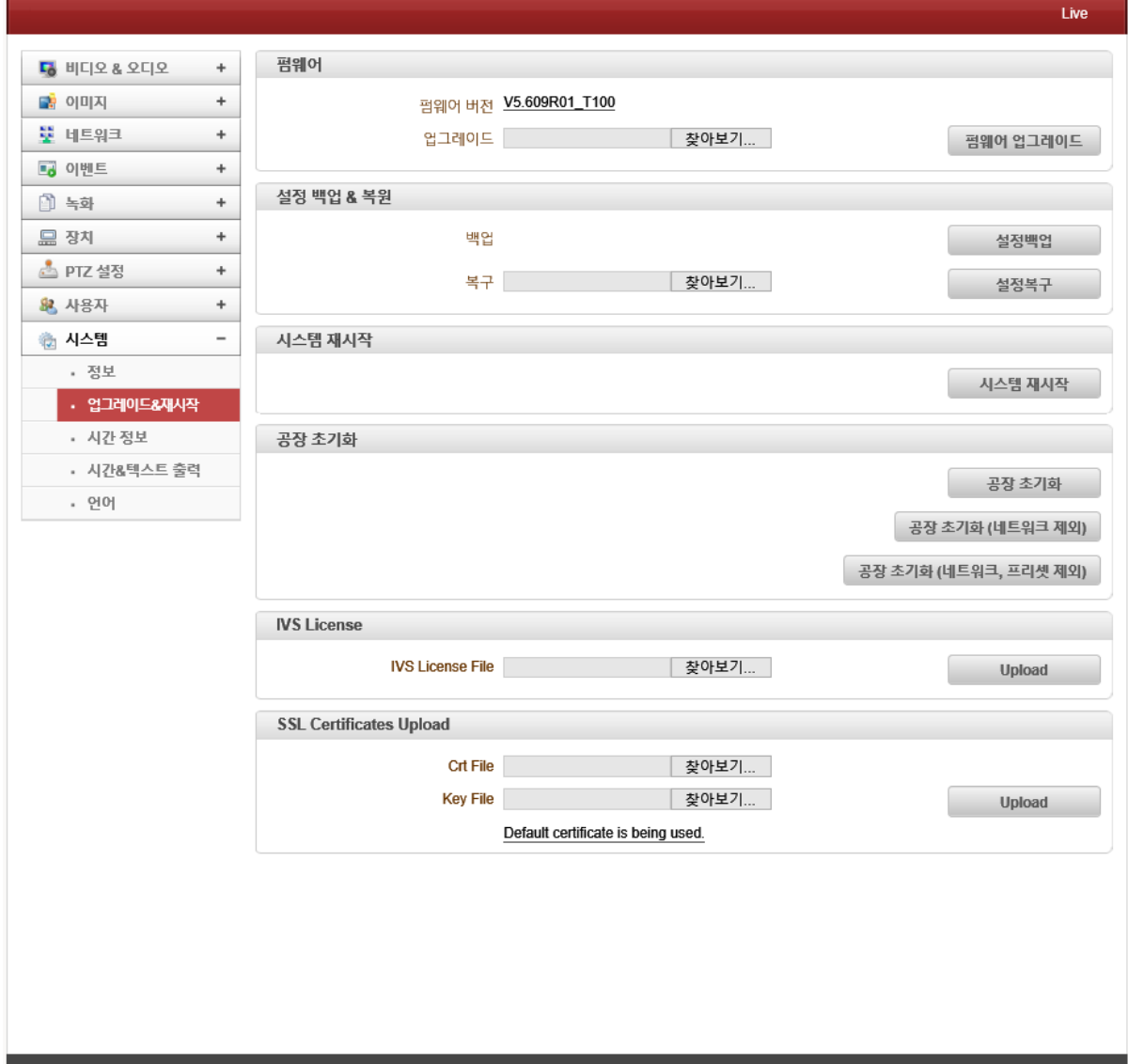

카메라 펌웨어 업그레이드 및 설정 백업&복원, 재시작, 공장초기화 등을 할 수 있습니다.

- 펌웨어 : 현재 시스템의 펌웨어 버전을 표시합니다.
- 업그레이드 : 펌웨어 업그레이드를 할 수 있습니다.
	- . 업그레이드 순서
		- ① "찾아보기"버튼을 눌러 업그레이드 할 파일을 선택합니다.
		- ② "펌웨어 업그레이드"버튼을 눌러 업그레이드를 시작합니다.
		- ③ 업그레이드 진행 이미지가 표시되며, 업그레이드 시 카메라 전원을 끄지 마십시오
		- ④ 업그레이드 완료 후 카메라가 자동으로 재부팅 됩니다.

● 설정 백업 & 복원

. 백업 : 카메라에 설정된 파일을 백업할 수 있습니다.(파일명 : config.cfg) . 복구 : 백업된 파일을 선택하여 카메라 설정 값을 복구 할 수 있습니다.

- 시스템 재시작 : 카메라를 원격으로 재시작 할 수 있습니다.
- 공장초기화 : 카메라의 모든 설정을 공장 초기값으로 변경합니다.

(로그, 사용자정보도 초기화 됩니다. 단, 비밀번호는 보안상 초기화되지 않습니다.)

- 공장초기화(네트워크 제외) : 네트워크 정보를 제외하고 초기화 됩니다.
- 공장초기화(네트워크, 프리셋 제외 : 네트워크 및 프리셋 정보를 제외하고 초기화 됩니다.
- ⚫ IVS License file : 비디오 분석 라이선스 파일을 등록할 수 있습니다.(옵션사항) ☞ IVS기능설정은 부록2번을 참고하여 주시기 바랍니다.
- ⚫ SSL Certificates Upload : SSL보안연결에 사용될 인증서 파일을 등록할 수 있습니다.
- 시간정보

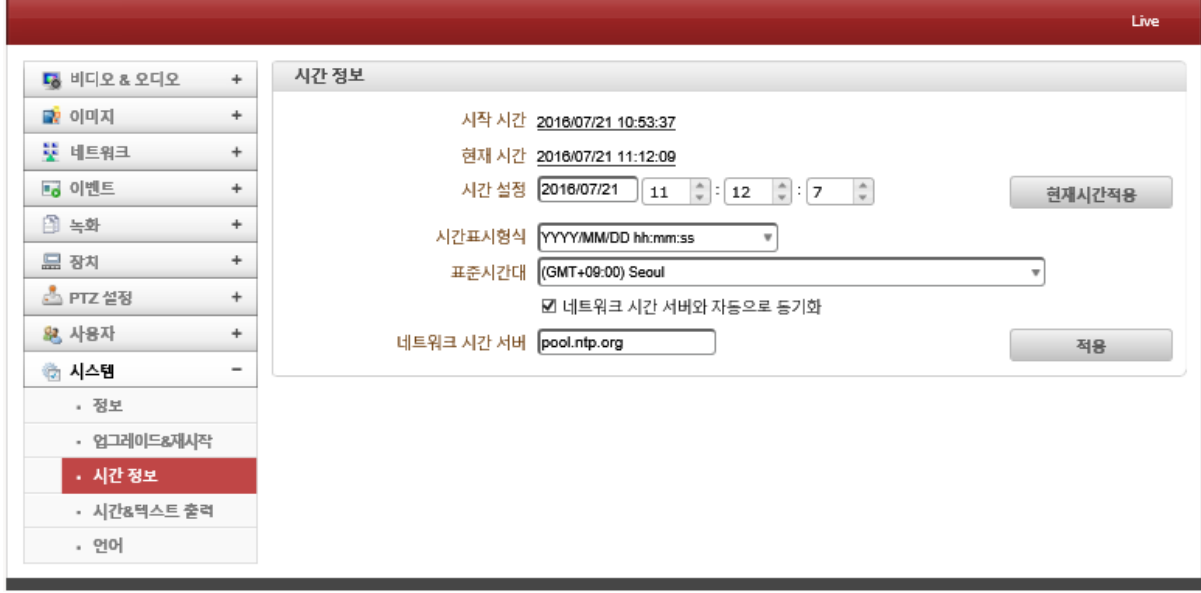

카메라의 시간정보를 설정할 수 있습니다.

- 시작 시간 : 카메라가 시작된 시간을 표시합니다.
- 현재 시간 : 카메라의 현재 시간을 표시합니다.
- 시간 설정 : 새로운 시간을 입력한 뒤 "현재시간적용"버튼을 이용하여 시간변경을 할 수 있습니다.
- 시간표시형식 : 시간표시형식을 선택할 수 있습니다. . YYYY/MM/DD hh:mm:ss (예 : 2016-07-26 15:32:32) . DD/MM/YYYY hh:mm:ss (예 : 26-07-2016 15:32:32) . MM/DD/YYYY hh:mm:ss (예 : 07-26-2016 15:32:32)
- 표준시간대 : 사용지역에 따른 표준시간대를 선택할 수 있습니다. (표준시간대에 따라 일광절약시간을 자동으로 조절할 수 있습니다.)

### 표준시간대(GMT)란

**시간대**(時間帶)는 영국의 그리니치 천문대를 기준으로 (경도 0도) 지역에 따른 시간의 차이, 다시 말해 지구의 자전에 따른 지역 사이에 생기는 낮과 밤의 차이를 인위적으로 조정하기 위해 고안 된 시간의 구분 선을 일컫는다. 시간대는 협정 세계 시(UTC)를 기준으로 한 상대적인 차이로 나 타낸다. 시간대가 다른 나라로 이민이나 유학, 여행을 갈 때는 자신이 차고 있는 손목시계를 그 곳의 시간에 맞게 조절하고 돌아오면서 원래 시간으로 다시 조절한다.

● 네트워크 시간 서버 : NTP서버를 이용하여 시간을 설정할 수 있습니다. (NTP : Network Time Server 사용 시 NTP 서버 이름을 입력해야 사용가능 합니다.)

NTP(Network Time Server)란

NTP는 네트워크로 연결되어 있는 시스템들끼리 Clock 시각을 동기화시키는데 사용되는 프로토콜 이다. NTP는 미국 델라웨어 대학의 데이빗 밀스에 의해 처음 개발되었으나, 이제는 인터넷 표준 이 되었다. NTP는 컴퓨터 Clock 시간을 1/1000 초 이하까지 동기화시키기 위해 협정 세계시각 (UTC)을 사용한다.

- 시간 & 텍스트 출력

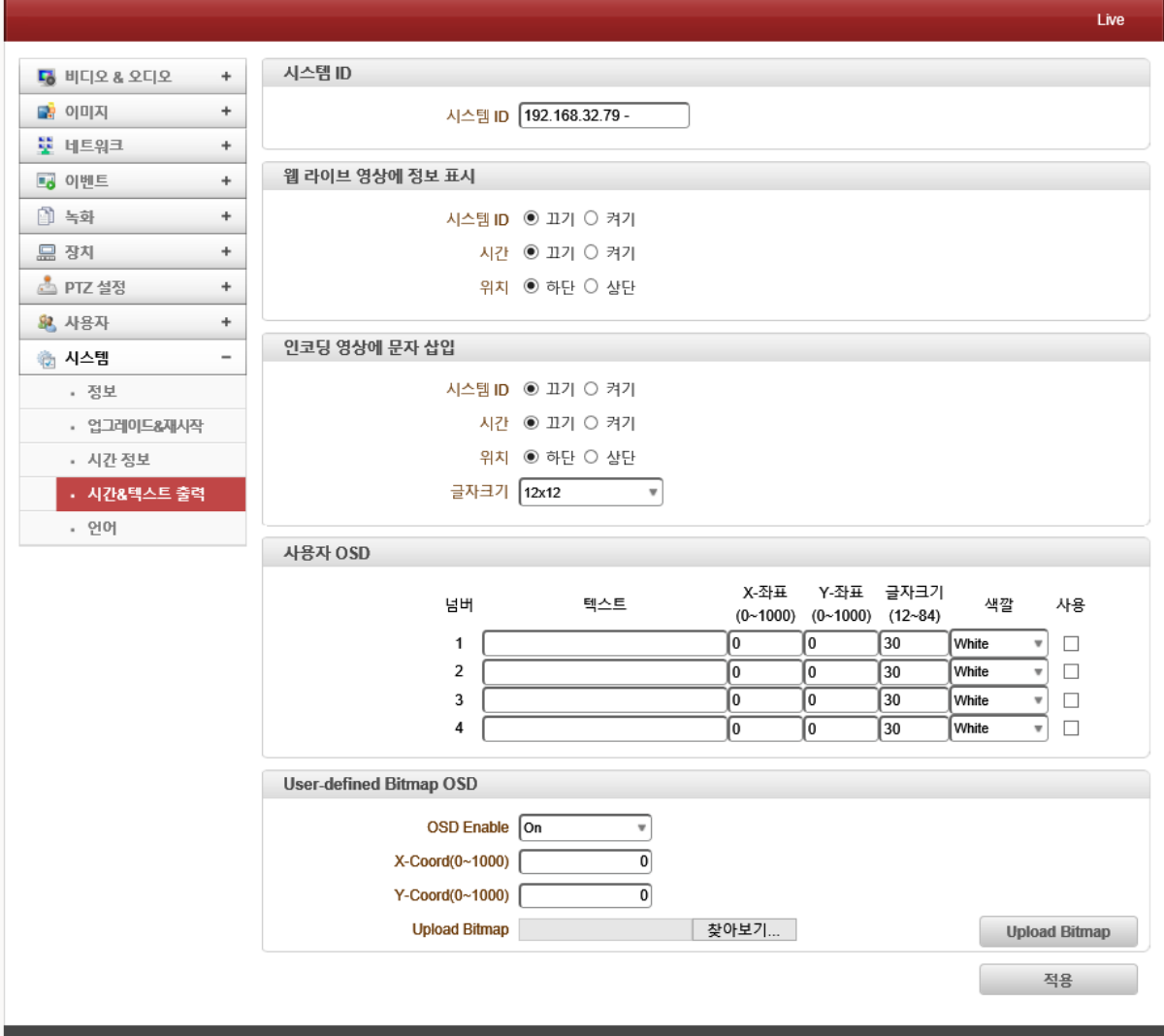

카메라의 라이브 화면에 다양한 정보를 표시할 수 있습니다.

- 시스템 ID : 카메라의 ID를 입력할 수 있습니다. 설정된 ID는 라이브 영상에 표시되며, VMS와 같은 클라이언트에도 전송되어 표시됩니다.
- 웹 라이브 영상에 정보 표시 : 라이브 영상에 시스템ID, 시간정보를 표시할 수 있습니다. 각각의 메뉴는 "끄기"와 "켜기"를 통하여 해당 정보를 영상에 표시여부를 선택할 수 있으

며 정보의 위치를 "상단" 또는 "하단"으로 설정할 수 있습니다. 이 정보는 라이브 화면상 에만 표시됩니다.

● 인코딩 영상에 문자 삽입 : 압축 영상에 시스템 ID 및 시간정보를 표시할 수 있습니다. 각 각의 메뉴는 "끄기"와 "켜기"를 통하여 해당 정보를 압축영상에 표시여부를 선택할 수 있 습니다. 또한 위치 및 글자크기를 설정할 수 있습니다.

#### 참고)

시간 정보가 입력된 비디오를 인코딩 할 때, 시간 변화가 비디오 움직임으로 감지될 수 있습니다. 비디오 영상의 변화가 없음에도 시간 변화로 인해 움직임 감지가 되는 것을 방지하기 위하여 시 간표시의 위치에는 움직임 감지 영역을 해제하여 주시기 바랍니다.

- 사용자 OSD : 영상에 원하는 문구를 삽입할 수 있습니다.(최대 20자까지 가능) . 텍스트 : 사용자 OSD에 표시될 문구를 입력합니다. . X-Y좌표 : 사용자 OSD가 표시될 위치를 설정할 수 있습니다. . 글자크기 : 사용자 OSD가 표시될 글자의 크기를 설정할 수 있습니다. . 색상 : 사용자 OSD가 표시될 문구의 색상을 설정할 수 있습니다.
- ⚫ User-defined Bitmap OSD : 비트맵 파일을 OSD로 설정할 수 있습니다. . OSD Enable : 비트맵 OSD 사용 여부를 선택합니다.(기본값 : OFF).
	- . X-Y Coord : 비트맵 OSD가 표시될 위치를 설정할 수 있습니다.
	- . Upload Bitmap : 비트맵 OSD로 사용할 파일을 등록할 수 있습니다.
- 언어

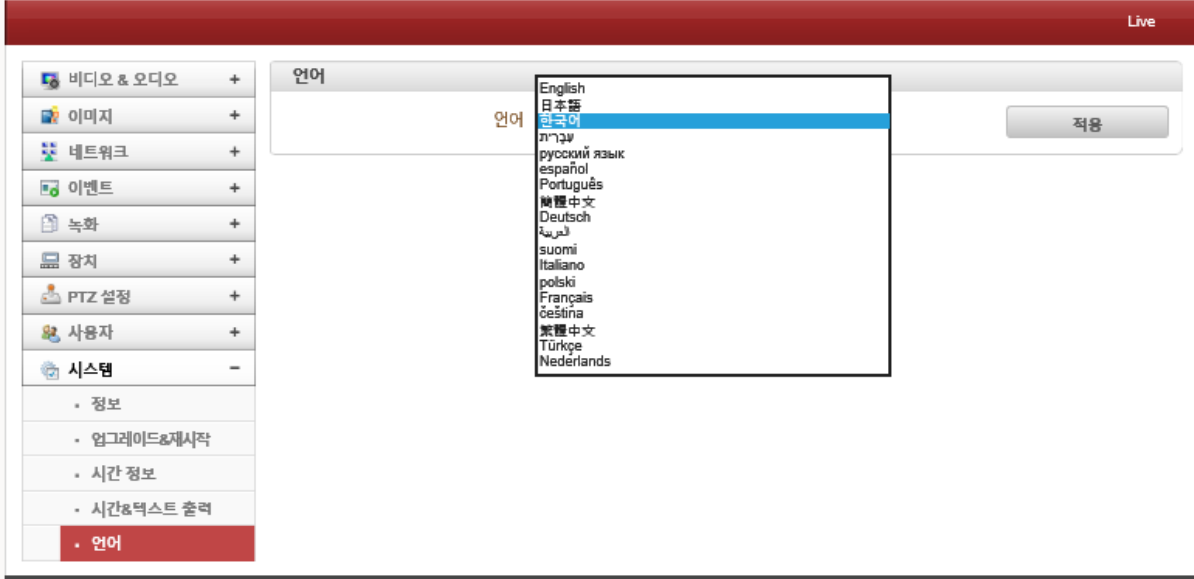

### 카메라 웹 페이지 상에서 표시될 언어를 선택할 수 있습니다.